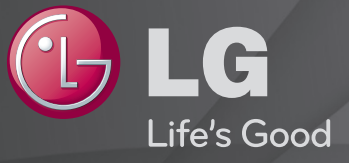

### Brugsvejledning

Dette er en 「Brugervejledning」, der er installeret på TV'et.

Indholdet i denne vejledning kan ændres uden forudgående varsel for at forbedre kvaliteten.

# ❐Sådan får du vist programoplysninger  $HJUL(OK) \Rightarrow Info.$

Viser oplysninger om det aktuelle program og/eller aktuel tid osv.

✎ Det viste billede kan variere fra billedet på dit TV.

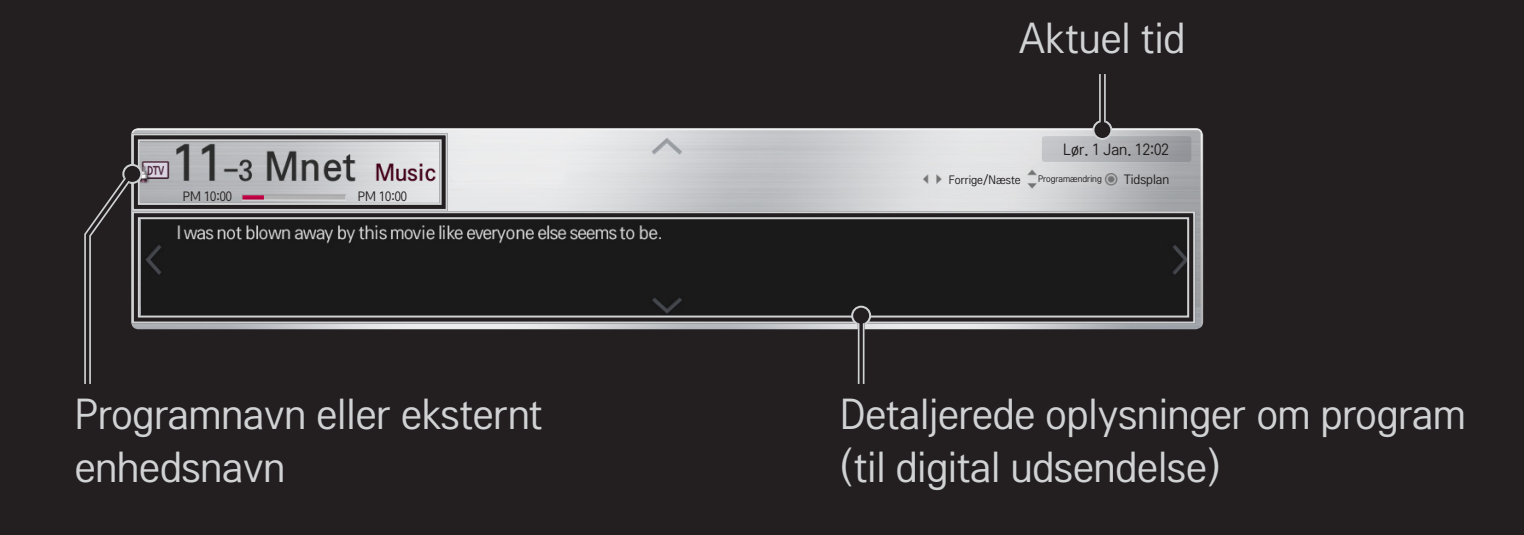

# ❐ Sådan indstiller du foretrukne programmer

### HOME ➾ Indstillinger ➙ OPSÆTNING ➙ Programredigering

- 1 Flyt til det ønskede program, og tryk på tasten HJUL(OK). Programmet er valgt.
- 2 Tryk på Angiv som favorit.
- 3 Vælg det ønskede Foretrukken Pr. Gruppe.
- 4 Vælg OK. Foretrukket er indstillet.

# ❐ Sådan anvender du Foretrukket

### $HOME \Rightarrow Pr$ . liste

Programlisten vises. Vælger det ønskede forudindstillede foretrukne program fra Favorit Liste A til D.

### $HOME \Rightarrow Programvejledning$

### [Kun digital tilstand]

Indhenter oplysninger om programmer og sendetidspunkter. Indhenter programoplysninger og planlægger visning/optagelse.

[Det viste billede kan variere fra billedet på dit TV.]

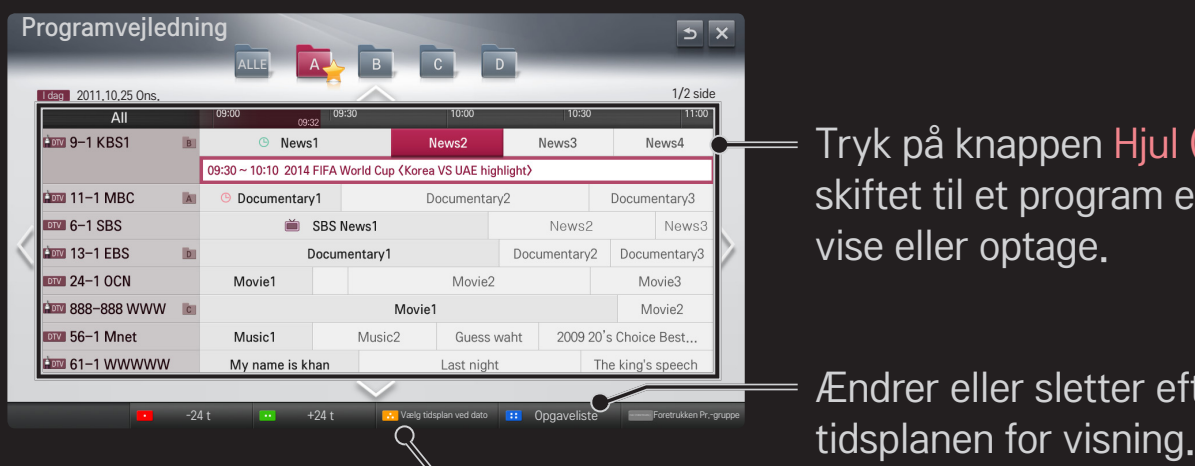

Tryk på knappen Hjul (OK) efter at have skiftet til et program efter dit eget valg for vise eller optage.

Ændrer eller sletter efter at have vist

Foretager en reservation i tidsplanen ved at vælge dato/tid/ program. Foretager en gentagen reservation i tidsplanen.

# ❐ Automatisk angivelse af programmer

#### HOME  $\Rightarrow$  Indstillinger  $\rightarrow$  OPSÆTNING  $\rightarrow$  Auto-indstilling

Indstiller automatisk programmerne.

- Vælg land, hvor TV'et bruges. Programindstillingerne ændres afhængigt af det land, du vælger.
- 2 Start Auto-indstilling.
- 3 Vælg den ønskede indgangskilde.
- 4 Indstil Auto-indstilling ved at følge vejledningen på skærmen.
- ✎ Hvis Indgangskilden ikke er tilsluttet korrekt, virker programregistreringen muligvis ikke.
- ✎ Auto-indstilling finder kun programmer, der sender for øjeblikket.
- ✎ Hvis Lås system er tændt, vises et pop-up-vindue, som beder om et password.

### $\Box$  Indstilling for kabel-DTV

Søgning efter programmer vha. indstillingen FULL kan tage lang tid.

Følgende værdier er nødvendige for at kunne søge hurtigt og korrekt i alle tilgængelige programmer. De værdier, der oftest benyttes, er angivet som "standardværdier".

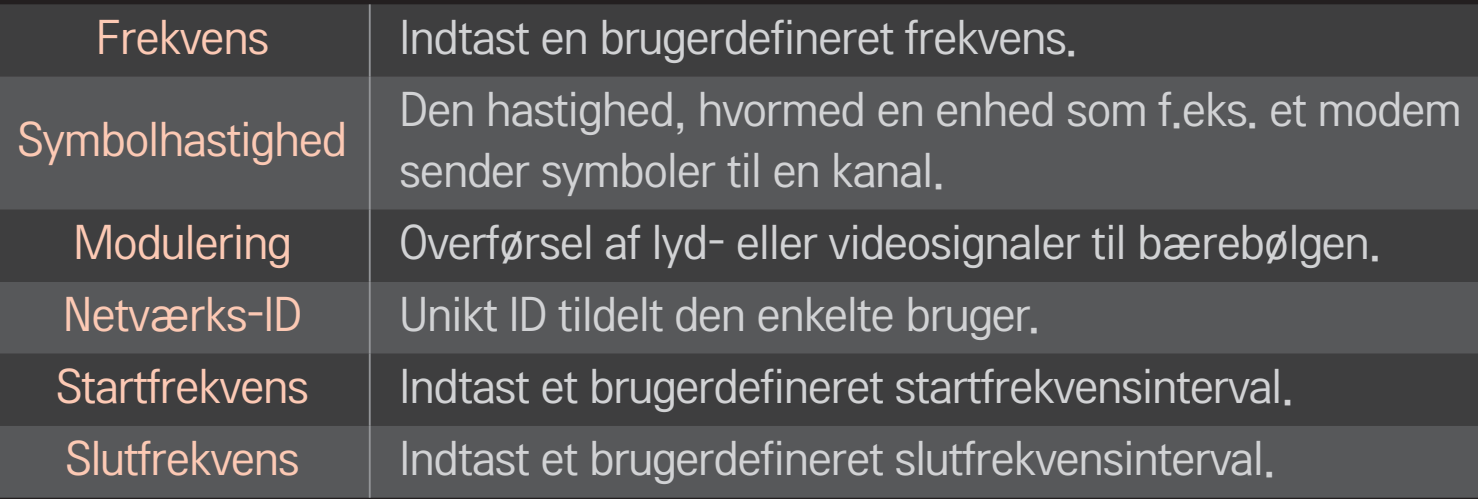

# ❐ Indstilling for kabel-DTV

# HOME ➾ Indstillinger ➙ OPSÆTNING➙ Indstilling for kabel-DTV [kun i kabeltilstand]

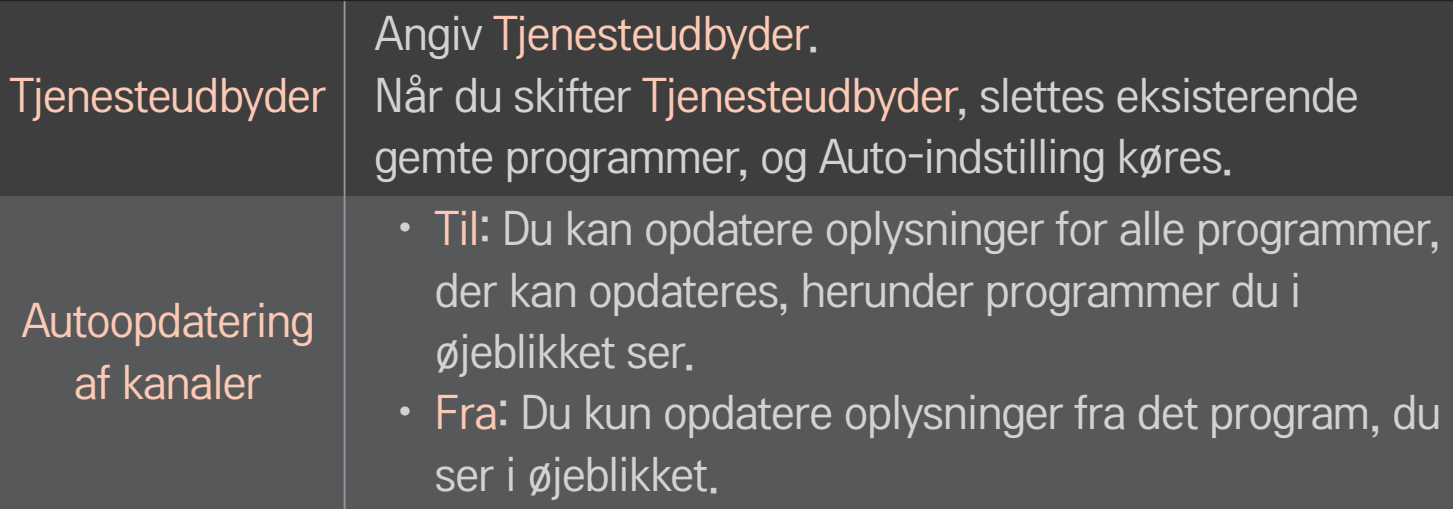

- ✎ Det område, som en bruger kan vælge i menuen Tjenesteudbyder, varierer afhængigt af antallet af tjenesteudbydere, der understøttes af hvert enkelt land.
- ✎ Hvis antallet af understøttede tjenesteudbydere for hvert land er 1, bliver den tilsvarende funktion inaktiv.
- ✎ Du kan ikke vælge Indstilling for kabel-DTV, når tjenesteudbyderen er angivet til "Ziggo".

# ❐ Brug af Manuel indstilling

#### HOME  $\Rightarrow$  Indstillinger  $\rightarrow$  OPSÆTNING  $\rightarrow$  Manuel indstilling

Justerer programmer manuelt og gemmer resultatet.

For digital transmission kan du kontrollere signalstyrke og signalkvaliteten.

# ❐ Redigering af programmer

#### HOME ➾ Indstillinger ➙ OPSÆTNING ➙ Programredigering

Redigerer de gemte programmer.

Angiv som favoritprogram, bloker/fjern blokering af program, spring program over osv. for det valgte program.

### $HJUL(OK) \rightarrow \sqrt{p_{TEXT}}$  (Skærmfjernbetjening)

### (eller tryk på tasten TEXT).

[afhængigt af landet]

Tekst-tv er en gratis tjeneste, der leveres af den tv-station, der tilbyder tekstbaserede oplysninger om tv-programmer, nyheder og vejr.

Tekst-tv-dekoderen i dette tv kan vise systemerne SIMPEL, TOP og HURTIGTEKST.

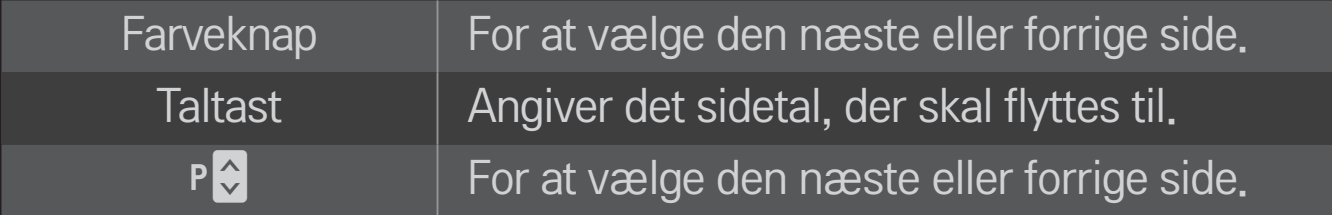

# ❐ Specialfunktioner i tekst-tv

# HJUL(OK) → T.OPT (Skærmfjernbetjening) (eller tryk på tasten T. OPT).

#### Vælg menuen Valg af tekst.

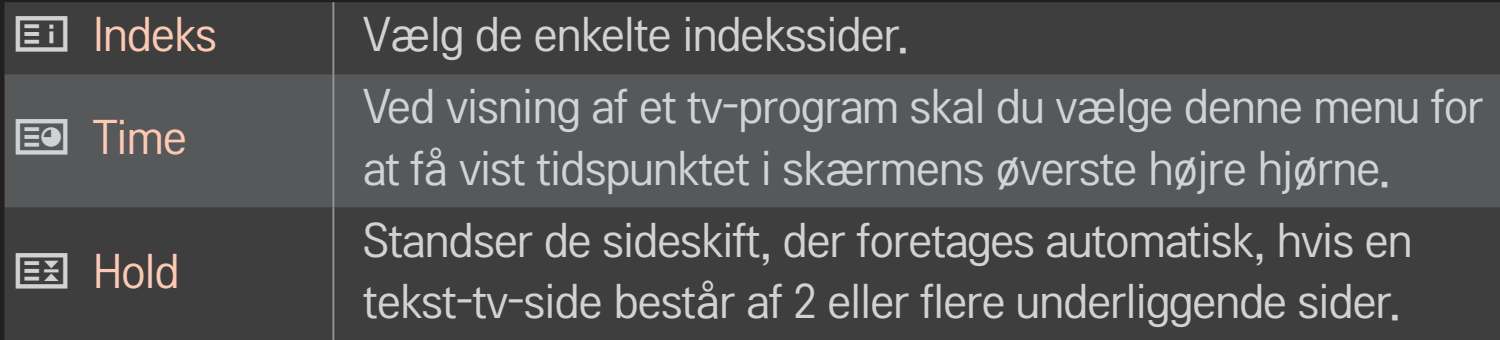

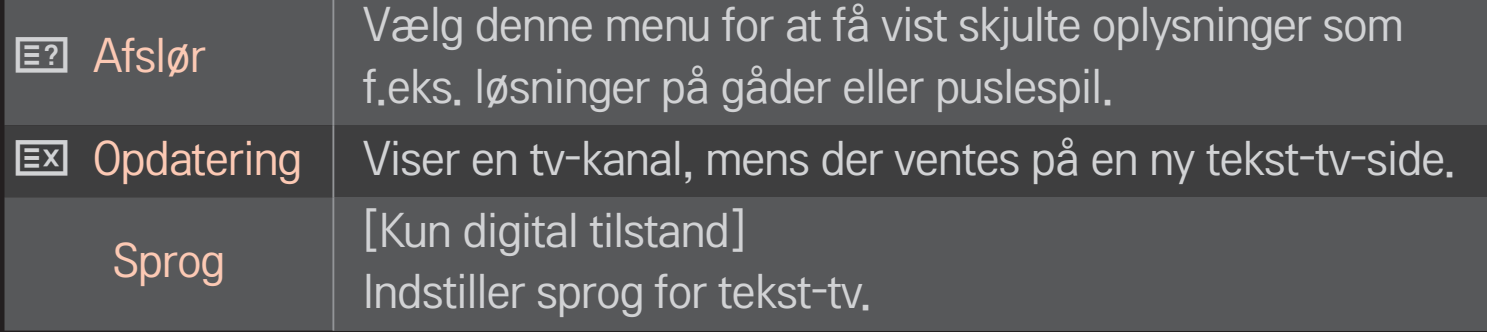

### HJUL(OK) ➙ (Skærmfjernbetjening)

### (eller tryk på tasten TEXT).

[Kun i Storbritannien/Irland]

TV'et giver dig adgang til digitalt tekst-TV, som giver meget bedre tekst, grafik osv. end ældre analogt tekst-TV. Det digitale tekst-TV giver adgang til særlige og specifikke tjenester, som udsender digitalt tekst-TV.

### $\Box$  Tekst-tv i digital tjeneste

- Tryk på taltasten eller tasten  $P \leftarrow \text{ for at vælge en bestemt tjeneste, som}$ udsender digitalt tekst-tv.
- 2 Følg indikationerne på digitalt tekst-tv, og gå til næste trin ved at trykke på tasten HJUL(OK), TEXT, Navigation, Rød, Grøn, Gul, Blå eller TALTASTERNE m.v.
- 3 Tryk på taltasten eller tasten  $P \leftarrow \bigset$  for at bruge en anden digital tekst-tv-tjeneste.

### $\Box$  Tekst-tv i digital tjeneste

- Tryk på taltasten eller tasten  $P \leftarrow \text{ for at vælge en bestemt tjeneste, som}$ udsender digitalt tekst-tv.
- 2 Tryk på tasten TEXT eller de farvede knapper for at aktivere tekst-tv.
- 3 Følg indikationerne på digitalt tekst-tv, og gå til næste trin ved at trykke på tasten HJUL(OK), Navigation, Rød, Grøn, Gul, Blå eller TALTASTERNE m.v.
- 4 Tryk på tasten TEXT eller farveknappen for at deaktivere digitalt tekst-tv og gå tilbage til tv-kigningen.

# ❐ Sådan indstilles Start MHP automatisk

#### HOME ➾ Indstillinger➙ ALTERNATIV ➙ Start MHP automatisk

[Afhængigt af modellen] [Kun i Italien]

Denne funktion er automatisk startfunktion for MHP, italiensk datatransmission. Bruges på kanaler med MHP-signal. Funktionen for datatransmission kan blive forstyrret afhængigt af signalet fra sendestationen.

# ❐ Hvad er HbbTV?

[Afhængigt af modellen] [Afhængigt af landet]

HbbTV eller Hybrid Broadcast Broadband TV erstatter eksisterende analoge teksttv-tjenester med en ny generation, webbaseret interaktiv udsendelsestjeneste. I lighed med digital tekst og EPG kan HbbTV anvendes til en række tjenester ud over det sædvanlige udsendelsesindhold.

Funktionerne i og kvaliteten af HbbTV-tjenesten kan variere afhængigt af TVudbyderen.

Denne funktion er muligvis ikke tilgængelig i nogle lande.

I Frankrig er HbbTV-tjenesten tilgængelig via jordbaseret udsendelse.

I Tyskland er den tilgængelig via jordbaseret og kabelbaseret udsendelse samt via satellit.

Hvis du vil have flere oplysninger om HbbTV, skal du gå til www.hbbtv.org.

# ❐ Sådan bruges HbbTV

### $HOME \Rightarrow$  Indstillinger  $\rightarrow$  ALTERNATIV  $\rightarrow$  HbbTV

Indstiller HbbTV til On (Til). Nyd en række forskelligt indhold fra HbbTV-tjenesten.

- ✎ Tjenesten kan være begrænset, når enheden ikke er tilsluttet netværket.
- ✎ Hvis HbbTV er indstillet til Tænd, virker funktionen mønsterbevægelse på Magic-fjernbetjeningen ikke.
- ✎ Hvis HbbTV er indstillet til Tænd, fungerer funktionen PenTouch ikke. (Kun PenTouch TV.)

#### HOME ➾ Indstillinger ➙ VALGMULIGHED ➙ Datatjeneste

[Afhængigt af landet]

Med denne funktion kan brugere vælge mellem MHEG (Digitalt tekst-tv) og Tekst-tv, hvis de begge er tilgængelige.

Hvis kun en indstilling er tilgængelig, er enten MHEG eller Tekst-tv aktiveret, uanset hvilken indstilling du har valgt.

#### HOME ➾ Indstillinger ➙ OPSÆTNING ➙ CI-oplysninger

- Med denne funktion kan du se en række krypterede tienester (betalingstjenester).
- Hvis du fjerner CI-modulet, kan du ikke se betalingstjenester.
- CI-funktioner (Common Interface) kan muligvis ikke anvendes, afhængigt af transmissionsforholdene i landet.
- Når modulet er sat i CI-stikket, kan du få adgang til modulmenuen.
- Hvis du vil købe et modul og smart card, skal du kontakte forhandleren.
- Når tv'et tændes, efter der er isat et CI-modul, høres der muligvis ingen lyd. Lydudgangen kan være inkompatibel med CI-modulet og det anvendte smart card.
- Når du bruger et CAM (Conditional Access Module), skal du sikre dig, at det fuldt ud opfylder alle krav til enten DVB-CI eller CI plus.
- En unormal proces af CAM (Conditional Access Module) kan give et dårligt billede.

#### HOME ➾ Indstillinger ➙ BILLEDE ➙ Billedformat

#### Vælger billedformatet.

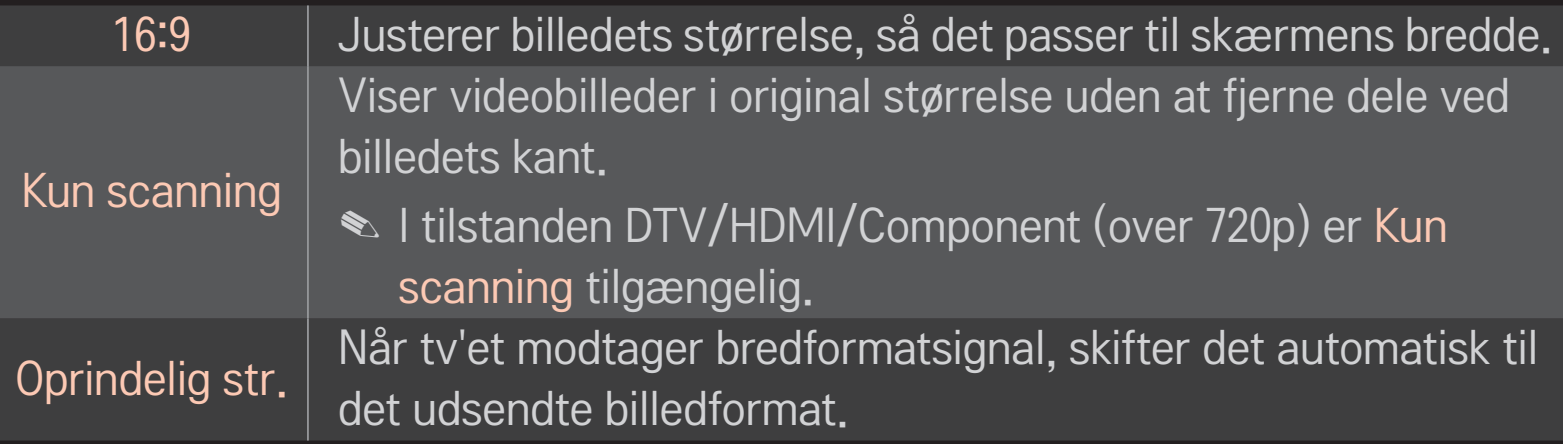

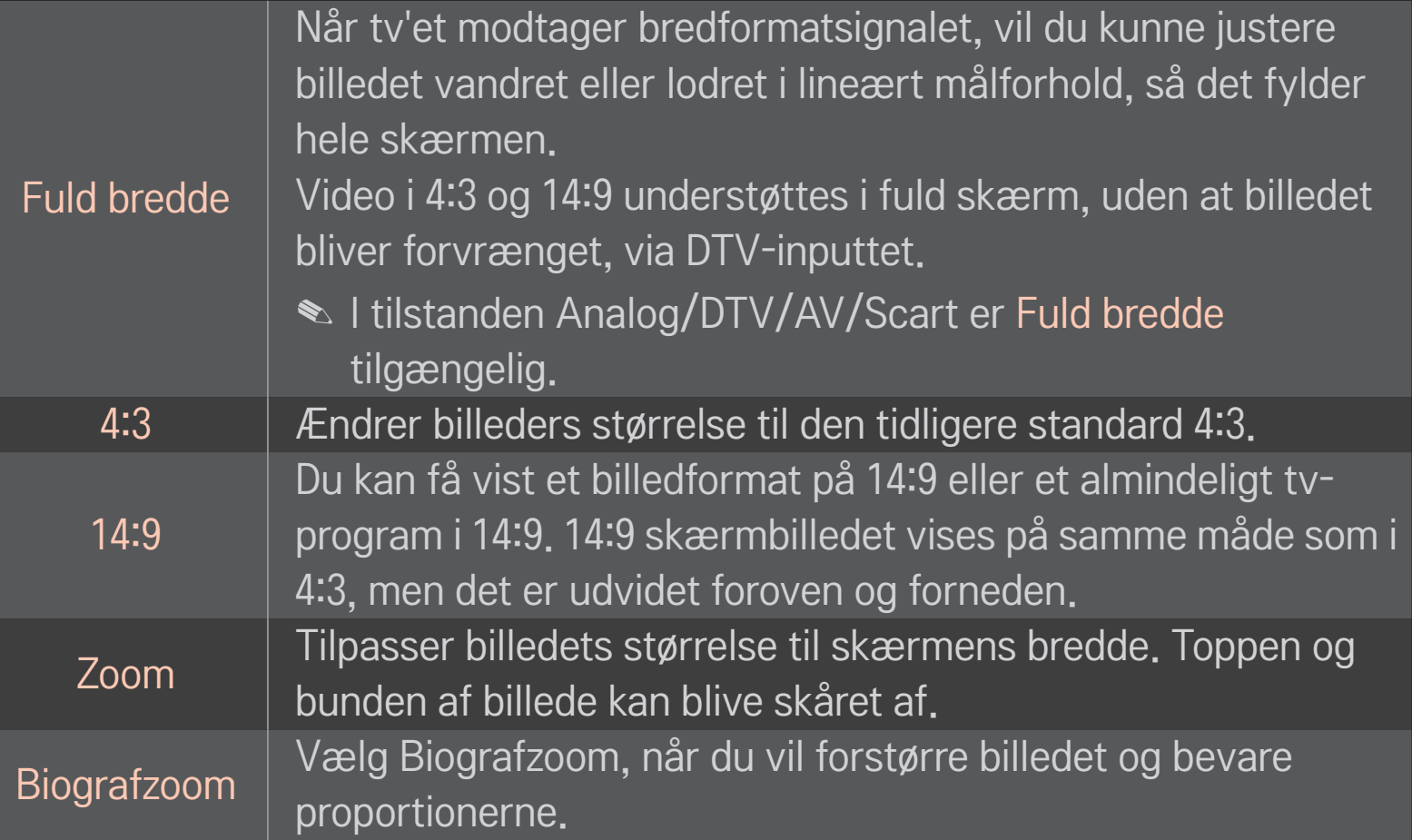

- ✎ Under visning af en ekstern enhed kan der forekomme indbrænding af billede, hvis følgende omstændigheder er til stede:
	- en video med stationære undertekster (såsom et netværksnavn)
	- 4:3-billedformat i længere tid ad gangen Vær forsigtig, når du vælger disse funktioner.
- ✎ De tilgængelige billedstørrelser kan variere afhængigt af indgangssignalet.
- ✎ Billedformaterne for HDMI-/RGB-PC-indgangene er kun tilgængelige i 4:3 og 16:9.
- ✎ [For modeller, der understøtter 2160p] Når et 2160p-signal sendes eller din PC-opløsning er indstillet til 3840 x 2160, har Billedformat fast forbindelse til Kun Scanning.

# □ Sådan justerer du billedet i PC-indgangstilstand

#### HOME ➾ Indstillinger ➙ BILLEDE ➙ Skærm

Justerer billedet i RGB-PC-tilstand.

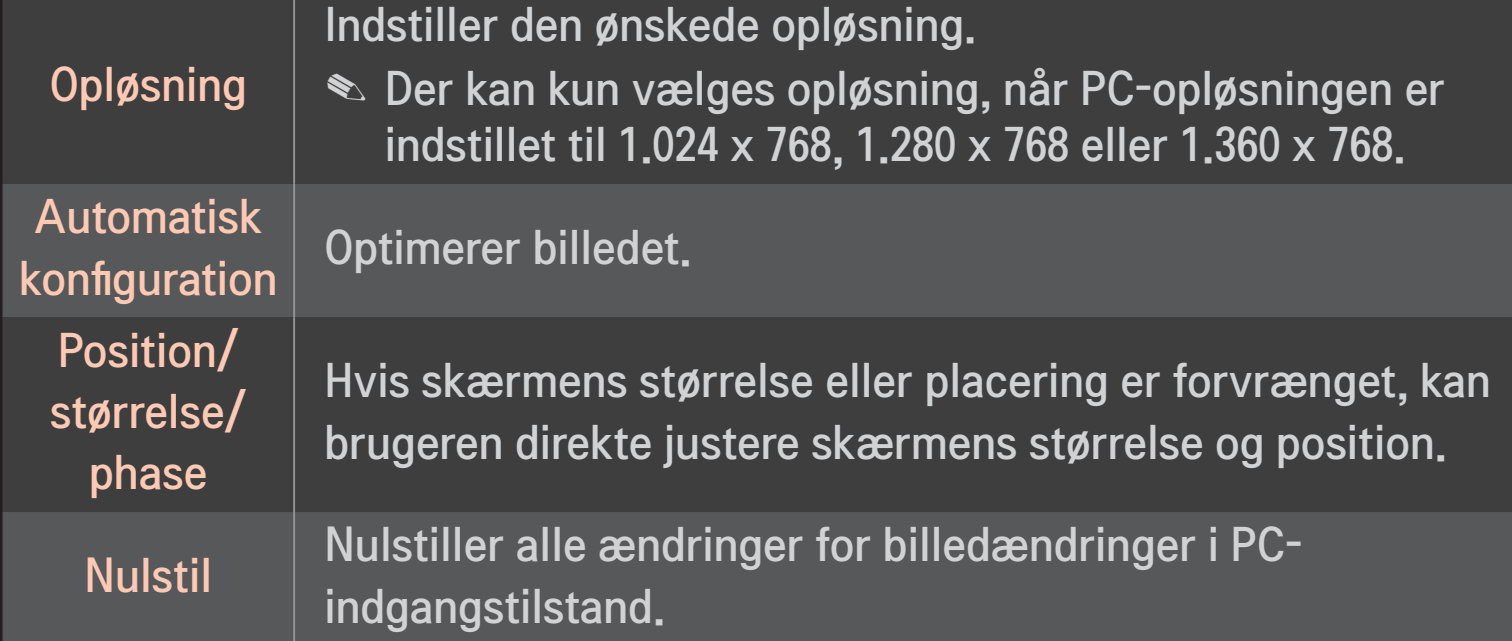

# ❐ Sådan indstiller du PC-opløsning

- 1 Højreklik på skrivebordet på din PC, og vælg 「Egenskaber」.
- 2 Klik på <sup>F</sup>Indstillinger」, og se de understøttede formater for at indstille opløsningen.
- 3 Vælg 「Avanceret → Skærm → Skærmindstillinger」 på vinduet med indstillinger. Se de understøttede formater for at vælge den optimale lodrette frekvens.
- ✎ I PC-tilstand leverer opløsningen 1.920x1.080 den optimale billedkvalitet.
- ✎ Opløsningens indstillinger afgiver afhængigt af PC-typen.

### **□ Understøttede formater**

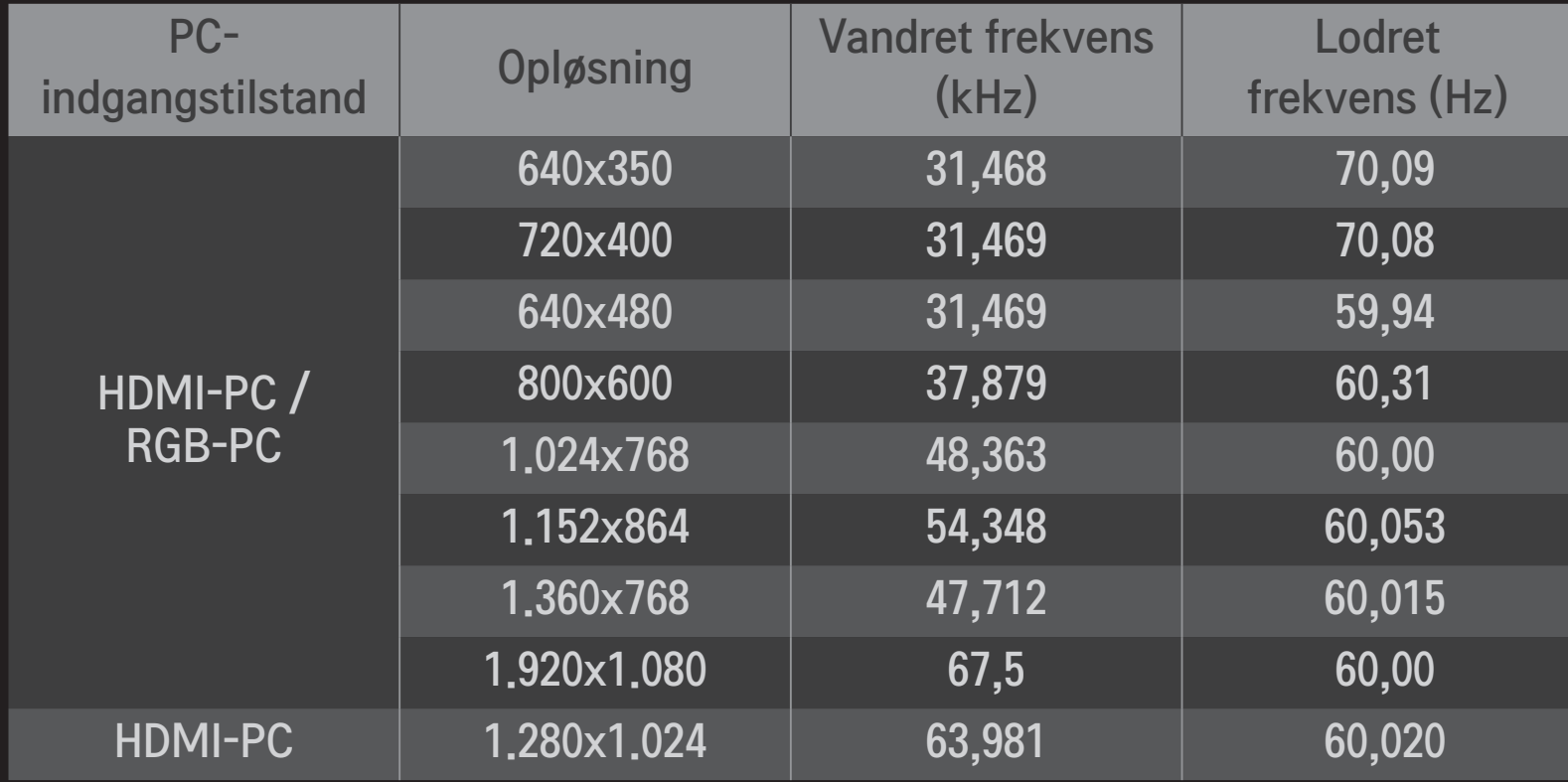

#### HOME  $\Rightarrow$  Hurtigmenu  $\rightarrow$  AV-tilstand

Indstiller det bedste billede/den bedste lyd, som er optimeret til diverse AVtilstande.

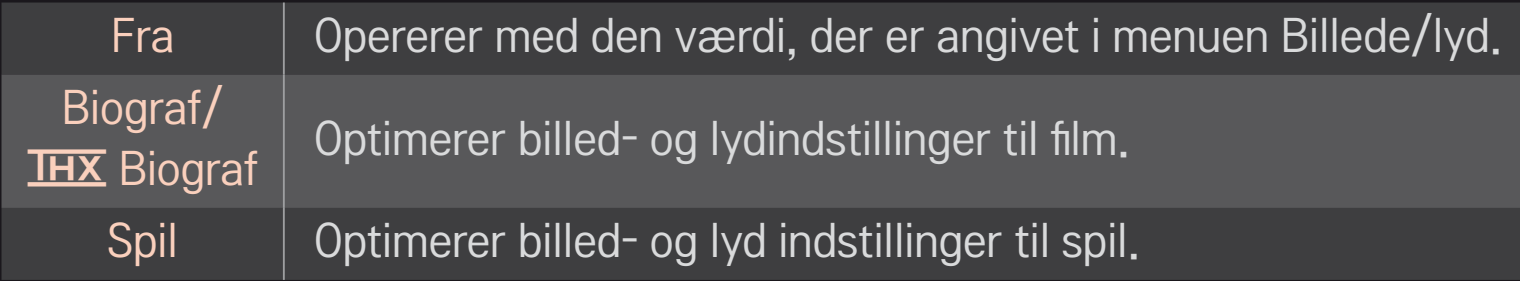

#### **S** IHX [Afhængigt af modellen]

THX (Thomlinson Holman's Experiment) er en standard for lyd- og videocertificering, der er fastlagt af George Lucas og Thomlinson. En THX-certificeret skærm garanterer skærmkvalitet, der overstiger standardspecifikationen for skærme i både hardware og software.

# ❐ Sådan justeres billeder med Guiden Billede

### HOME ➾ Indstillinger ➙ BILLEDE ➙ Guiden Billede Ⅱ

Brug fjernbetjeningen, og følg instruktionerne i guiden Billede for at kalibrere og justere den optimale billedkvalitet uden kostbare mønsterenheder eller hjælp fra en specialist.

Følg instruktionerne på skærmen for at opnå optimal billedkvalitet.

## ❐ Sådan vælges billedtilstand

### HOME  $\Rightarrow$  Indstillinger  $\rightarrow$  BILLEDE  $\rightarrow$  Billedtilstand

Vælger den billedtilstand, der er optimeret til visningsmiljøet eller programmet.

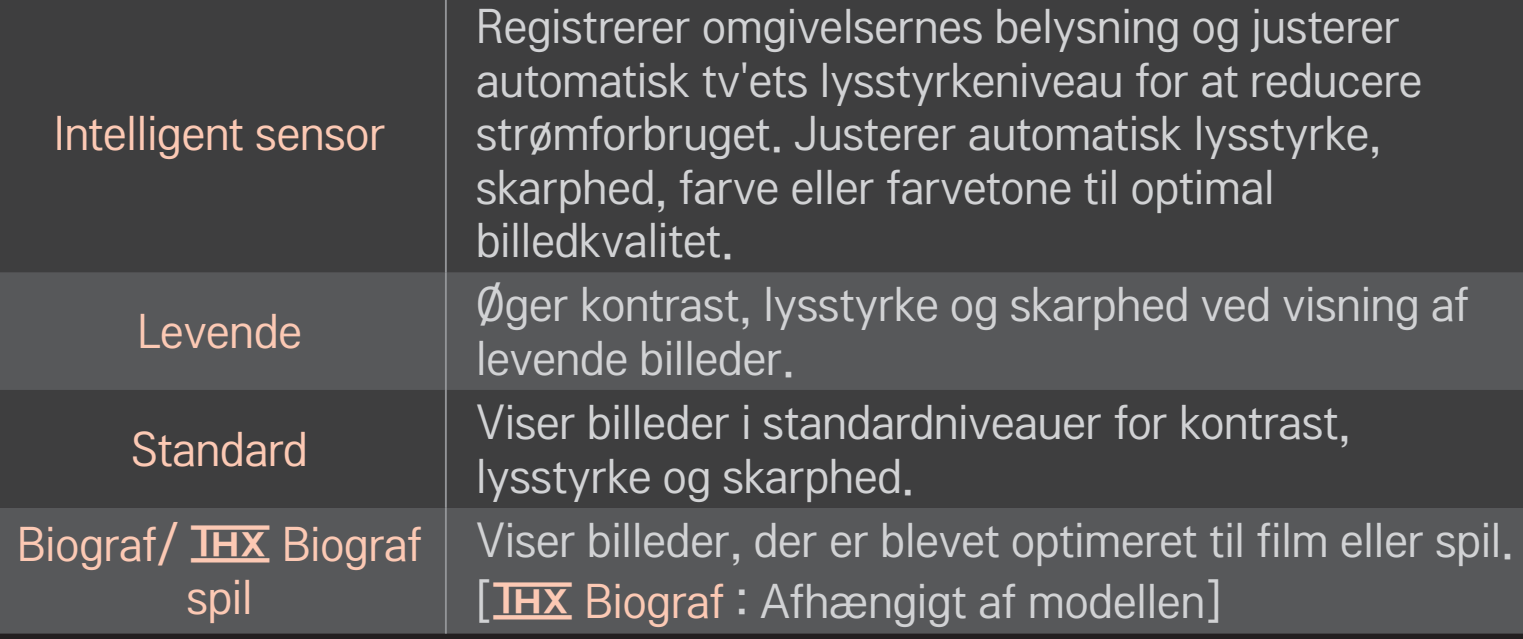

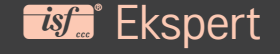

Menu til justering af billedkvalitet, som lader eksperter og Menu til justering af billedkvalitet, som lader eksperter nyde den bedste tv-visning. nyde den bedste tv-visning. Denne menu er ISF-certificeret og henvender sig til eksperter i finjustering af billeder. (ISF-logoet må kun fremgå af ISF-certificerede tvenheder.) ISFccc : Imaging Science Foundation Certified Calibration Control

- ✎ De tilgængelige billedtilstande afgiver afhængigt af inputsignalet.
- **►** *is* Ekspert-tilstanden henvender sig til eksperter i justering af billeder og gør det muligt at kontrollere og finjustere et bestemt billede. Ved normale billeder er effekten muligvis ikke voldsomt mærkbar

❐ Sådan vælger du tilstanden til finjustering af et billede

### HOME  $\Rightarrow$  Indstillinger  $\rightarrow$  BILLEDE  $\rightarrow$  Billedtilstand  $\rightarrow$  Baggrundslys/ Kontrast/Lysstyrke/Skarphed/Farve/Farvetone/Farvetmp.

Vælg først den ønskede billedtilstand.

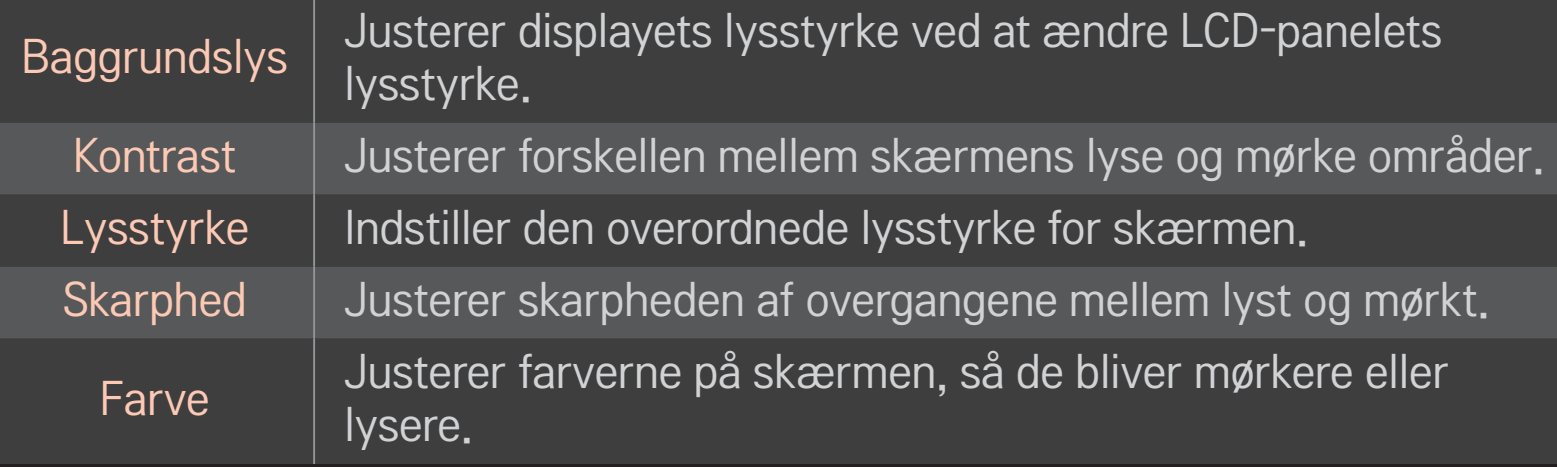

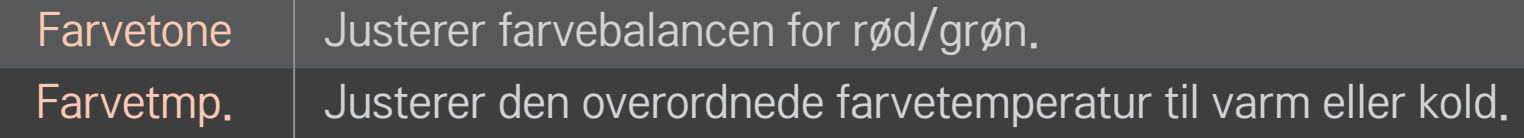

✎ Afhængigt af inputsignalet eller de øvrige billedindstillinger kan omfanget af elementer til detaljeret justering afvige.

# ❐ Sådan indstilles avanceret kontrol

### HOME  $\Rightarrow$  Indstillinger  $\rightarrow$  BILLEDE  $\rightarrow$  Billedtilstand  $\rightarrow$  Avanceret betjening/ Ekspertbetjening

Kalibrerer skærmen til hver billedtilstand eller justerer billedets indstillinger til en særlig skærm

Vælg først den ønskede billedtilstand.

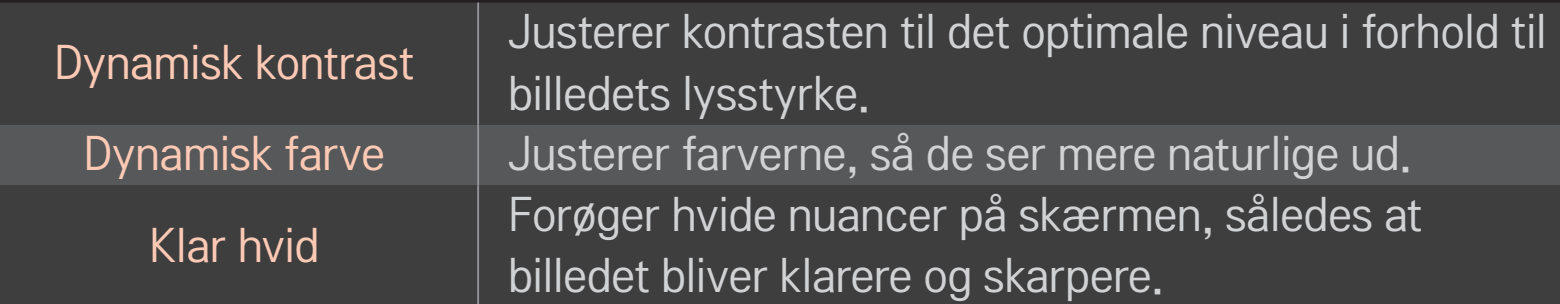

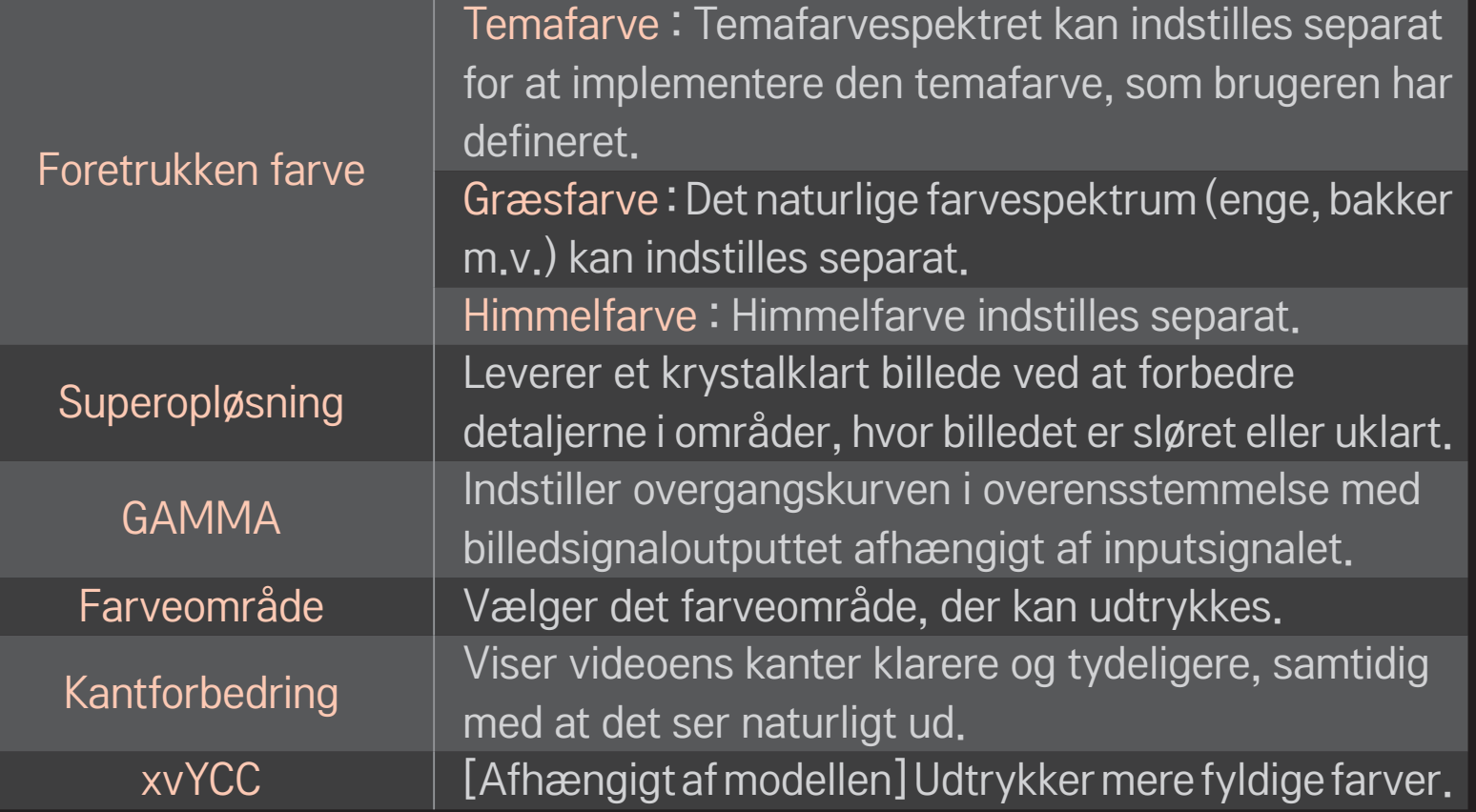
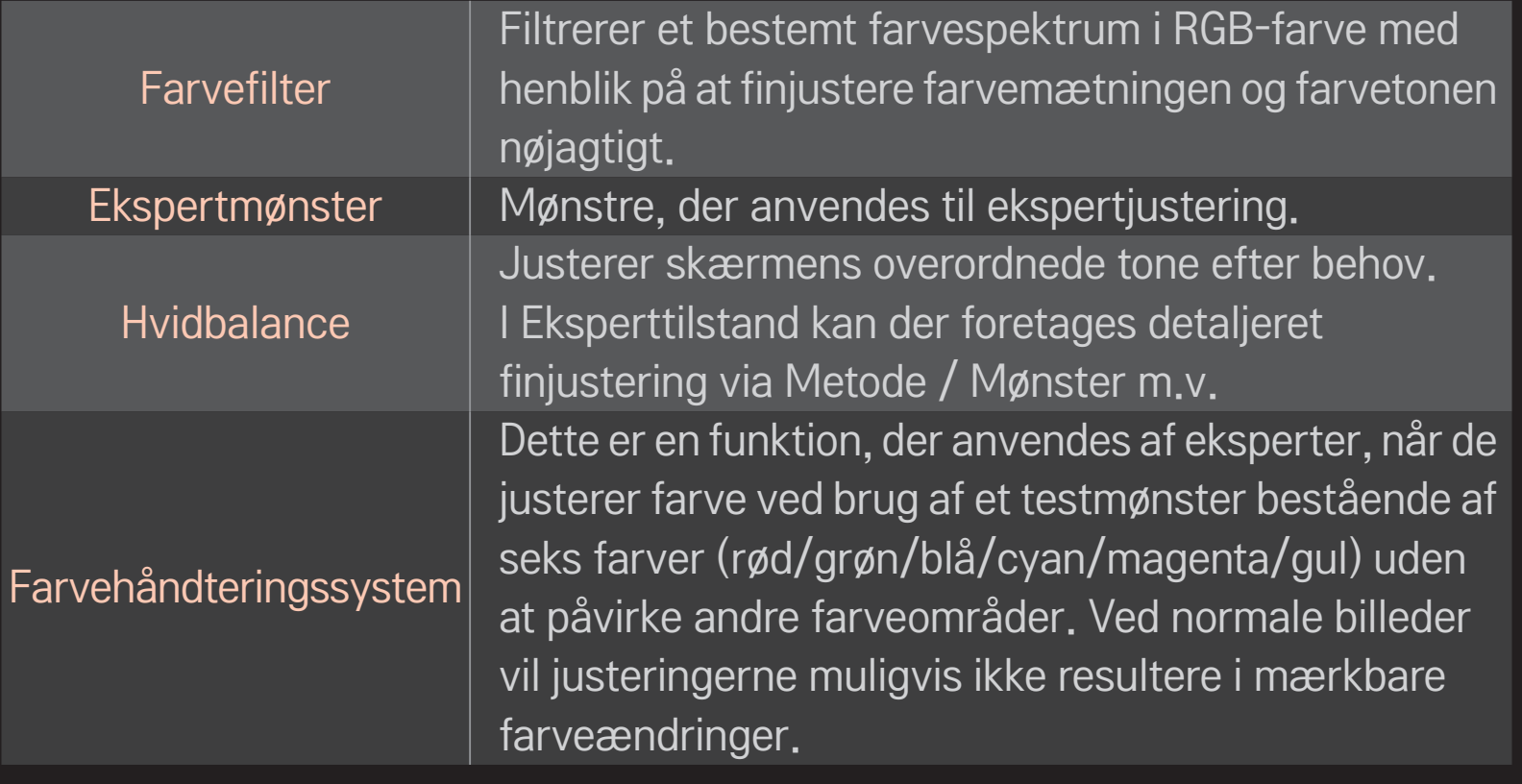

✎ Afhængigt af inputsignalet eller de øvrige billedindstillinger kan omfanget af elementer til detaljeret justering afvige.

# ❐ Sådan angiver du yderligere billedindstillinger

### HOME  $\Rightarrow$  Indstillinger  $\rightarrow$  BILLEDE  $\rightarrow$  Billedtilstand  $\rightarrow$  Billedindstilling

Justerer detaljerede indstillinger for billeder.

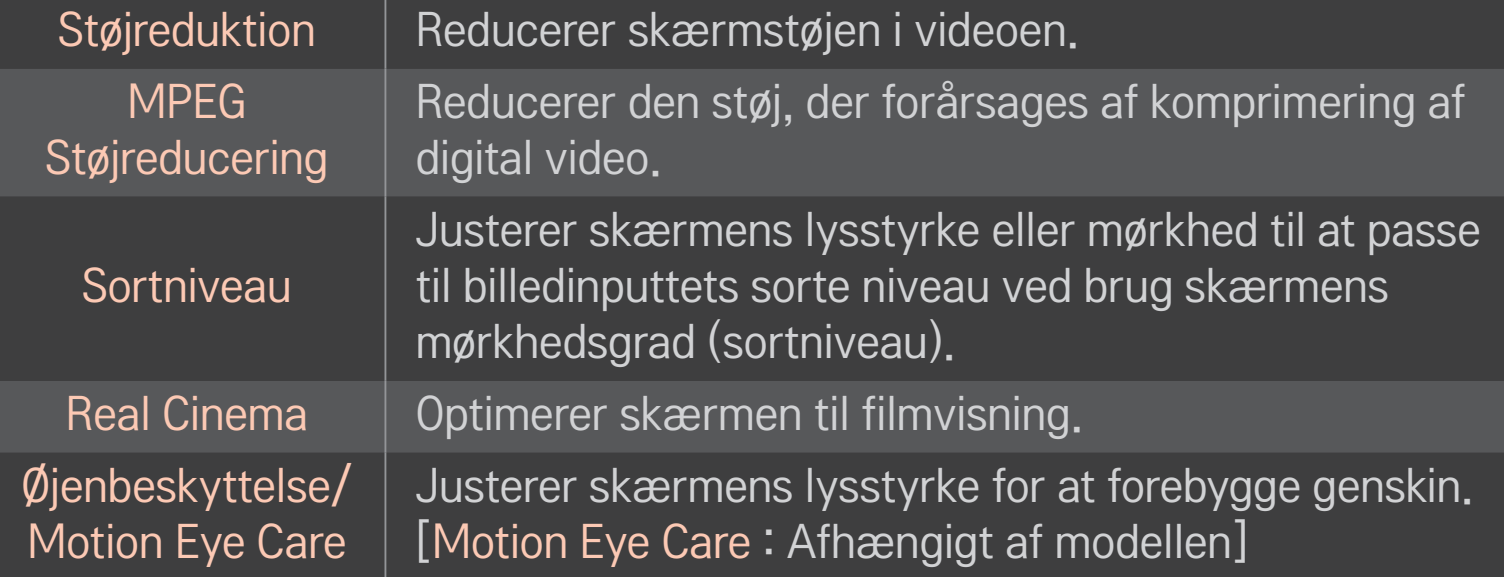

# ❐ Sådan nulstilles Billedtilstand

### HOME  $\Rightarrow$  Indstillinger  $\rightarrow$  BILLEDE  $\rightarrow$  Billedtilstand  $\rightarrow$  Nulstil billede

Nulstiller værdier, som brugeren har tilpasset.

Hver billedtilstand nulstilles. Vælg den billedtilstand, du vil nulstille.

### HOME  $\Rightarrow$  Indstillinger  $\rightarrow$  BILLEDE  $\rightarrow$  Biograftilstand  $\rightarrow$  Billedvalg  $\rightarrow$ **TruMotion**

Korrigerer billeder for at vise mere ensartede sekvenser med bevægelse.

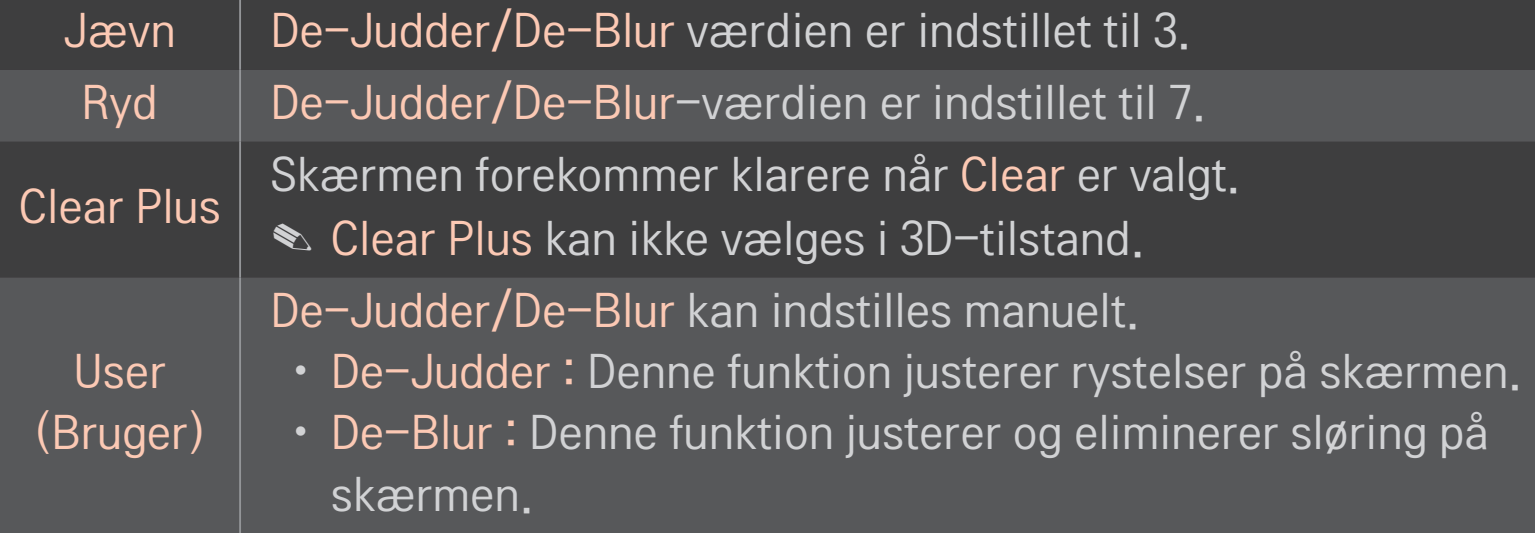

### HOME  $\Rightarrow$  Indstillinger  $\rightarrow$  BILLEDE  $\rightarrow$  Biograftilstand  $\rightarrow$  Billedvalg  $\rightarrow$ Lokal nedton. LED

Gør lyse områder i billedet lysere og mørke områder mørkere for at opnå maksimal kontrast og minimal sløring, samtidig med at strømforbruget reduceres.

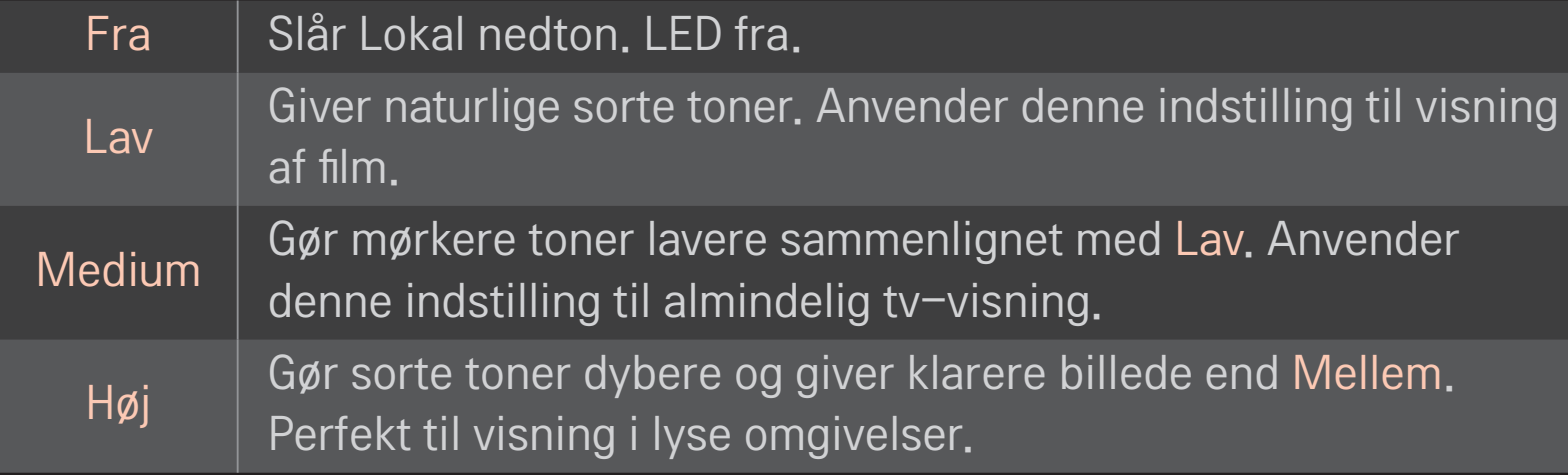

✎ Indstilling af Lokal nedton. LED til Mellem/Høj reducerer strømforbruget.

# □ Sådan bruges Lydindstilling

### HOME  $\Rightarrow$  Indstillinger  $\rightarrow$  LYD  $\rightarrow$  Lydindstilling

Optimerer tv'ets lyd til den valgte lydindstilling.

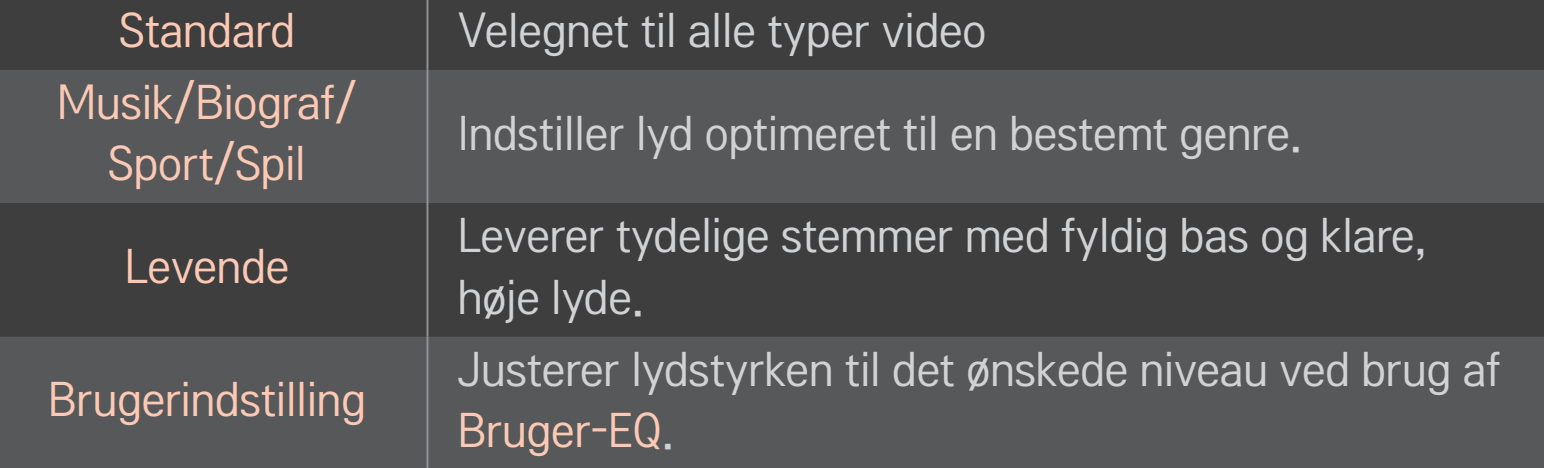

# □ Sådan finjusterer du lydstyrken

### HOME ➾ Indstillinger ➙ LYD ➙ Bruger-EQ

Indstillinger Lydindstilling til Brugerindstilling først.

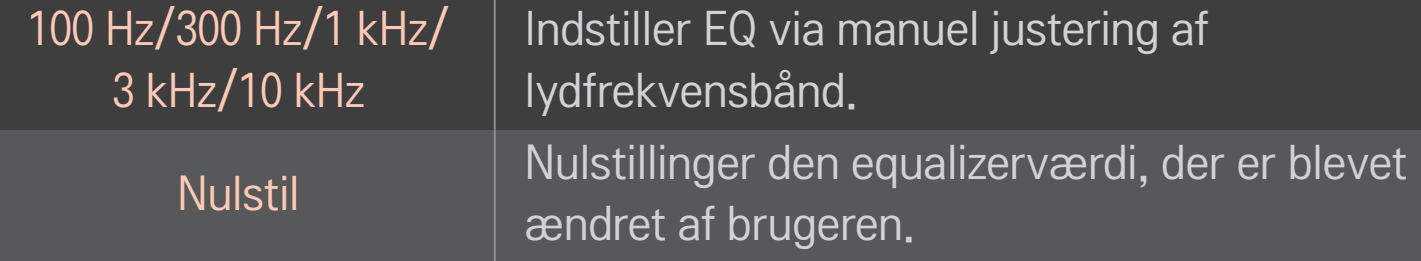

# ❐ Sådan indstiller du lydstyrketilstand

### HOME  $\Rightarrow$  Indstillinger  $\rightarrow$  Lyd  $\rightarrow$  Lydstyrketilstand

Indstiller forskellige tilstande for kontrol af lydstyrken.

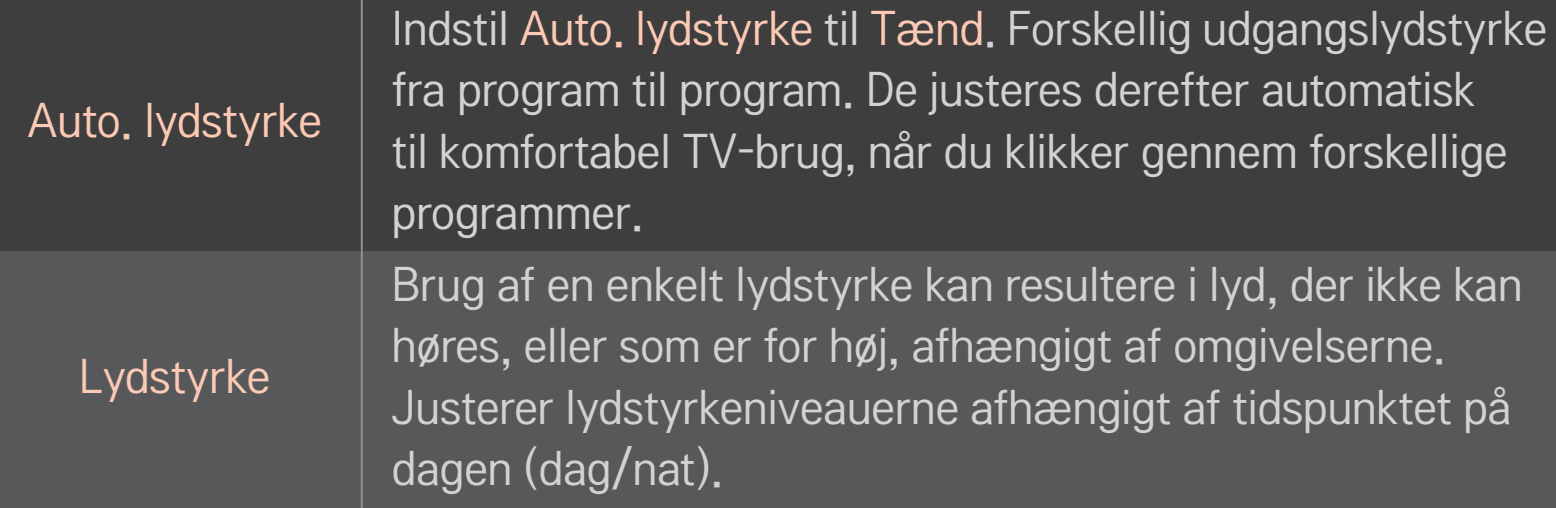

# ❐ Sådan bruger du Sound Optimizer-funktionen

### $HOME \Rightarrow Indstillinger \rightarrow Lyd \rightarrow Sound Optimizer$

Giver mulighed for den bedst mulige lyd i en brugertilpasset TV-installation.

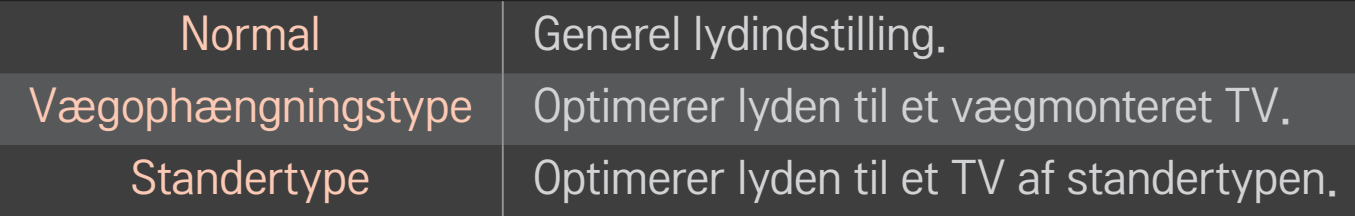

# ❐ Sådan bruger du Virtuel surround-lyd

### HOME  $\Rightarrow$  Indstillinger  $\rightarrow$  Lyd  $\rightarrow$  Virtuel surround

LG's egenudviklede lydbehandlingsteknologi giver lyd, der minder om 5.1-kanals surroundlyd fra to højttalere.

✎ Hvis Klar stemme ll er indstillet til Tænd, vælges Virtuel surround ikke.

# ❐ Sådan bruger du Klar stemme II-funktionen HOME  $\Rightarrow$  Indstillinger  $\rightarrow$  Lyd  $\rightarrow$  Klar stemme II

Øger stemmeklarhed.

# ❐ Sådan synkroniserer du lyd og video

### HOME ➾ Indstillinger ➙ Lyd ➙ AV-synkronisering

Synkroniserer video og lyd direkte, når de ikke passer sammen.

Hvis du indstiller Av-synkronisering til Tænd, kan du justere lydudgangen (Tvhøjttalere eller SPDIF) til billedet på skærmen.

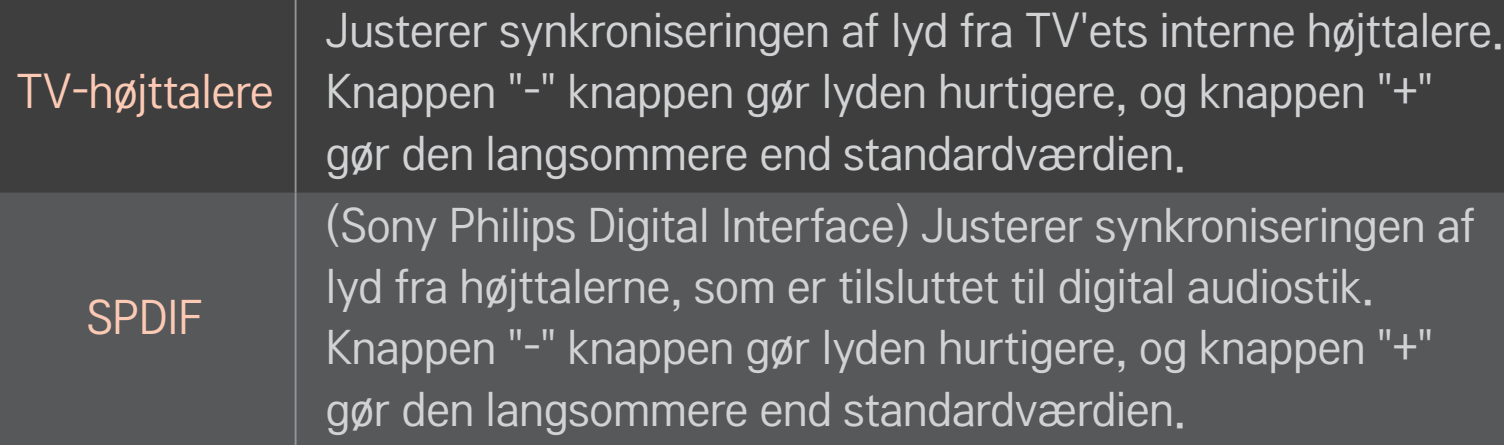

**Bypass** Udsender sendesignaler eller lyden fra en ekstern enhed uden lydforsinkelse. Der kan blive udsendt lyd før video, da det tager tid at behandle videoindgang til TV'et.

# ❐ Sådan bruger du ARC-mode

#### HOME  $\Rightarrow$  Indstillinger  $\rightarrow$  Lyd  $\rightarrow$  Lydindstilling  $\rightarrow$  ARC-mode

Eksterne lydenheder kan tilsluttes via high-speed HDMIⓇ-kabel uden et ekstra optisk lydkabel til SPDIF-udgang. Det interfacer med SIMPLINK.

Til en ekstern enhed, der understøtter ARC (Audio Return Channel), slut den til HDMI(ARC)-porten.

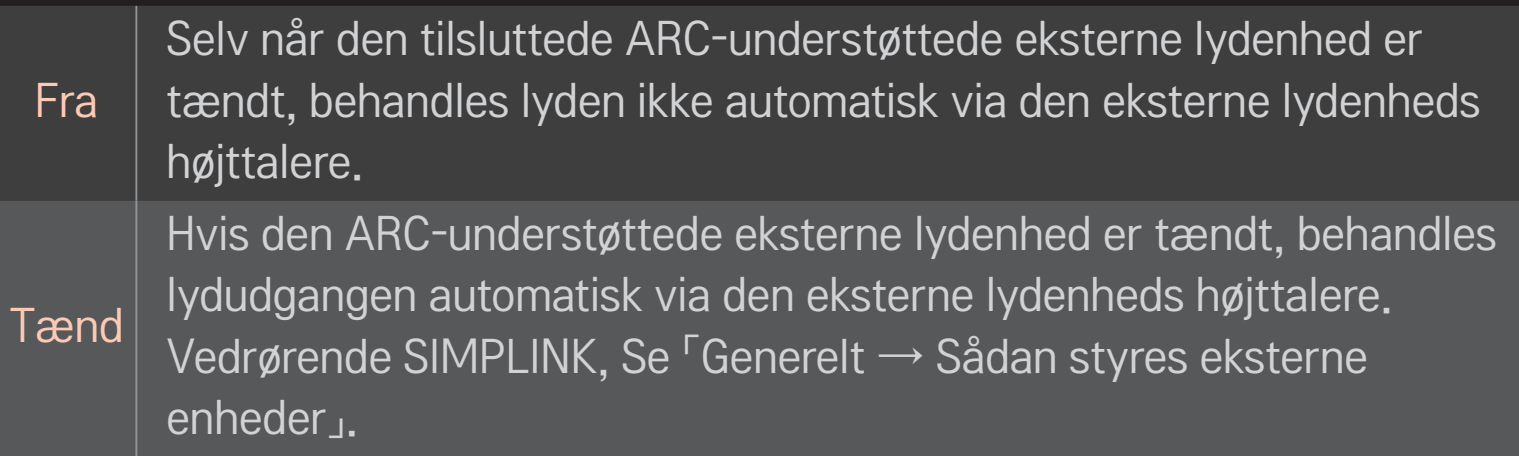

- ✎ Tilslut til ARC-eksklusiv terminal ved tilslutning til eksterne enheder.
- ✎ Brug high-speed HDMIⓇ-kabel ved tilslutning til eksterne enheder.
- ✎ Brug af en tredjeparts-enhed med en ARC-funktion kan forårsage funktionsfejl.

# ❐ Sådan justerer du lydbalancen

### HOME  $\Rightarrow$  Indstillinger  $\rightarrow$  Lyd  $\rightarrow$  Lydindstilling  $\rightarrow$  Balance

Justerer lydbalancen mellem venstre og højre side.

# ❐ Sådan bruger du TV'ets højttalere

### HOME  $\Rightarrow$  Indstillinger  $\rightarrow$  Lyd  $\rightarrow$  Lydindstilling  $\rightarrow$  TV-højttalere

Når du lytter via højttalere på eksterne lydenheder, som er tilsluttet TV'et, såsom hjemmebioudstyr, kan TV-højttaleren slukkes. Hvis en hjemmebioenhed er sluttet til SIMPLINK, vil indstilling af TV-højttalere til Fra automatisk slå hjemmebioudstyret til.

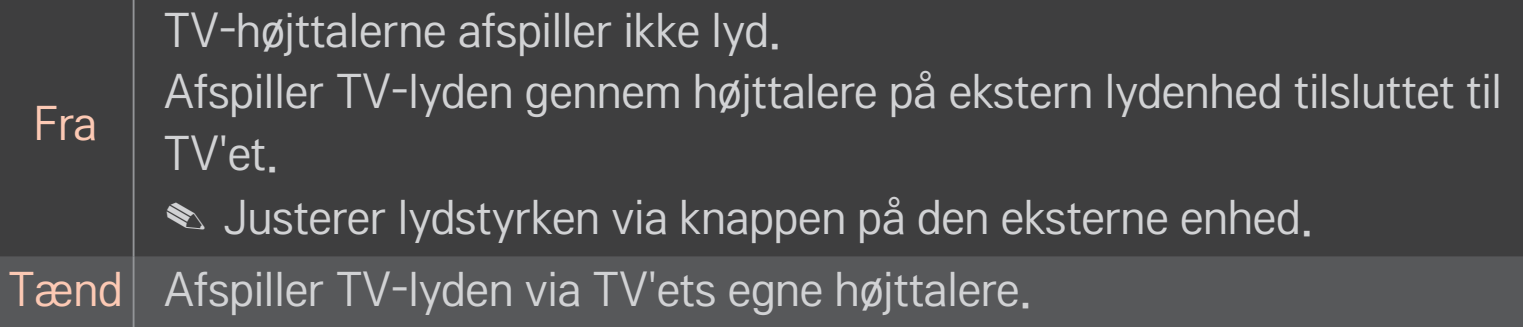

# ❐ Sådan bruger du digital lydudgang

HOME  $\Rightarrow$  Indstillinger  $\rightarrow$  Lyd  $\rightarrow$  Lydindstilling  $\rightarrow$  Digital lydudgang

Indstiller digital lydudgang.

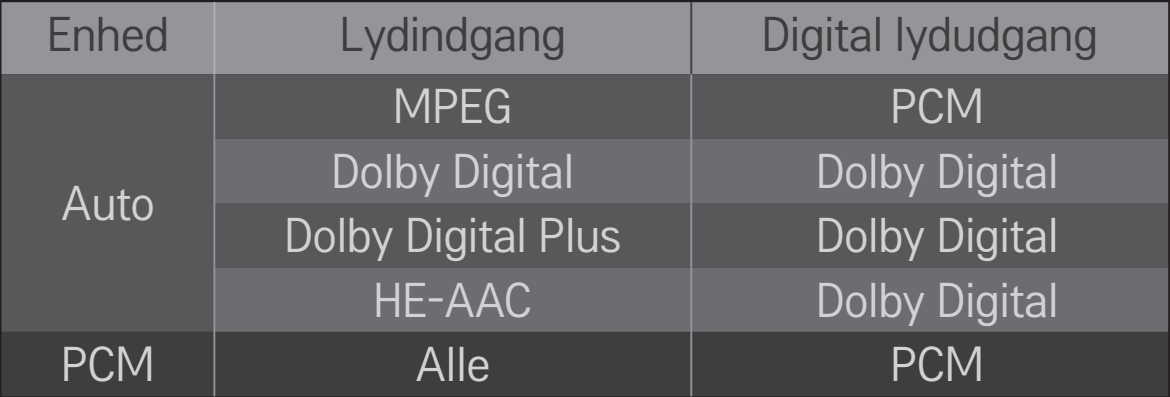

# ❐ DTV-lydindstilling

### HOME  $\Rightarrow$  Indstillinger  $\rightarrow$  Lyd  $\rightarrow$  DTV-lydindstilling

[Afhængigt af modellen]

Hvis der eksisterer forskellige lydtyper i et indgangssignal, lader denne funktion dig vælge den ønskede lydtype.

Ved indstillingen AUTO er søgerækkefølgen HE-AAC → Dolby Digital+ → Dolby Digital → MPEG, og udgangssignalet dannes i det første lydformat, der bliver fundet.

- $\triangle$  I Italien (og ikke andre lande) er rækkefølgen HE-AAC  $\rightarrow$  Dolby Digital+  $\rightarrow$  $MPEG \rightarrow Dolby Digital.$
- $\triangle$  I New Zealand (og ikke andre lande) er rækkefølgen Dolby Digital+  $\rightarrow$ Dolby Digital  $\rightarrow$  HE-AAC  $\rightarrow$  MPEG.
- ✎ Hvis det valgte lydformat ikke er understøttet, bruges et andet lydformat muligvis til udgangen.

# ❐ Sådan vælger du en ekstern indgang

### $HOME \Rightarrow Medieliste$

#### Vælger ekstern indgang.

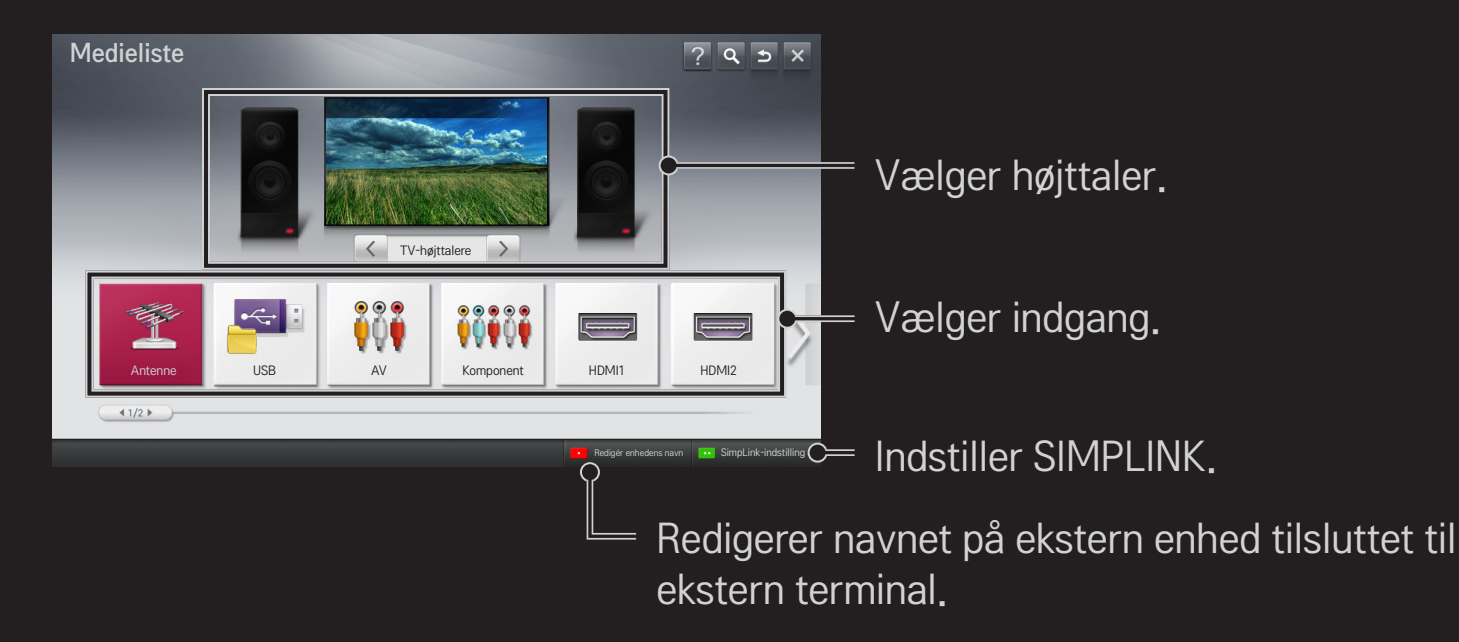

# □ Sådan bruges SIMPLINK

Med SIMPLINK kan du bekvemt kontrollere og styre forskellige multimedieenheder kun med tv'ets fjernbetjening via SIMPLINK-menuen.

- 1 Forbinder tv'ets HDMI IN-terminal med SIMPLINK-enhedens HDMIudgang ved hjælp af et HDMI-kabel. Ved hjemmebioenheder med SIMPLINK-funktion skal du tilslutte HDMI-terminalerne som ovenfor og bruge et optisk kabel til at tilslutte den optiske digitale lydudgang fra TV'et til Optical Digital Audio på SIMPLINK-enheden.
- 2 Vælg HOME  $\Rightarrow$  SIMPLINK. SIMPLINK menuvinduet vises.
- 3 Vælg Indstil SIMPLINK i SIMPLINK menuvinduet. SIMPLINK opsætningsvinduet vises.
- 4 Indstil SIMPLINK til Til i SIMPLINK-opsætningsvinduet.
- 5 Lukker SIMPLINK-opsætningsvinduet.
- 6 Vælg enheden, der skal kontrolleres fra HOME ➾ SIMPLINK.
- ✎ Denne funktion virker kun på enheder med SIMPLINK logoet ( ). Kontroller, at den eksterne enhed har et SIMPLINK-logo.
- ✎ For at bruge SIMPLINK-funktionen skal du bruge et hurtigt HDMIⓇ-kabel (med funktionen CEC, eller Consumer Electronics Control, tilføjet). Hurtige HDMIⓇ-kabler har ben nr. 13 forbundet til informationsudveksling mellem enheder.
- ✎ Tænd for, eller vælg mediet for en enhed med hjemmebiofunktioner for at se højttaleren skifte til HT-højttaler.
- ✎ Tilslut med et optisk kabel (sælges separat) for at bruge HT-højttaleren.
- ✎ Skift til ekstern indgang for udstyr, der fungerer med SIMPLINK, til at stoppe.
- ✎ Brug af en tredjeparts-enhed med HDMI-CEC-funktioner kan forårsage funktionsfejl.

### ❌ Forklaring af SIMPLINK-funktioner

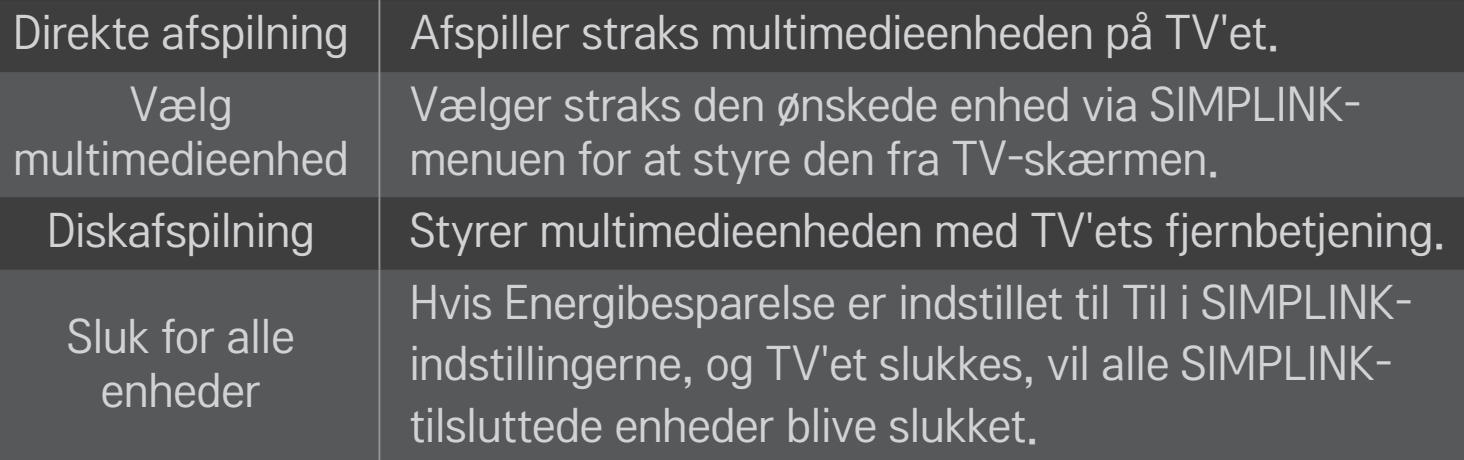

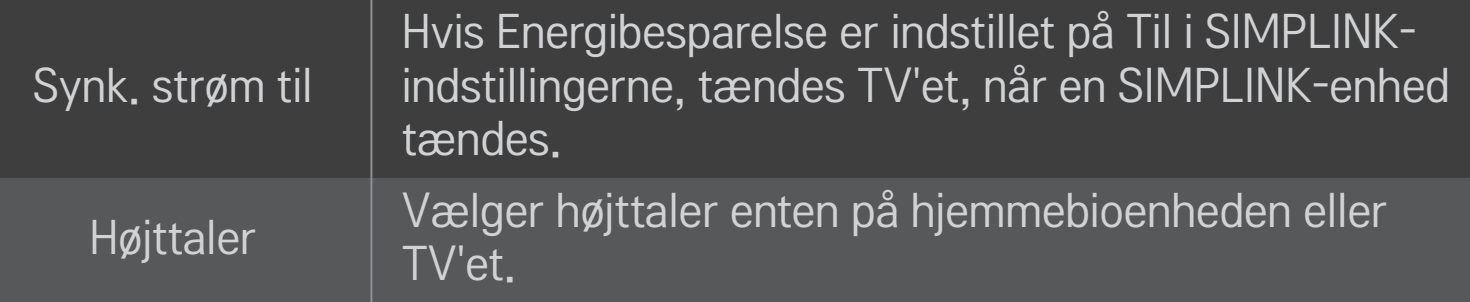

### HOME ➾ Indstillinger ➙ BILLEDE ➙ Energibesparelse

Reducerer strømforbrug ved at justere skærmens lysstyrke.

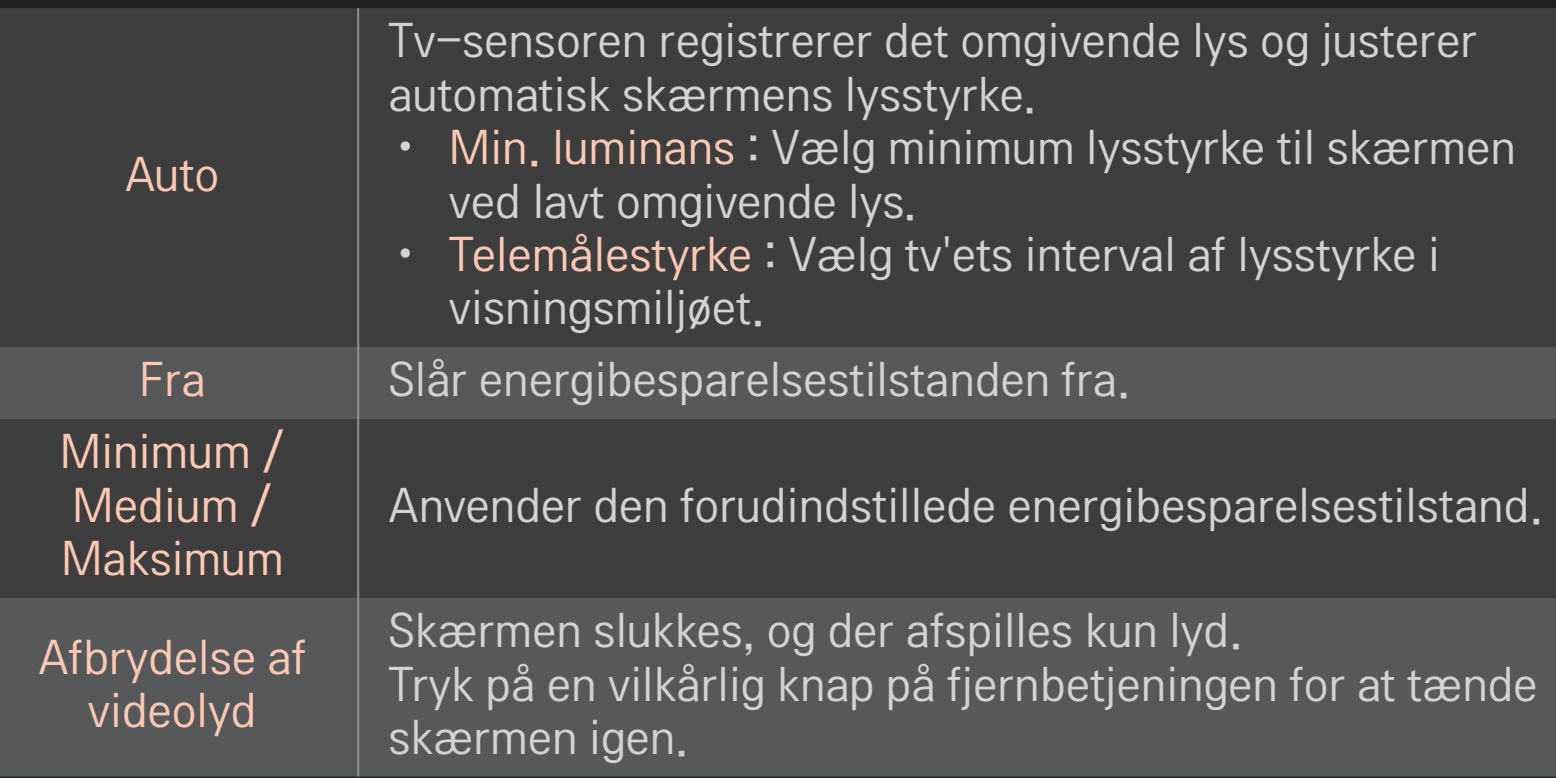

# ❐ Sådan anvender du Timer sluk

### HOME  $\Rightarrow$  Indstillinger  $\rightarrow$  TIME  $\rightarrow$  Timer sluk

Slukker for tv'et efter et bestemt antal minutter. Hvis du vil annullere Timer sluk, skal du vælge Fra.

# ❐ Sådan indstiller du den aktuelle tid

### $HOME \Rightarrow$  Indstillinger  $\rightarrow$  TIME  $\rightarrow$  Ur

Kontrollerer eller ændrer tiden, mens der ses tv.

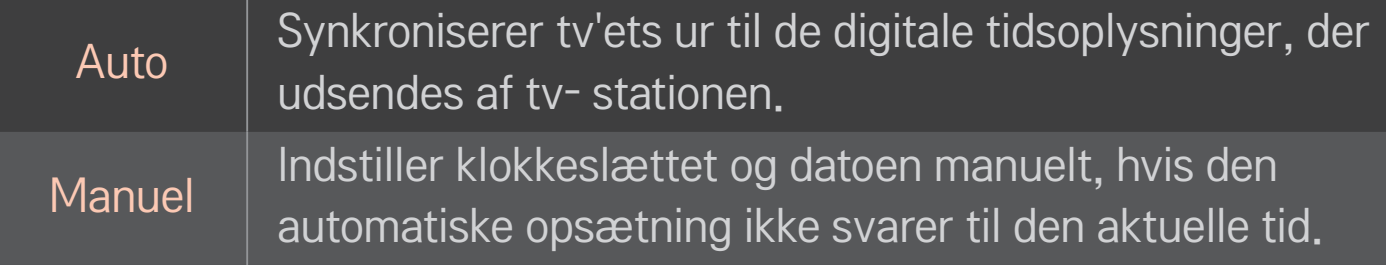

❐ Sådan indstiller du tv'et til at slukke og tænde automatisk

### HOME  $\Rightarrow$  Indstillinger  $\rightarrow$  TIME  $\rightarrow$  TV til/TV fra tid

Indstiller tiden Til/Fra.

Vælg Fra for Gentag for at afbryde TV til/TV fra tid.

- ✎ Hvis du vil bruge TV til/TV fra tid, skal du angive den aktuelle tid korrekt.
- ✎ Selv når funktionen TV til er aktiveret, slukker tv'et automatisk efter 120 minutter, hvis der ikke trykkes på nogen taster inden for den tid.

# ❐ Sådan indstiller du Automatisk standby

### HOME  $\Rightarrow$  Indstillinger  $\rightarrow$  TIME  $\rightarrow$  Automatisk standby

[Afhængigt af modellen]

Hvis ikke du trykker på nogen taster på tv'et eller fjernbetjeningen i en vis periode, skifter tv'et automatisk til standbytilstand.

✎ Denne funktion virker ikke på tilstanden Store Butiksdemo eller under softwareopdatering.

# ❐ Sådan indstilles adgangskoden

### HOME  $\Rightarrow$  Indstillinger  $\rightarrow$  LÅS  $\rightarrow$  Indstil adg.kode

Indstiller eller ændrer tv'ets adgangskode.

✎ Adgangskoden er til at starte med indstillet til 「0000」. Når Frankrig er valgt som land, er adgangskoden ikke 「0000」, men 「1234」. Når Frankrig er valgt som land, kan adgangskoden ikke indstilles til 「0000」.

# ❐ Sådan låses systemet

# HOME ➾ Indstillinger ➙ LÅS ➙ Lås system

Tillader kun bestemte programmer ved at blokere kanaler eller eksterne indgange.

Vælg Lås system til Til.

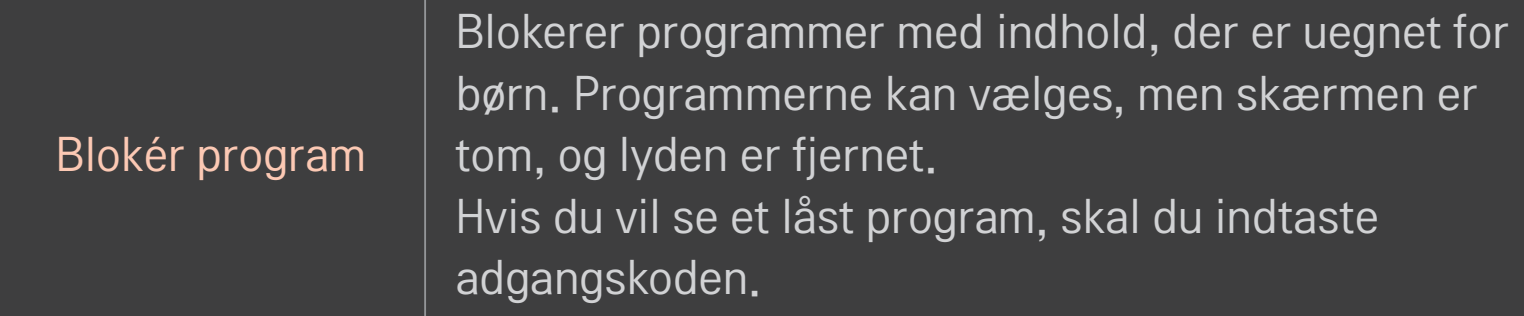

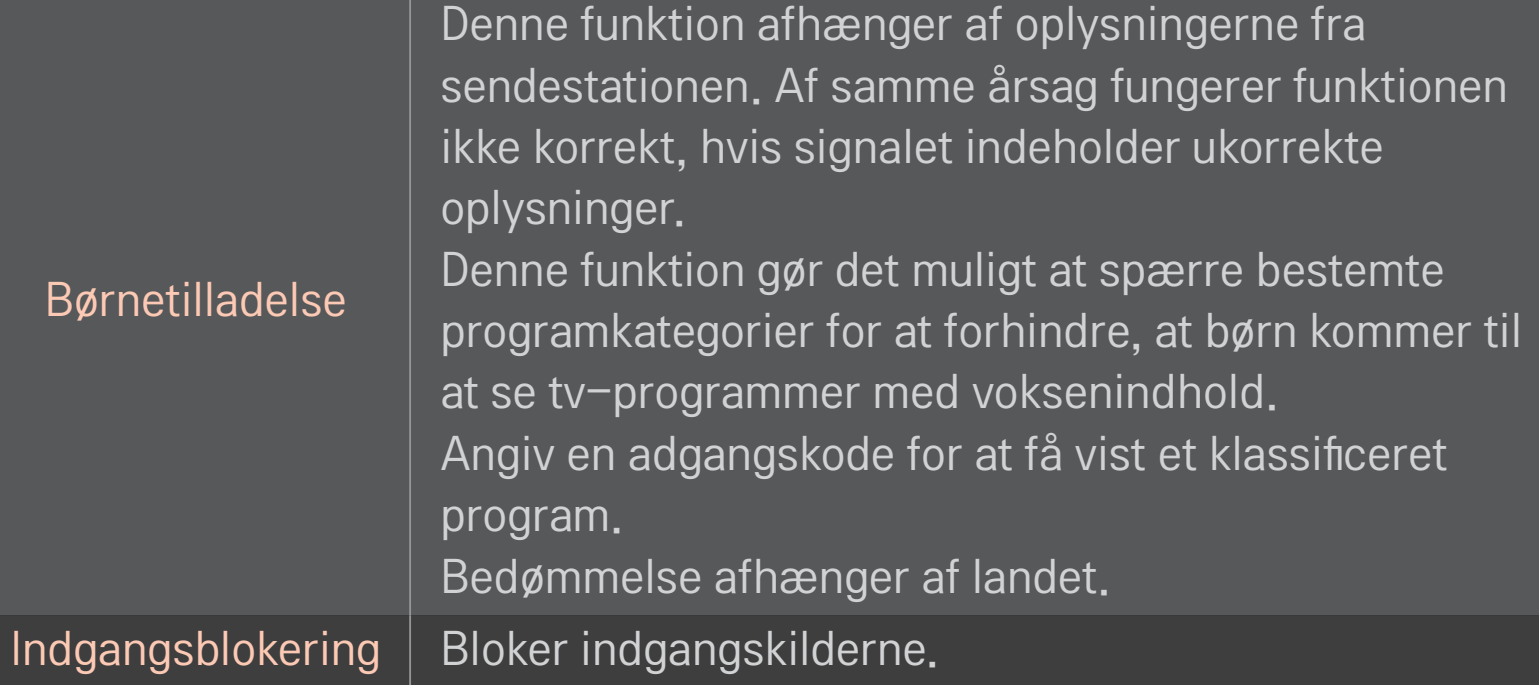

### HOME ➾ Indstillinger ➙ ALTERNATIV ➙ Sprog

Vælger menusprog og lydsprog vist på skærmen.

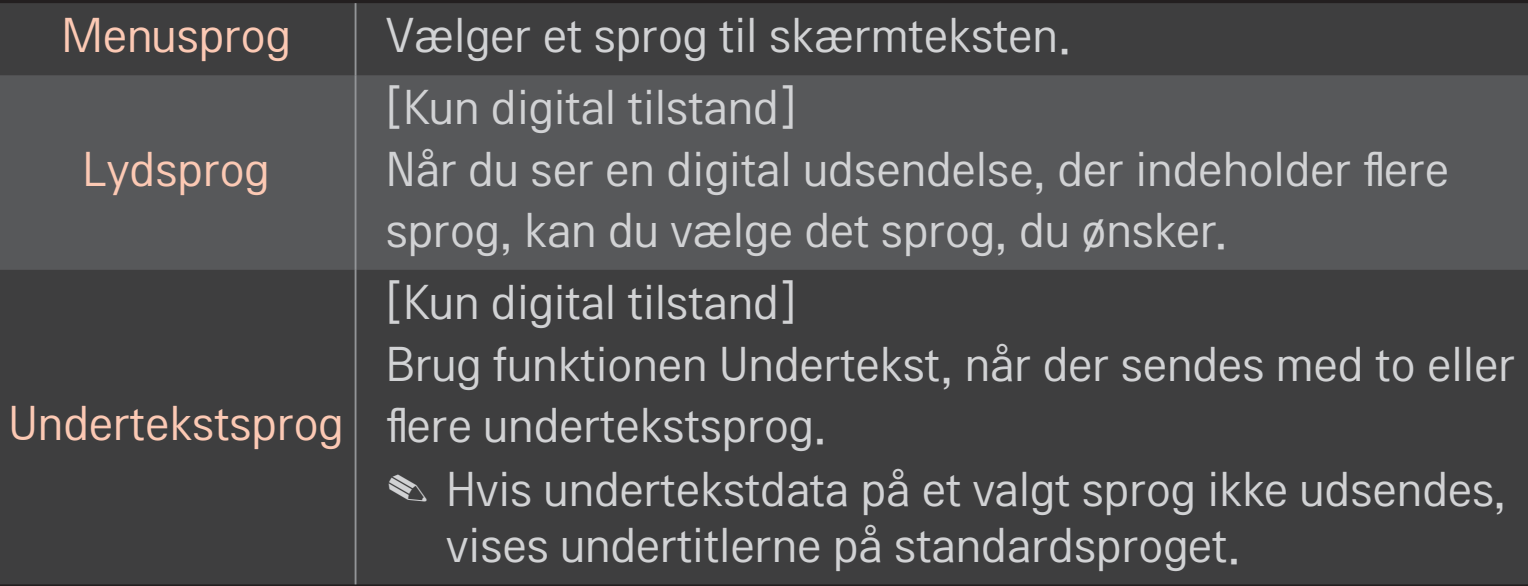

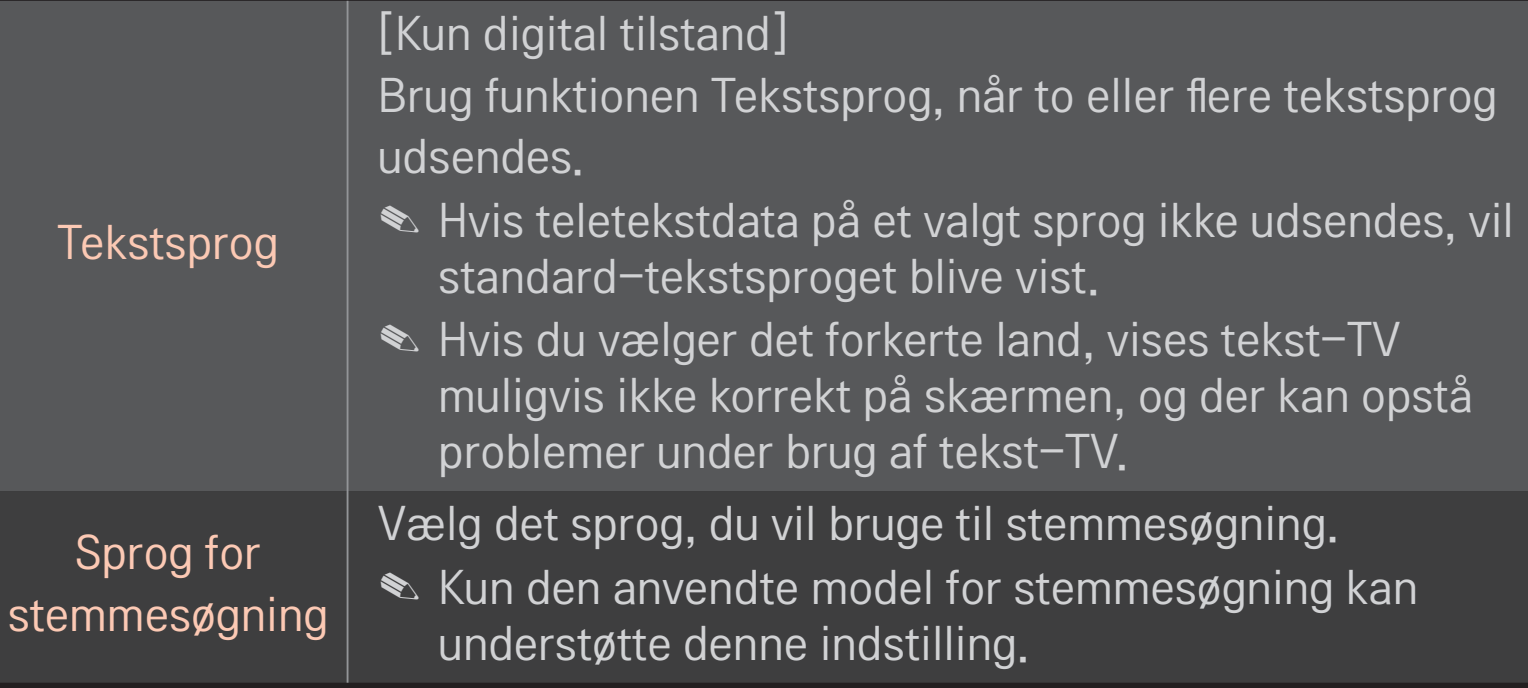

### HOME  $\Rightarrow$  Indstillinger  $\rightarrow$  ALTERNATIV  $\rightarrow$  Land

Indstiller det land, tv'et bruger.

Tv-indstillinger ændres i henhold til miljøet for udsendelse i det valgte land.

- ✎ Hvis landeindstillingen ændres, vises skærmen med oplysninger om Autoindstilling muligvis.
- ✎ I lande, hvor der ikke fastlagt regler for digital udsendelse, vil nogle DTVfunktioner muligvis ikke fungere, afhængigt af de digitale transmissionsforhold.
- ✎ Hvis landeindstillingen er angivet til "--", vil europæiske jordbaserede programmer være tilgængelige, men visse DTV-funktioner fungerer muligvis ikke korrekt.

### HOME ➾ Indstillinger ➙ ALTERNATIV ➙ Hjælp til handicappede

Der er lydkommentarer eller undertekster til hørehæmmede eller svagtseende.

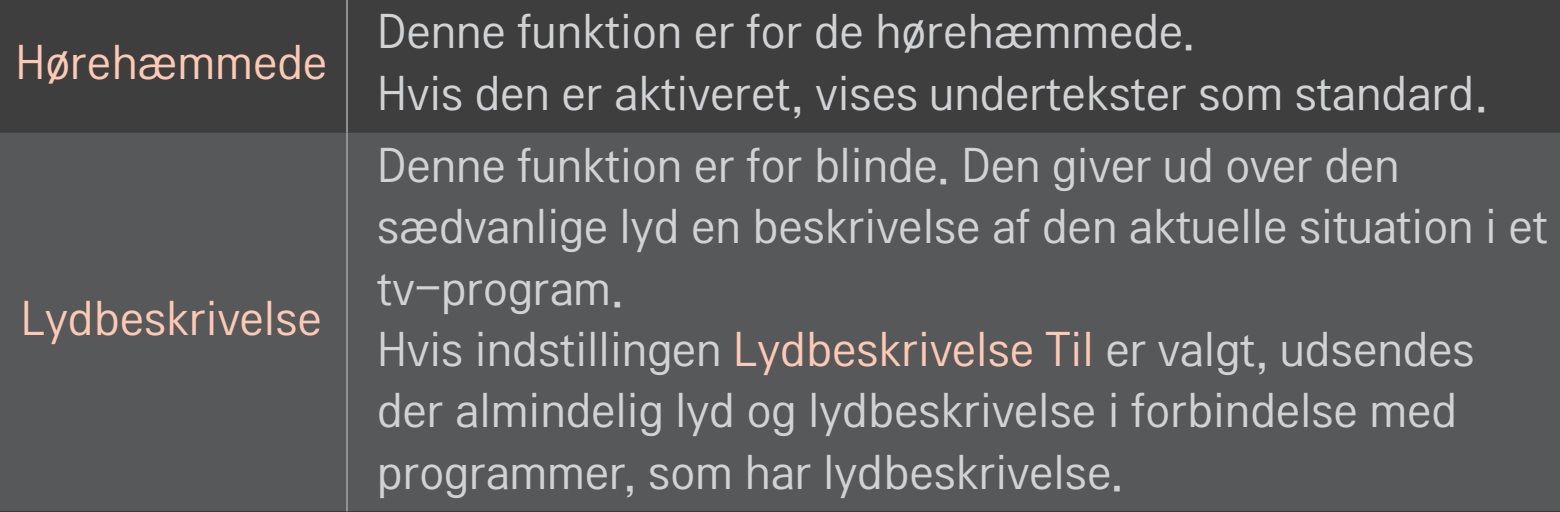

# ❐ Sådan registrerer du den magiske fjernbetjening

Hvis du skal bruge den magiske fjernbetjening, skal du først registrere den med dit TV.

Registrer den magiske fjernbetjening på følgende måde før brugen.

- 1 Tænd for TV'et, og vent i cirka 10 sekunder, og tryk derefter på Hjul(OK) tasten, mens fjernbetjeningen er rettet mod TV'et.
- 2 Fjernbetjeningen registreres automatisk, og meddelelsen om, at registreringen er fuldført, vises på TV-skærmen.
- ✎ Hvis du ikke kunne registrere den magiske fjernkontrol, skal du slukke TV'et og forsøge igen.

# ❐ Sådan gen-registrerer du den magiske fjernbetjening

- 1 Tryk på tasterne HOME og BACK samtidig i cirka 5 sekunder.
- 2 Ret fjernbetjeningen hen mod tv'et, og tryk på tasten Hjul(OK) i ca. fem sekunder.
- ✎ Tryk på knappen BACK, mens du peger med fjernbetjeningen på TV'et i fem sekunder for at genindstillle og gen-registrere.
### ❐ Sådan indstilles markøren for den magiske fjernbetjening

#### HOME ➾ Indstillinger ➙ OPTION ➙ Markør

Indstiller hastighed og form for den markør, som vises på tv-skærmen.

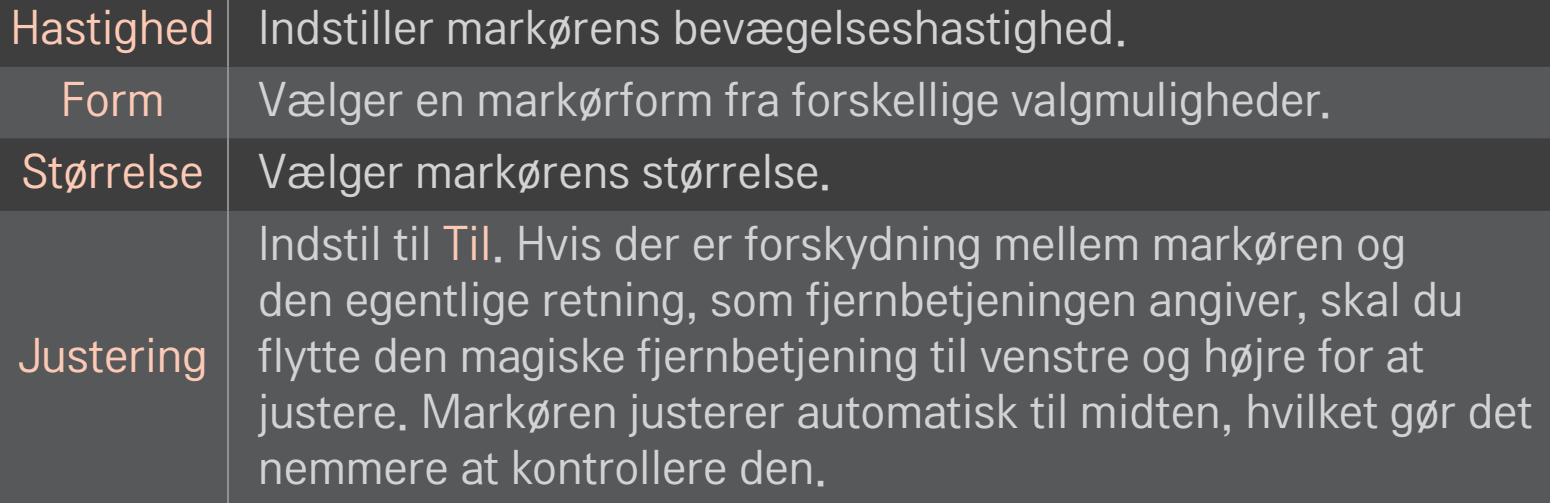

- ✎ Hvis markøren ikke har været i brug i et bestemt tidsrum, forsvinder den. Når markøren forsvinder fra skærmen, skal du ryste den magiske fjernbetjening til højre og venstre. Så vises den igen.
- ✎ Hvis du trykker på navigationsknappen, mens markøren bevæges hen over skærmen, forsvinder markøren, og den magiske fjernbetjening fungerer som en almindelig fjernbetjening.
- ✎ Brug inden for en effektiv afstand på 10 meter. Brug af fjernbetjeningen fra større afstande, eller når forhindringer blokerer synslinjen, kan medføre fejl.
- ✎ Elektroniske enheder kan skabe kommunikationsforstyrrelser. Enheder som f.eks. mikrobølgeovne og trådløse LAN-netværk benytter det samme frekvensområde (2,4 GHz) som Magic-fjernbetjeningen og kan skabe forstyrrelser.
- ✎ Den magiske fjernbetjening kan blive beskadiget, hvis den tabes eller beskadiges på anden vis.
- ✎ Undgå at slå den mod andre hårde genstande, f.eks. møbler eller gulvet.

### ❐ Sådan bruges mønsterbevægelsesfunktionen

Tryk på tasten Hjul(OK), mens den normale videoskærm er tændt, og tegn et mønster i retning mod skærmen.

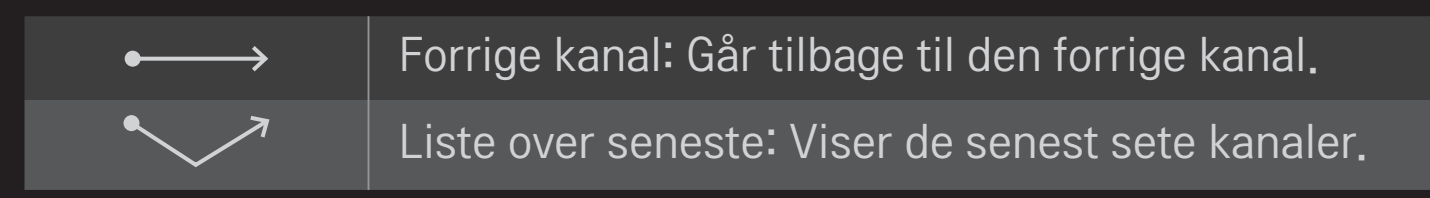

✎ Dette fungerer muligvis ikke, når visse vinduer er åbne.

### ❐ Sådan indstilles Strømindikator

# HOME ➾ Indstillinger ➙ ALTERNATIV ➙ Standby-lys

#### [Afhængigt af modellen]

Slår standby-lyset på TV'ets frontpanelet til/fra.

# ❐ Sådan ændrer du TV-tilstand

#### HOME  $\Rightarrow$  Indstillinger  $\rightarrow$  OPTION  $\rightarrow$  Indstilling for tilstand

Vælger Privat brug eller Butiksdemo.

Til brug i hjemmet skal du vælge Privat brug.

Butiksdemo er en tilstand beregnet til visning i en butik.

### ❐ Sådan vender du tilbage til indledende indstillinger

#### HOME  $\Rightarrow$  Indstillinger  $\rightarrow$  OPTION  $\rightarrow$  Indledende indstilling

Sletter alle valgfri indstillinger og vender tilbage til den indledende standardtilstand.

Når aktiveringen er færdig, slukker og tænder TV'et for sig selv.

- ✎ Hvis Lås system er aktiveret, vises et pop-up-vindue, der beder om adgangskode.
- ✎ Sluk ikke for strømmen under aktiveringen.

### ❐ Bruge skærmen Home

### Tryk på knappen HOME på fjernbetjeningen.

Med alle Smart TV-funktioner på én skærm har alle let adgang til et rigt udvalg af indhold og programmer via den hurtige og brugervenlige menu, der er ordnet efter temaer som Direkte tv, Kort, Mine programmer osv.

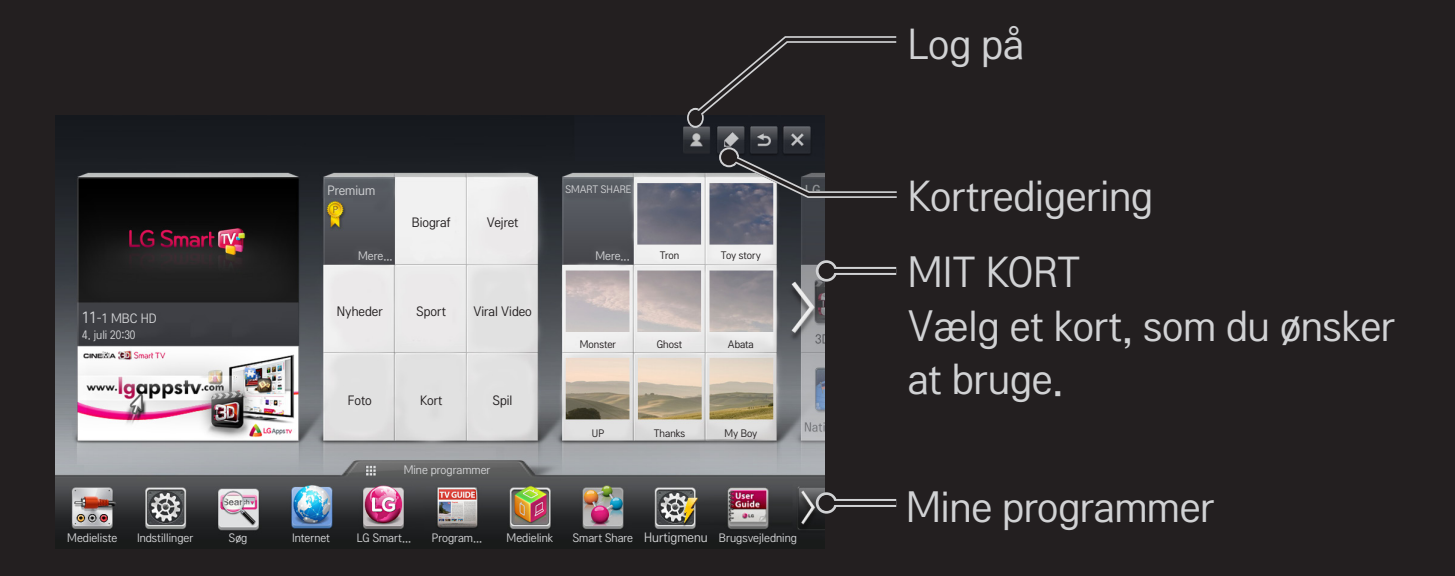

# ❐ Bruge og redigere MIT KORT

#### $HOME \Rightarrow MIT KORT$

For at du nemt kan kontrollere og få adgang til et bredt udvalg af indhold og funktioner, er hovedfunktionerne grupperet i kategorier og vist på kort. Ved at vælge kortnavnet kan du gå til den pågældende kategoriside. Vælg Rediger øverst på startskærmen for at ændre rækkefølgen af kortene eller

for at oprette dit eget kort. (Du kan ikke redigere kortene Live og Premium).

### ❐ Bruge Mine programmer

#### HOME ➾ Mine programmer

Vælg Mine programmer nederst på startskærmen, eller tryk på knappen MY APPS på fjernbetjeningen.

Vælg Mine programmer for at kontroller programmer, forudinstallerede programmer og programmer, du har downloadet.

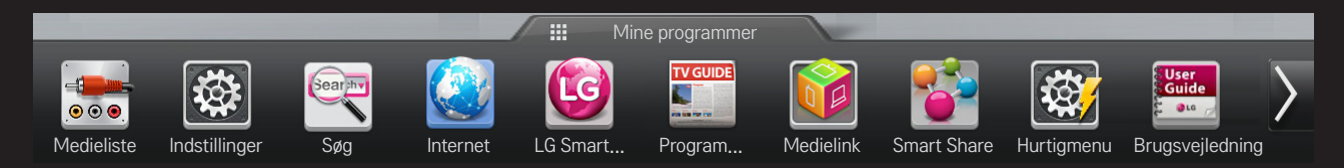

Vælg det program, du vil køre.

### ❐ Sådan redigerer du elementer i Mine programmer:

#### $HOME \Rightarrow$  Mine programmer  $\rightarrow$  Rediger

På siden Mine programmer skal du vælge Rediger øverst på skærmen for at flytte eller slette programmer. Bemærk, at systemprogrammer kan flyttes, men ikke slettes.

✎ Skifter rækkefølge/sletter elementer ved at trække programmet, hvis din enhed har en Magic-fjernbetjening.

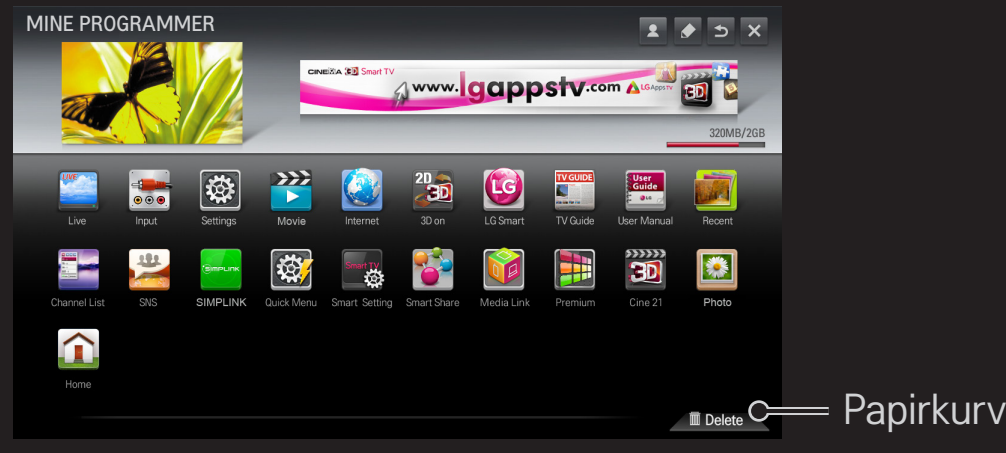

### ❐ Administrere Smart TV-indstilling

#### HOME ➾ Indstillinger ➙ ALTERNATIV ➙ Smart TV-indstilling

Angiver mange Premium-relaterede indstillinger og administrerer id'er.

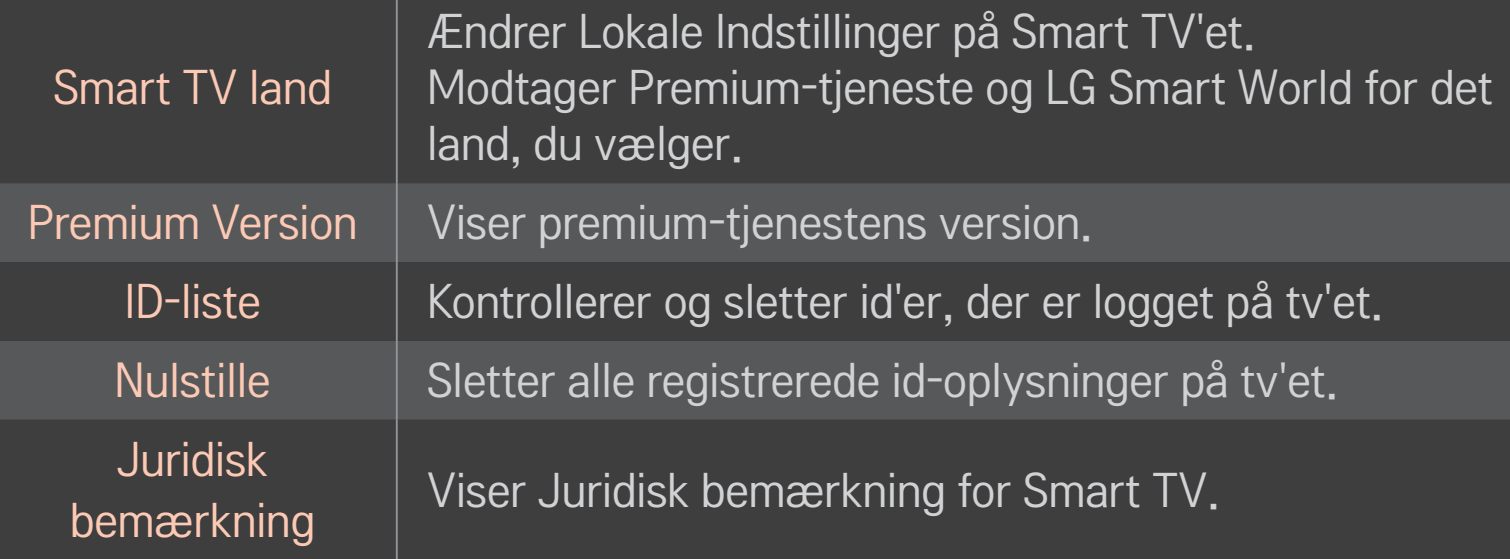

Der kræves en trådløs eller en kablet netværksforbindelse for at bruge smarte funktioner.

Når du er tilsluttet netværket, kan du bruge Premium-indhold, LG Smart World, DLNA og mere.

### ❐ Internetforbindelse med ét klik

Tilslutter let til et kablet/trådløst netværk. HOME  $\Rightarrow$  Indstillinger  $\rightarrow$  NETVÆRK  $\rightarrow$  Netværksforbindelse for at tilslutte til et tilgængeligt netværk automatisk. Følg anvisningerne på tv'et.

### ❐ Tilslutte til et netværk med Indstillingsekspert

#### HOME ➾ Indstillinger ➙ NETVÆRK ➙ Netværksforbindelse

Til brug i særlige omgivelser som f.eks. kontorer (i tilfælde, hvor der bruges statisk IP-adresse).

- 1 Vælg en netværksforbindelse; enten Kablet eller Trådløs.
- 2 Ved tilslutning via Wi-Fi, skal du benytte en af følgende metoder til at oprette netværksforbindelse.

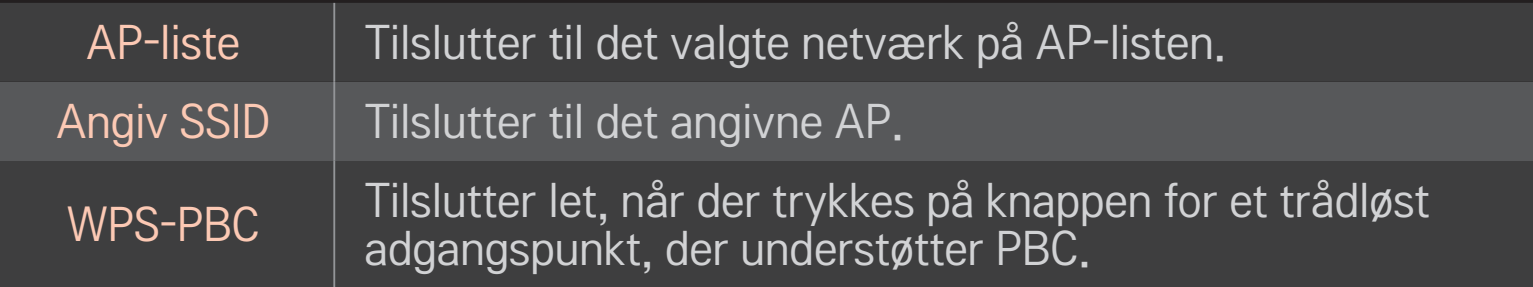

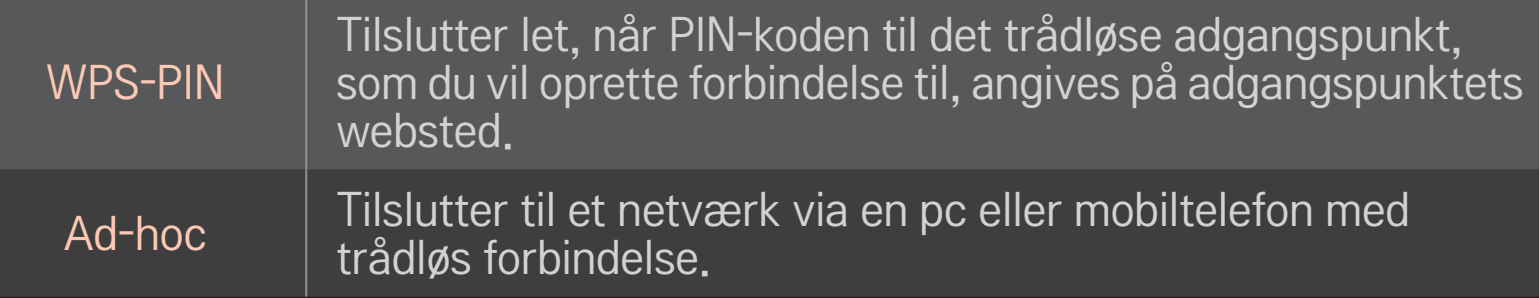

### ❐ Bruge funktionen Wi-Fi Screen

#### HOME ➾ Indstillinger ➙ NETVÆRK ➙ Wi-Fi Screen Share

Tillader brug af trådløse forbindelsesfunktioner som f.eks. Wi-Fi direct og WiDi.

Deler skærm med enheder tilsluttet via Wi-Fi Screen Share i Smart Share.

- 1 Indstil Wi-Fi Screen Share til Til. (Hvis du ikke bruger den, skal du ændre den til Fra).
- 2 Aktiver indstillingerne for Wi-Fi Direct på den enhed, du vil oprette forbindelse til.
- 3 Der vises en liste over de enheder, der kan sluttet til tv'et.
- 4 Vælg en enhed at tilslutte.
- 5 Vælg Ja, når meddelelsen om anmodning om forbindelse vises.
- 6 Hvis den enhed, du ønsker at tilslutte, accepterer anmodningen, tilsluttes Wi-Fi Screen Share.
- ✎ Det anbefales at tilslutte en bærbar, der anvender Intel's WiDi, inden for kort rækkevidde.
- ✎ Selv om Intel's WiDi kan tilsluttes uden en trådløs router, anbefales det at tilslutte den trådløse router først for at opnå den optimale ydelse.
- ✎ Når menuen Home er aktiveret, kan TV'et ikke registrere Intel's WiDi-enheder. Sørg for at lukke menuen Home, før du prøver at registrere Intel's WiDienheder.

### ❐ Indstilling af et netværk - advarsel

- ✎ Brug et standard LAN-kabel (Cat5 eller højere med RJ45-stik, 10 Base-T eller 100 Base TX LAN-port).
- ✎ Nulstilling af modemmet kan forårsage problemer med netværksforbindelsen. Sluk for strømmen, afbryd og tilslut igen, og tænd for strømmen igen, for at løse problemet.
- ✎ LG Electronics er ikke ansvarlig for problemer med netværksforbindelsen, defekter, fejl eller fejlfunktioner, som skyldes en netværksforbindelse.
- ✎ En netværksforbindelse kan fungere dårligt afhængigt af internetudbyderen.
- ✎ Der kræves et DSL-modem for at kunne bruge en DSL-tjeneste. Der kræves et kabelmodem til en kabeltjeneste. Der er muligvis kun et begrænset antal tilgængelige netværksforbindelser, og tv-netværksindstillingen kan muligvis være utilgængelig afhængigt af din kontrakt med din internetudbyder (ISP). (Hvis det kun er tilladt med én enhed pr. linje, og pc'en allerede er tilsluttet, kan der ikke bruges andre enheder).
- ✎ Trådløse netværk kan påvirkes af interferens fra andre enheder, der fungerer ved en frekvens på 2,4 GHz (trådløse telefoner, Bluetooth-enheder eller mikrobølgeovne). Der kan også være interferens fra enheder med en frekvens på 5 GHz på samme måde som andre Wi-Fi-enheder.
- ✎ Det omgivende trådløse miljø kan også få den trådløse netværkstjeneste til at køre langsomt.
- ✎ Hvis du ikke slukker for hele det lokale hjemmenetværk, kan der være netværkstrafik på andre enheder.
- ✎ For en AP-tilslutning kræves et adgangspunkt, der understøtter trådløs tilslutning, og den trådløse funktion skal være aktiveret på enheden. Kontakt din tjenesteudbyder angående tilgængeligheden af trådløs forbindelse på dit adgangspunkt.
- ✎ Kontroller SSID- og sikkerhedsindstillingerne på AP'et for AP-tilslutning. Der henvises til den pågældende dokumentation med AP'ets SSID- og sikkerhedsindstillinger.
- ✎ Ugyldige indstillinger på netværksenheder (kablet/trådløs linjedeling, hub) kan få tv'et til at køre langsomt eller ikke fungere korrekt. Installer enhederne korrekt i henhold til de pågældende manualer, og indstil netværket.
- ✎ En ad hoc-tilslutning vil muligvis ikke fungere afhængigt af den tilsluttede enhed (f.eks. en bærbar computer).
- ✎ Tilslutningsmetoden kan variere afhængigt af AP-producenten.

### ❐ Bruge Smart Share

#### $HOME \Rightarrow$  Smart Share

Leverer foto-/musik-/videofiler til dit tv ved at tilslutte en USB-enhed eller et hjemmenetværk (DLNA, Medielink).

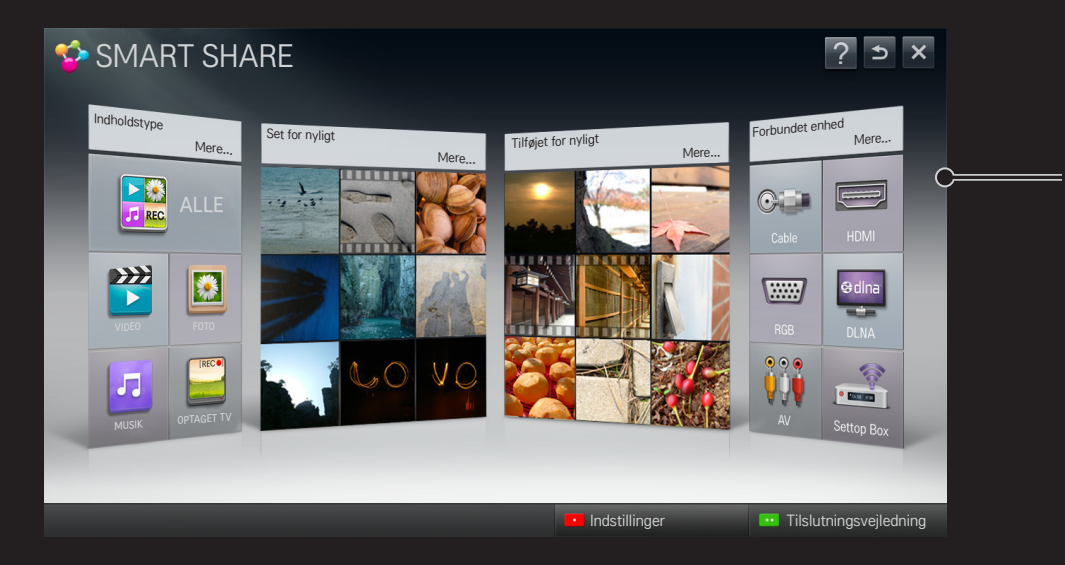

Vælg den optagelse, der er lagret på USB-harddisken, for at få vist/slette den.

### ❐ Kontrol af filmafspilning

Kontrollerer afspilning og angiver indstillinger, mens der vises film.

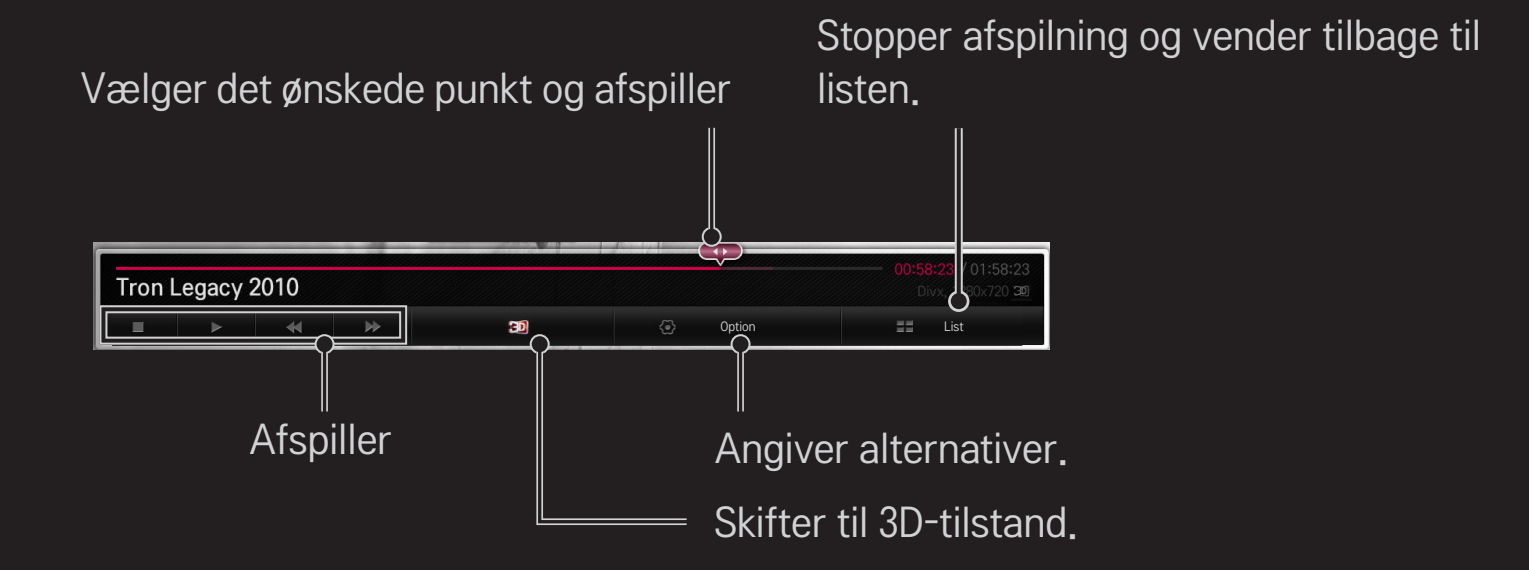

### ❐ Kontrol af fotovisning

Kontrollerer afspilning og angiver indstillinger, mens der vises billeder i fuld skærm. ✎ Til 3D-billeder, virker Diasshoweffekten ikke, selvom Diasshowfunktionen er aktiveret.

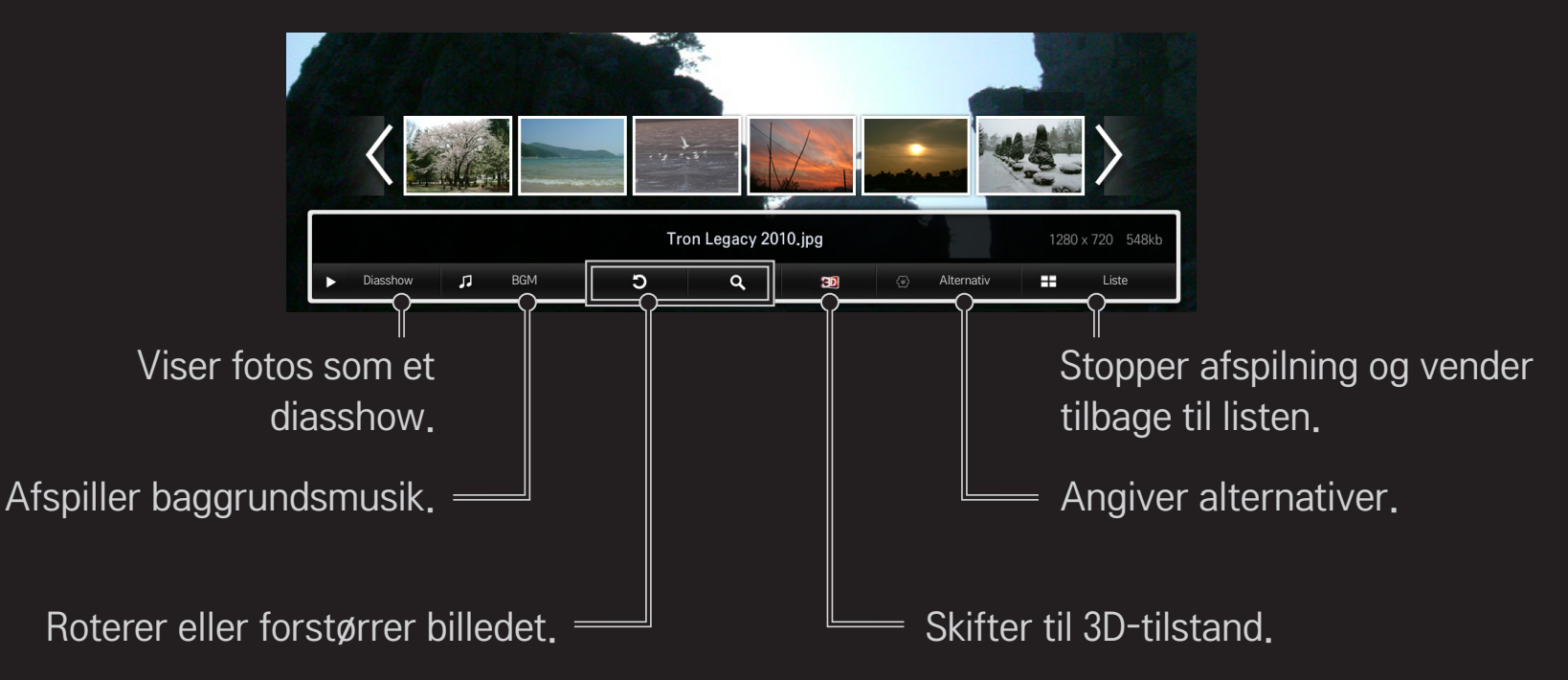

### ❐ Kontrol af musikafspilning

Kontrollerer afspilning og angiver indstillinger, mens der afspilles musik.

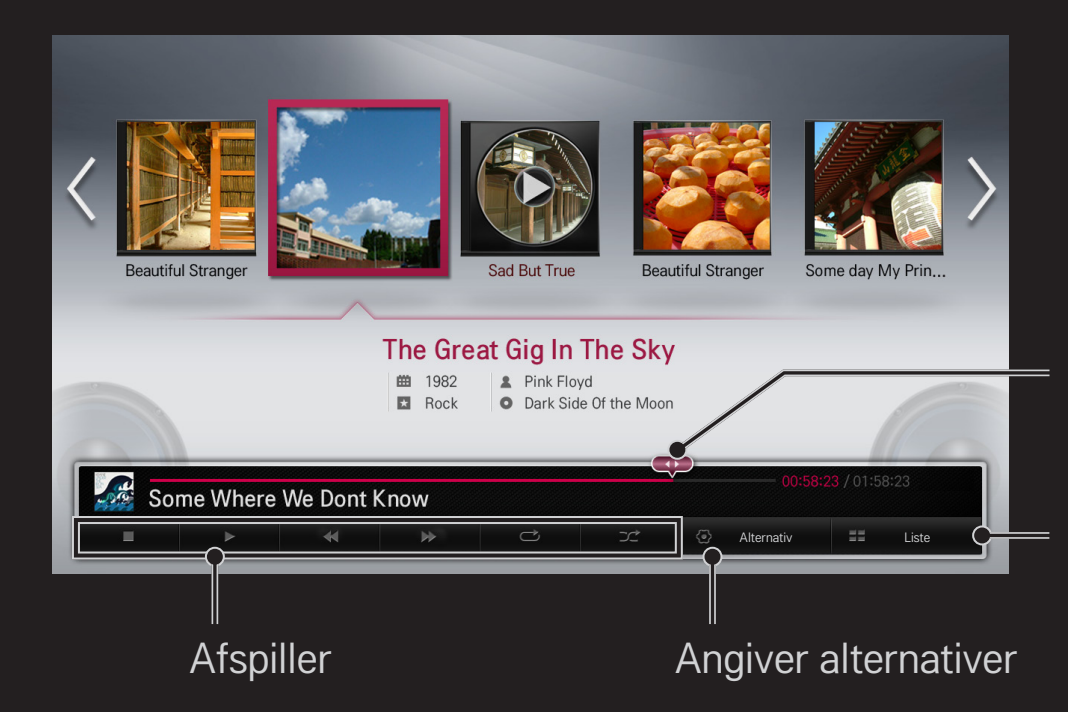

Vælger det ønskede punkt og afspiller

Stopper afspilning og vender tilbage til listen

### ❐ Indstilling af Smart Share-relaterede funktioner

#### HOME  $\Rightarrow$  Smart Share  $\rightarrow$  Indstillinger

Ændrer indstillinger relateret til afspilning af Smart Share-indhold.

#### $\Box$  Avanceret indstilling

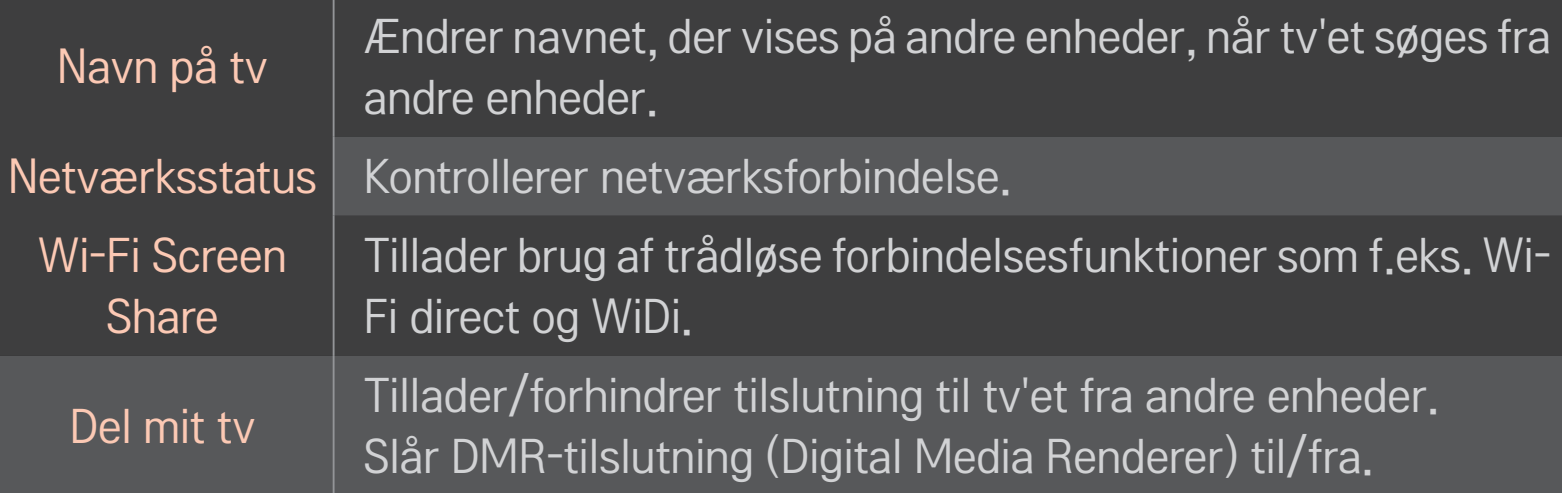

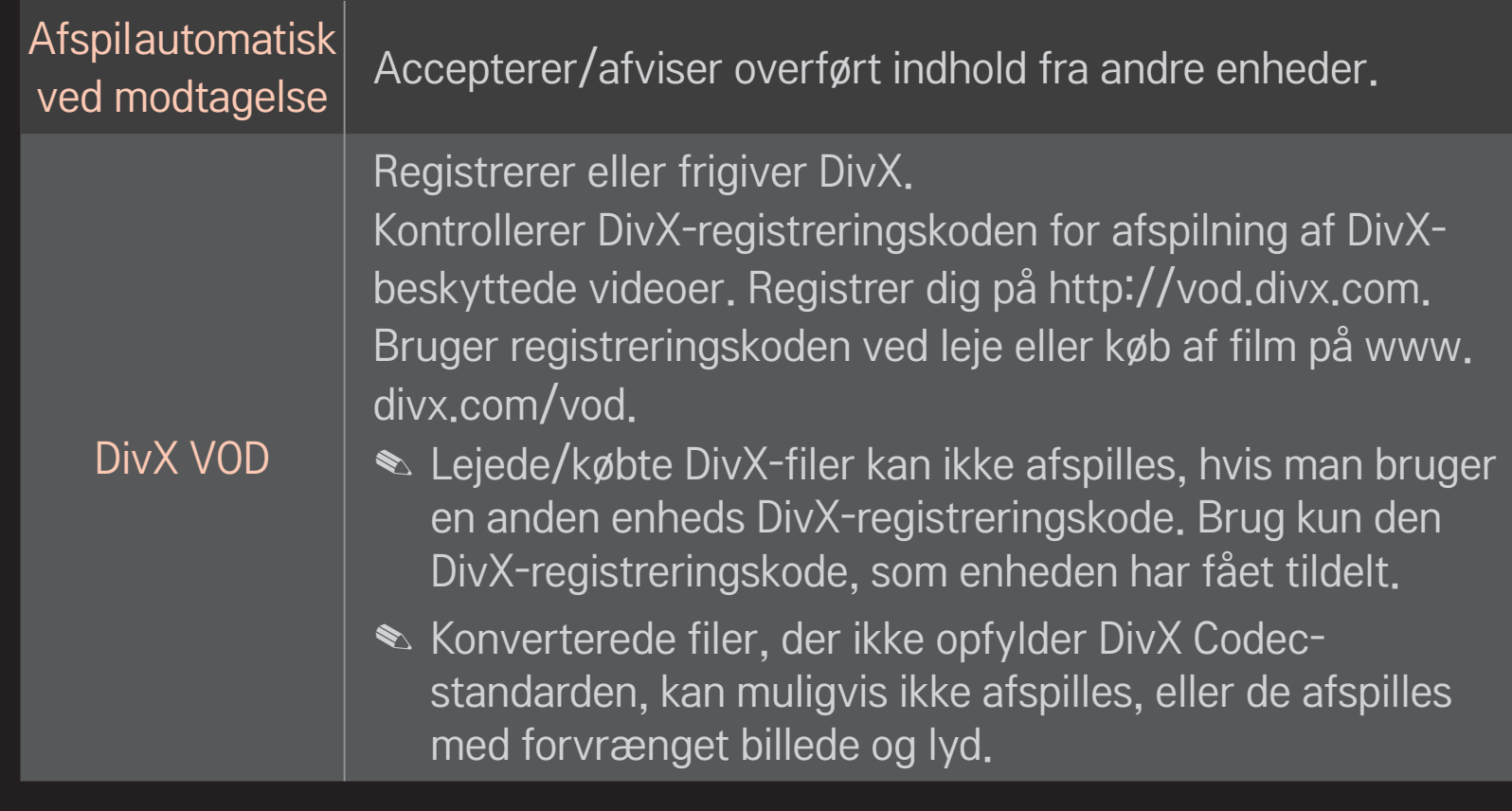

#### ❌ Historik

Tryk på knappen herunder for at slette indholdshistorikken. Brug indholdet i menuen Indholdstype og Forbundet enhed.

#### □ Privat

Marker enheden, du ikke vil åbne, i menuen Tilføjet for nylig og Senest set.

### ❐ Smart Share-understøttet fil

Maksimum dataoverførselshastighed: 20 Mbps (megabit pr. sekund)

Understøttede eksterne undertekstformater:

\*.smi, \*.srt, \*.sub (MicroDVD, SubViewer 1.0/2.0), \*.ass, \*.ssa, \*.txt (TMPlayer), \*.psb (PowerDivX)

Understøttede interne undertekstformater:

XSUB (understøtter interne undertekster genereret fra DivX6)

### ❐ Understøttet codec for video

#### Maksimum: 1920 x 1080 @30p

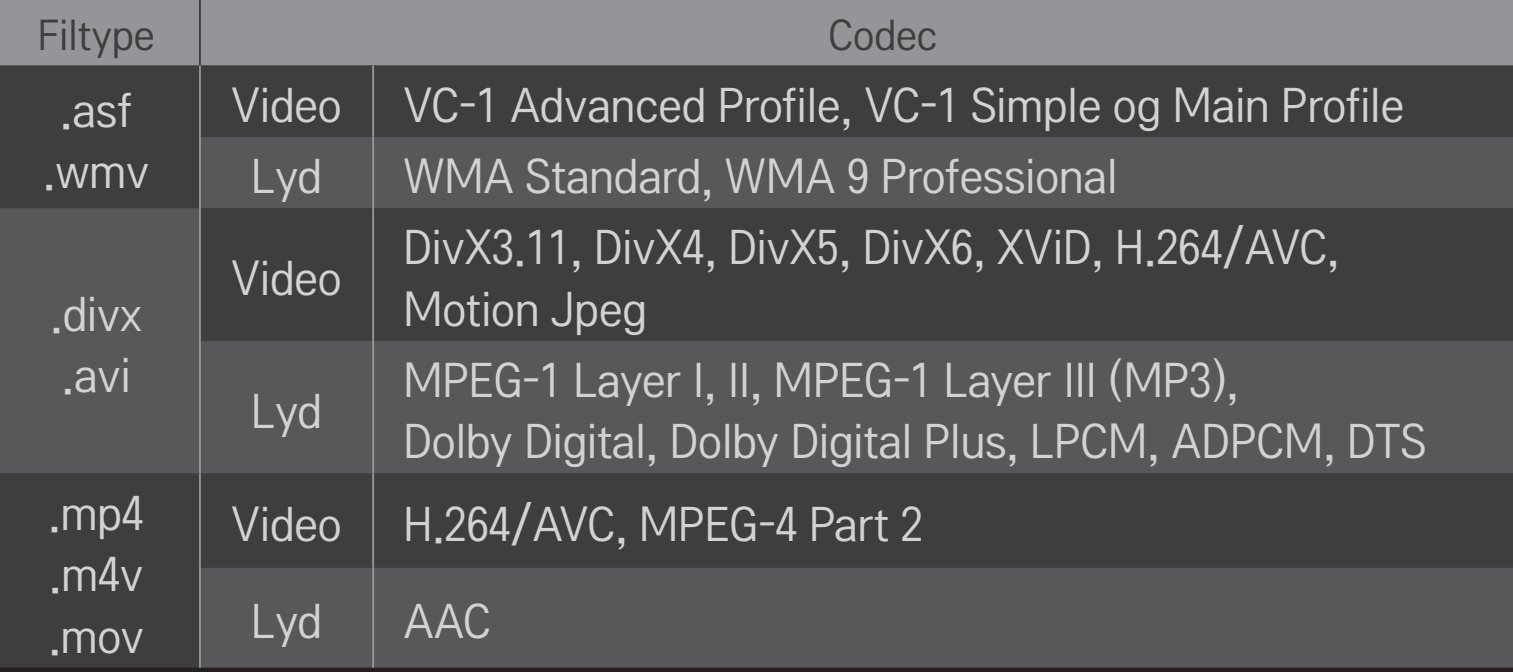

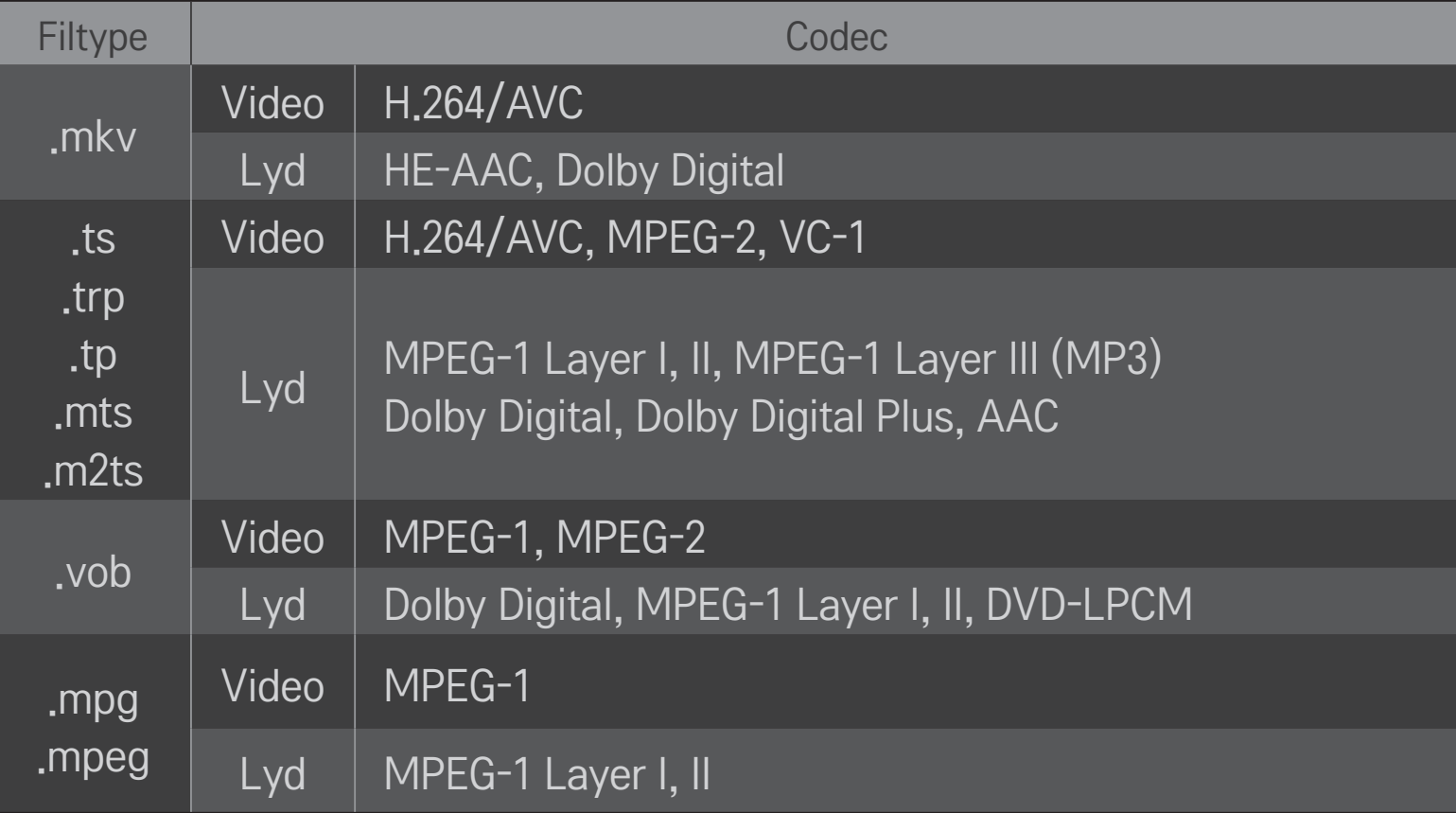

### **□ Tilgængelig musikfil**

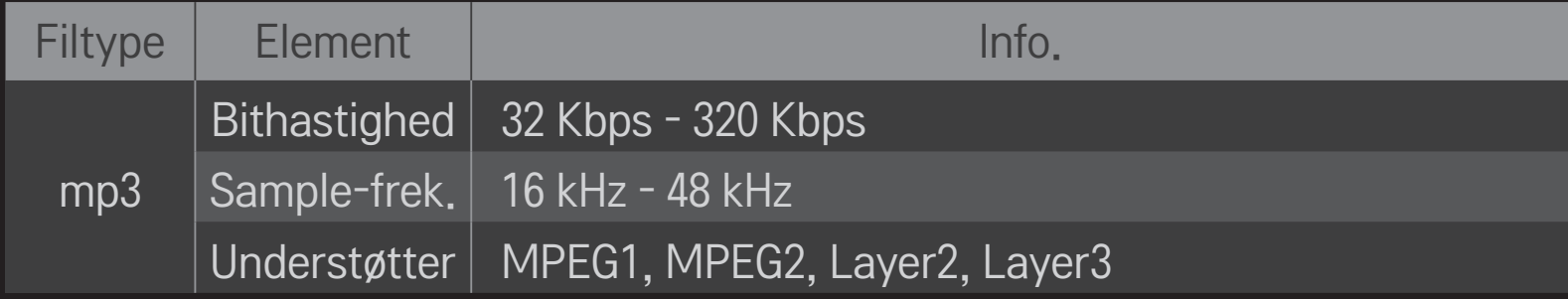

### ❌ Tilgængelig fotofil

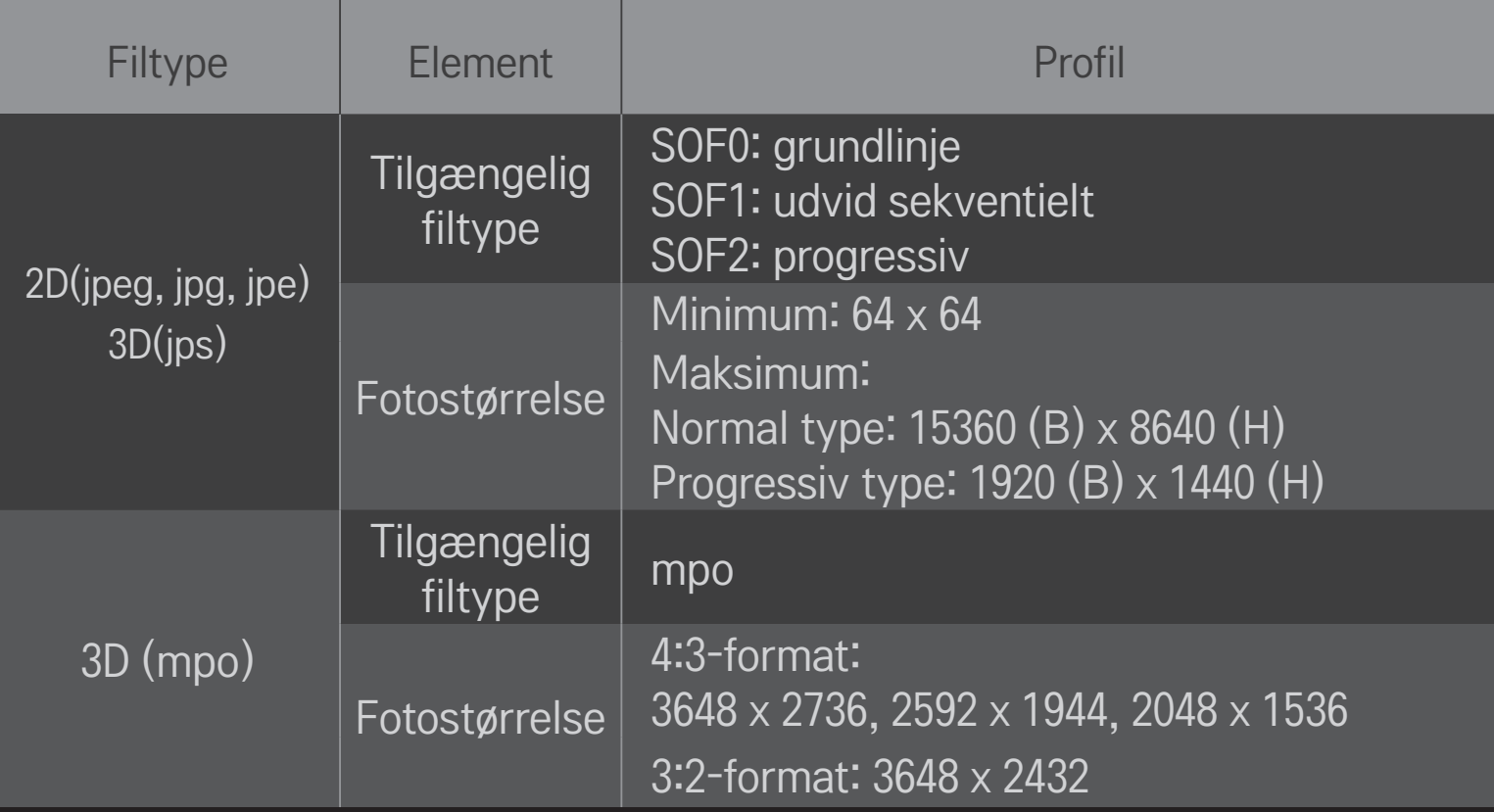

### ❐ Afpilning af video - advarsel

- ✎ Nogle undertekster, der er oprettet af brugeren, fungerer muligvis ikke korrekt.
- ✎ Video- og undertekstfiler skal placeres i den samme mappe. Video- og undertekstfilen skal have samme navn, før underteksterne kan vises korrekt.
- ✎ Undertekster på en NAS-enhed (Network Attached Storage) understøttes muligvis ikke afhængigt af leverandøren og modellen.
- ✎ Vi understøtter ikke streaming, der indeholder GMC (Global Motion Compensation) eller Qpel (Quarterpel Motion Estimation).
- ✎ Kun H.264 / AVC profilniveau 4.1 og lavere er understøttet.
- ✎ Filstørrelsegrænsen afhænger af kodningsmiljøet.
- ✎ Videofiler, der er oprettet med koder, kan evt. ikke afspilles.
- ✎ Videofiler i andre formater end dem, der er angivet her, kan evt. ikke afspilles.
- ✎ Afspilning af videofiler, der er lagret på en USB-enhed, der ikke understøtter høj hastighed, virker evt. ikke korrekt.
- ✎ TV understøtter DTS audio-codec, når USB-videofilen afspilles.

Med DLNA, som står for Digital Living Network Alliance, kan du via hjemmenetværk afspille video-/musik-/fotofiler, der er gemt på en pc eller en server, på dit tv.

# ❐ Tilslutning af en DLNA-certificeret smarttelefon

Tv'et og smarttelefonen skal være på det samme netværk.

- 1 Sørg for, at Wi-Fi er aktiveret på smarttelefonen.
- 2 Installer/kør programmet for at dele indholdet på smarttelefonen.
- 3 Kør "Del indholdet på min mobiltelefon".
- 4 Vælg den type af indhold (video/lyd/foto), du vil afspille.
- 5 Vælg den video-, musik- eller fotofil, der skal afspilles på tv'et.
- 6 Vælg Tilføj til afspilningsliste.
- 7 Vælg navnet på den tv-model, du vil afspille indholdet på. (Navnet på tv-modellen kan findes på mærkaten på apparatet).
- 8 Afspil ▶ Viser den valgte fil på tv'et.

# ❐ Tilslutning af DLNA DMR (Digital Media Renderer)

Hvis pc'ens operativsystem er Windows 7, eller den DLNA-certificerede enhed (f.eks. mobiltelefon) er tilsluttet via et netværk, kan du afspille musik/videoer/fotos på tv'et uden at installere et separat program.

- 1 Konfigurér tv'et og computeren på det samme netværk. Konfigurér computeren med Windows 7 på netværket.
- 2 Højreklik på den musik-/video-/fotofil, du vil afspille, og brug funktionen "Fjernafspilning" i Windows 7 . Se i enhedens brugervejledning, hvordan du kan afspille indhold fra en enhed som f.eks. en mobiltelefon.
- 3 Vælg Ja i popup-vinduet på tv'et. Indholdet bliver kun afspillet på én enhed, selv om der er tilsluttet mere end ét tv. Afspilningshastigheden kan variere afhængigt af hastigheden på netværket.

# ❐ Tilslutning af DLNA DMP (Digital Media Player)

Med en computer med Nero MediaHome 4 Essentials kan musik-/video-/fotofiler afspilles på tv'et ved at forbinde dem via et hjemmenetværk.

- 1 Konfigurér tv'et og computeren på det samme netværk. Tv'et og de enkelte enheder skal tilsluttes via et enkelt adgangspunkt for at aktivere DLNA og Medielink-tjenesten.
- 2 Installer Nero MediaHome 4 på computeren fra webstedet (http://www. lg.com). Luk alle kørende programmer inklusive firewall og antivirusprogrammer inden installationen.
- 3 Angiver de filer/mapper, der skal deles via Nero MediaHome 4 Essentials på computeren.
	- 1. Kør "Nero MediaHome 4 Essentials" på computeren.
	- 2. Vælg de mapper, der skal deles.
	- 3. Konfigurer den delte mappe, og klik på "Start Server". Serveren starter.
- ✎ Klik på fanen Lokal mappe, og søg igen, hvis den delte mappe ikke vises på tv'et.
- ✎ Du kan finde flere oplysninger og softwarerelaterede oplysninger på webstedet http://www.nero.com.

 $\Box$  Krav til computeren ved installation af Nero MediaHome 4 Essentials

- Windows® XP (Service pack 2 eller nyere), Windows Vista®, Windows® XP Media Centre Edition 2005 (Service pack 2 eller nyere), Windows Server<sup>®</sup> 2003 (Service pack 1 eller nyere)
- Windows<sup>®</sup> 7 Home Premium, Professional, Enterprise eller Ultimate (32- og 64-bit)
- Windows Vista® 64-bit-version (programmet kører i 32-bit-tilstand)
- Windows<sup>®</sup> 7 64-bit-version (programmet kører i 32-bit-tilstand)
- Ledig plads på harddisk: mere end 200 MB
- CPU : 1.2 GHz Intel<sup>®</sup> Pentium<sup>®</sup> III eller AMD Sempron<sup>™</sup> 2200+ processor
- Hukommelse: mere end 256 MB RAM
- Grafikkort: mere end 32 MB, skal understøtte opløsning på mindst 800 x 600 pixels og mindst 16-bit farveindstilling
- Windows® Internet Explorer® 6.0 eller nyere
- DirectX<sup>®</sup> 9.0c revision 30 (august 2006) eller nyere
- Netværksmiljø: 100 MB Ethernet, trådløst LAN WLAN (IEEE 802.11g) eller nyere

#### ❌ I tilfælde af DLNA-fejlfunktion

- ✎ Kontroller netværksindstillingerne, hvis DLNA-funktionen ikke fungerer korrekt.
- ✎ Hvis du vil se billeder med en opløsning på 1080p via DLNA, skal du have et 5 GHz-adgangspunkt. Der kan være defekte billeder eller andre problemer, hvis du bruger et 2,4 GHz-adgangspunkt.
- ✎ DLNA fungerer ikke korrekt i et trådløst netværk. Det anbefales at oprette forbindelse til det kablede netværk.
- ✎ Ved afspilning af video i DLNA-tilstand, understøttes Lyd og interne undertekster ikke.
- ✎ Hvis der er mere end ét tv tilsluttet til en enkelt server i DLNA-tilstand, afspilles indholdet afhængigt af serverydelsen muligvis ikke.
- ✎ Afhængigt af DLNA-tjenesten understøttes undertekster muligvis ikke.
- ✎ Afhængigt af netværksmiljøet fungerer DLNA-funktionen muligvis ikke.
- ✎ DLNA-funktionen kan ikke bruges med visse adgangspunkter, som ikke understøtter multicasting. Se manualen til adgangspunktet, eller kontakt producenten, hvis du ønsker flere oplysninger.
- ✎ Understøttede filtyper kan variere afhængigt af DLNA-servermiljøet; selv for filtyper, der understøttes af tv'et.
- ✎ For mange undermapper og filer i én mappe kan forårsage fejlfunktion.
- ✎ Oplysningerne fra DLNA-serveren om filen bliver muligvis ikke vist korrekt.
- ✎ Ved visning af videoundertekster på en DLNA-server anbefaler vi, at du bruger Nero MediaHome 4 Essentials.
- ✎ Slå den delte mappe fra, og nulstil, hvis undertekster tilføjes senere.
- ✎ DRM-fil på Nero MediaHome-serveren kan ikke afspilles.

## ❐ Tilslutte til Medielink

Installer programmet Plex på en stationær eller bærbar computer, der er tilsluttet samme netværk som Smart TV'et, for let og bekvemt at få adgang til forskellige multimedier, herunder fotos, videoer og musik, der er gemt på computeren.

- 1 Installer programmet Plex Media Server på computeren. Besøg webstedet på (http://www.lg.com), og hent den korrekte version af Plex til din computer.
- 2 Højreklik på ikonet Plex på computerens værktøjslinje, når programmet er installeret, Angives filafsnittet i Media Manager.
- 3 Vælg Medielink på tv-skærmbilledet Hjem.
- 4 Afsnittet Medielink på den valgte stationære/bærbare computer vises. Vælg afsnit.

## ❐ Brug af Medielink

#### $HOME \Rightarrow Media Link$

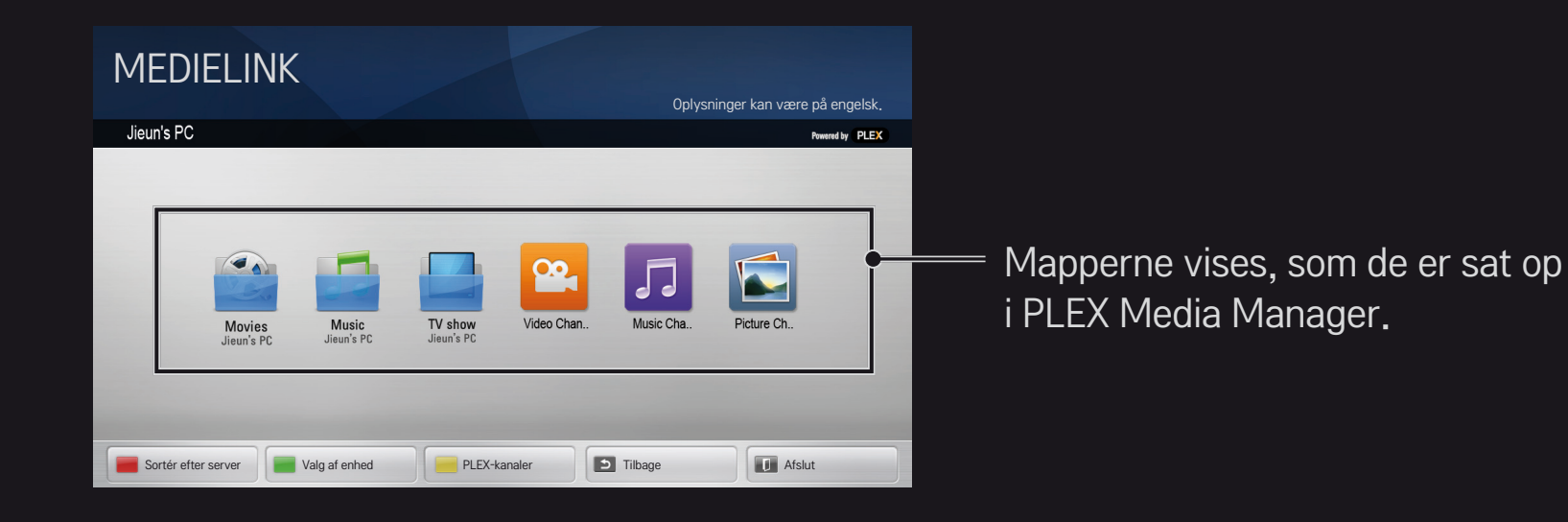

# ❐ Systemkrav ved installation af PLEX

• Minimumskrav

Pc med mindst 1,6 GHz Intel Core Duo-processor og Windows XP SP3, minimum 512 MB RAM

• Anbefaling for transkodning af HD-indhold (720p og 1080p) Pc med mindst 2,4 GHz Intel Core Duo-processor og Windows XP SP3, minimum 2 GB RAM

Understøtter Windows XP, Vista og Windows 7

• Krav til netværk

ADSL-/kabel-/Wi-Fi-internetforbindelse til output og opdatering af mediemetadata

Kablet netværk: Ethernet-netværk med 100 Base-T eller 1000 Base-T

Trådløst netværk: Anbefaler ikke-overfyldt 802.11n og understøtter medieafspilning på trådløse mobile enheder

## ❐Brug af Medielink - advarsel

- **S** PLEX Media Server-version installeret på Mac eller pc understøtter version 0.9.1.14 og nyere.
- ✎ For de følgende sprog er den grafiske brugergrænseflade på engelsk, og de leverede data vises ikke: Thai, arabisk, persisk, hebraisk, kurdisk
- ✎ Ved afspilning af video-plugin af en medietype, der ikke understøttes af tv'et, kan der optræde en forsinkelse i den indledende bufferlagring på grund af ekstra behandlingstid. Computerens konverteringstid kan variere afhængigt af computerens

ydeevne og hastigheden på netværket.

✎ De understøttede filtyper for filer, der er lagret på en pc (film, tvudsendelse, musik) er de samme som for DLNA.

- ✎ Ved afspilning af musikklip er der ingen understøttelse for afspilning med flytning af klip. (Samme som for DLNA).
- ✎ Der kan forekomme forsinkelse eller ukorrekt afspilning, når der afspilles HD-videoer over en Wi-Fi-forbindelse.
- ✎ Tv'et kan muligvis ikke genkende computeren, hvis indstillingerne for adgangspunktet ikke er korrekte. (Hvis du f.eks. vælger funktionen "videresendelse af multicast" på APenheden, kan tv'et ikke genkende computeren på Wi-Fi-forbindelsen).
- ✎ For nogle plugins kan afspilningsfunktionen være begrænset for nogle medietyper.
- ✎ Plugins kan ændres og blive ikke-funktionsdygtige uden varsel i henhold til tjenesteudbyderens politik.

## ❐ Tilslutning af en USB-enhed

Tilslut en USB-lagringsenhed (ekstern HDD, USB-hukommelse) til USBporten på TV'et for at nyde indholdsfilerne, der er gemt på USB-enheden på dit TV.

Fjern en USB-enhed ved at markere den Hurtigmenu ➙ USB-enhed, du vil fjerne. Fjern den ikke fysisk, før du ser meddelelsen om, at USB-enheden er blevet fjernet. Hvis den afbrydes ukorrekt, kan der opstå fejl på tv'et eller på USB-hukommelsen.

✎ Når en USB-enhed er markeret til fjernelse, kan der ikke længere læses fra den. Tag USB-enheden ud, og sæt den i igen.

### ❐ Brug af USB-hukommelse - advarsel

- ✎ Hvis USB-hukommelsen har et indbygget program til automatisk genkendelse, eller bruger sin egen driver, fungerer den muligvis ikke.
- ✎ Nogle USB-hukommelser fungerer ikke eller fungerer ikke korrekt.
- ✎ Brug kun USB-hukommelser, der er formateret med filsystemet Windows FAT32 eller NTFS.
- ✎ For eksterne USB-harddiske anbefales det, at du bruger enheder med en nomineret spænding på mindre end 5 V og en nomineret strømstyrke på mindre end 500 mA.
- ✎ Det anbefales at bruge en USB-hub eller harddisk med strømforsyning. (USB-lagerenheden opdages muligvis ikke, hvis strømforsyningen ikke er tilstrækkelig.)
- ✎ Det anbefales at bruge USB-hukommelser på 32 GB eller mindre og USBharddiske på 2 TB eller mindre.
- ✎ Sluk og tænd for strømmen, hvis en USB-harddisk med strømsparefunktion ikke fungerer korrekt. Du kan finde flere oplysninger i brugermanualen til USB-harddisken.
- ✎ Data på USB-hukommelsen kan blive defekte, så sørg for at oprette sikkerhedskopier af vigtigt indhold på andre enheder. Datavedligeholdelse er brugerens ansvar, og producenten er ikke ansvarlig for mistede data.

# □ Sådan bruges Premium  $HOME \Rightarrow$  Premium

Denne tjeneste giver dig nem adgang til et bredt udvalg af indhold, som f.eks. video, nyheder og UCC, på et hvilket som helst tidspunkt, så længe du er tilsluttet netværket.

Premium-indhold omfatter særlige landespecifikke tjenester, der tager hensyn til regionale kulturelle følelser, samt globalt indhold.

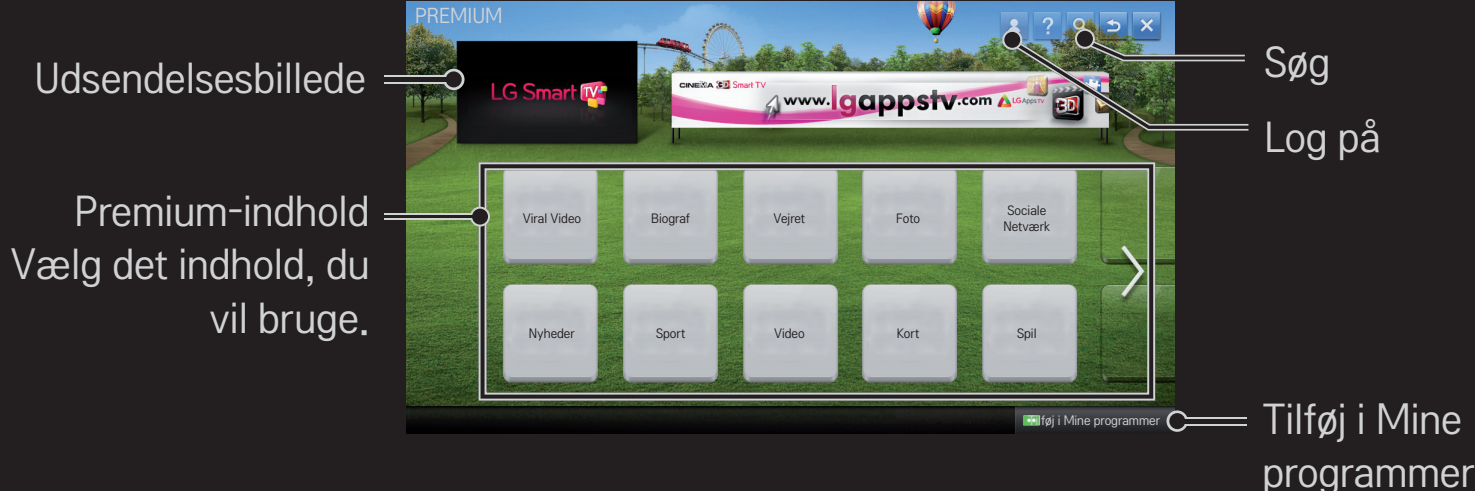

# ❐ Sådan bruges betalt indhold

Der opkræves et gebyr for noget Premium-indhold. Betalingstjenester opkræves enten via LG Electronics' egenudviklede faktureringssystem eller den relevante udbyders faktureringssystem.

Inden du bruger LG's faktureringssystem, skal du tilmelde dig medlemskab og registrere betalingsoplysninger på tv'et eller websitet (www.lgappstv.com) for at købe betalt indhold.

Du kan tilmelde dig medlemskab på loginskærmen på dit tv eller på vores website. Du kan derefter logge på både tv'et og websitet med ét id.

- 1 Klik på knappen Log på øverst til højre på skærmbilledet på siden Hjem for at logge på.
- 2 Gå til den ønskede premium-tjeneste. (For nogle Premium-tjenester er det påkrævet med separat login efter tilmelding til Premium-tjenesten).
- 3 Klik på knappen Køb, når du har modtaget pris- og tjenesteoplysninger om indholdet. (Der kan være begrænsninger på tilgængelig periode og antal gange afhængigt af indhold).
- 4 Når betalingen er gennemført, kan du se det købte indhold ved at klikke på knappen Køb.
- 5 Vælg dit id i den øverste menu på skærmbilledet Hjem, og se din købshistorik fra Min side → Betalingsanmodning. Den kan også findes på Min side → Købshistorik på webstedet (www.lgappstv.com).

# ❐ Nulstilling af Premium

#### HOME  $\Rightarrow$  Indstillinger  $\rightarrow$  SUPPORT  $\rightarrow$  Initialisering af Premium

Nulstiller premium-liste, premium-oplysninger, landeindstilling og oplysninger om brugerlogin. Nulstilling vil rette problemer, der er opstået under opdatering af premium.

- ✎ Tjenesteudbydere kan uden varsel ændre eller slette deres indhold for at forbedre kvaliteten af deres tjeneste. Der henvises til den pågældende tjenesteudbyders websted med hensyn til spørgsmål, fejlfinding og de nyeste oplysninger om indhold. LG Electronics påtager sig intet retsmæssigt ansvar for indholdstjenester og relaterede oplysninger, selv om tjenesten skulle være lukket af tjenesteudbyderen.
- ✎ Kvaliteten af din premium-tjeneste kan påvirkes af din internetforbindelse. Kontakt din internetudbyder med eventuelle spørgsmål vedrørende problemer med internethastighed og andet i forbindelse med tjenesten.
- ✎ For at få den bedste kvalitet anbefaler vi, at du tegner abonnement hos en internetudbyder, der kan give dig en hastighed på 4,0 Mbps (1,5 Mbps eller hurtigere). Kontakt din internetudbyder, hvis du får problemer med internetforbindelsens hastighed.
- ✎ Nogle indholdsudbydere tilbyder indhold, der er uegnet for mindreårige. Forældreopsyn anbefales.

## ❐ Brug af LG Smart World

#### $HOME \Rightarrow LG Samart World$

LG Smart World er et program til tv'et, der er tilgængeligt via Smart TVtjenesten. Du kan hente og bruge forskellige slags populære betalte/gratis programmer med blandt andet uddannelse, underholdning, livsstil og nyheder.

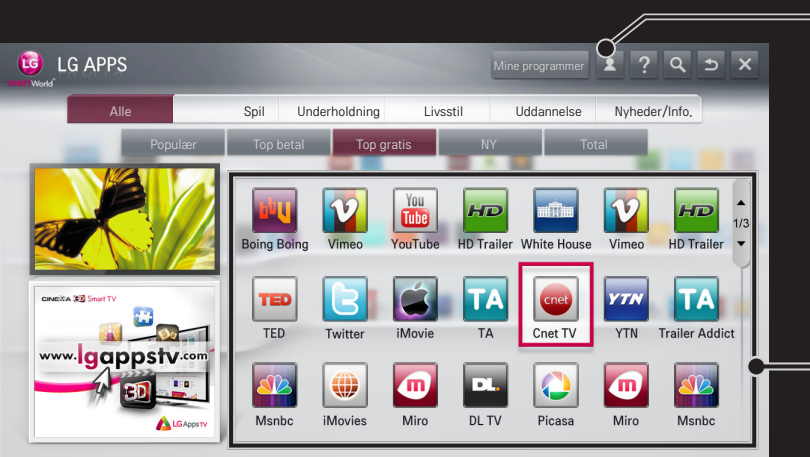

```
Log på. 
Id vises, når du logger på. 
Når du vælger id'et, kan du vælge Min 
side og Log af.
```
Vælg det program, der skal installeres.

# ❐ Tilmelding til LG Smart World

## HOME ➾ Log på

Tilmelding er påkrævet for at hente og køre programmer.

- 1 Vælg Tilmeld dig og giv dit samtykke til den juridiske bemærkning.
- 2 Indtast id og adgangskode.
- 3 Indtast adgangskoden igen i boksen Bekræft adgangskode.
- 4 Vælg OK for at færdiggøre tilmeldingen.
- ✎ Du kan tilmelde dig medlemskab på enten dit tv eller på websitet (www. lgappstv.com).
- ✎ Når du har tilmeldt dig medlemskab, skal du logge på dit tv og vores website med det samme id.
- ✎ Du kan logge på op til fem tv-apparater med et enkelt id.

# ❐ Sådan installeres et program på dit tv

#### $HOME \Rightarrow LG Samart World$

- 1 Klik på knappen Log på øverst på startskærmen for at logge på.
- 2 Vælg kortet LG Smart World.
- 3 Vælg et ønsket program fra listen.
- 4 Kontroller oplysningerne for programmet, og vælg derefter knappen Installer eller Køb.
- 5 Kontroller, at du har de funktioner eller det tv-tilbehør, der kræves for at installere programmet, og vælg derefter knappen OK.
- 6 Der kræves godkendelse af betaling og køb for betalte programmer.
- 7 Vælg Kør, når installationen er færdig for at køre programmet med det samme. Hvis du ikke ønsker at køre programmet med det samme, skal du vælge Luk. Hvis du vil køre programmet senere, skal du vælge Mine programmer for at se listen over programmer, der er installeret på tv'et.
- ✎ Du kan købe programmer via pc eller tv, men du skal bruge tv'et, når du vil installere og køre dem.
- ✎ Hvis der ikke er tilstrækkeligt med hukommelse på tv'et, kan du overføre programmer til en USB-hukommelse, der er tilsluttet tv'ets terminal til USB-programmer. Programmer på USB-enheden kan køres/slettes/flyttes fra skærmbilledet Mine programmer.
- ✎ En USB-hukommelse med programmer kan ikke bruges til andre data. (Kun til USB-programmer)

# ❐ Administration af mine oplysninger

### $HOME \Rightarrow LG Samart World$

- 1 Log på.
- 2 Vælg det påloggede id øverst i skærmbilledet.
- 3 Vælg Min side.
- 4 Administrerer ved at gennemgå medlemsoplysninger, listen over mine købte programmer og listen over installerede programmer på tv'et.

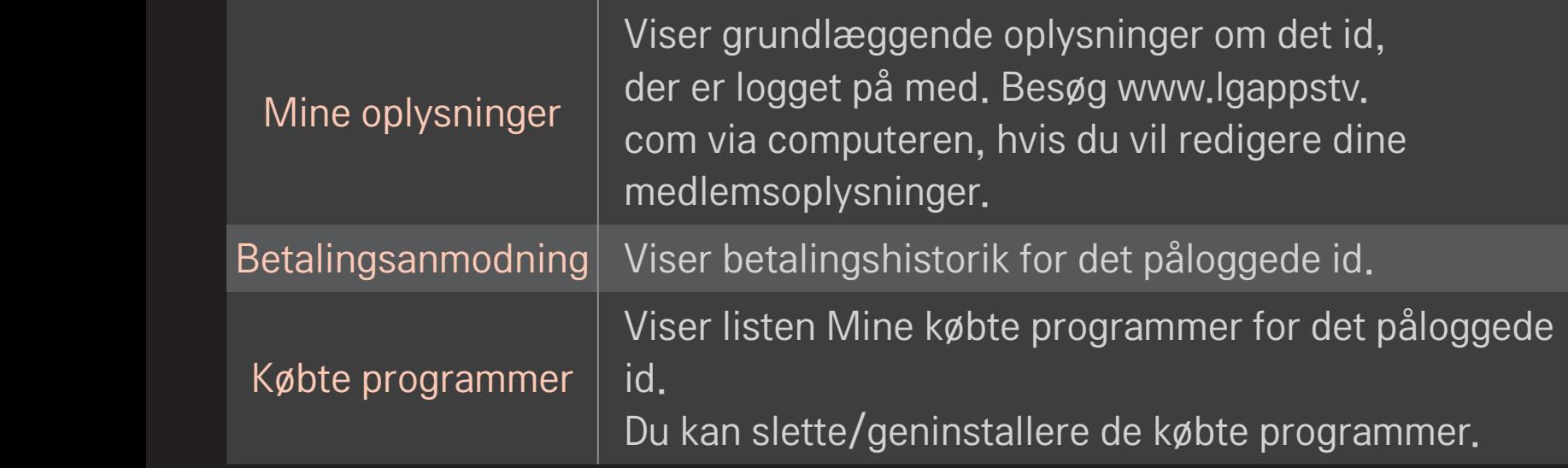

#### $HOME \Rightarrow$  Internet

Angiver URL-adressen manuelt på tv'et eller besøger websteder, der er tilføjet under favoritter.

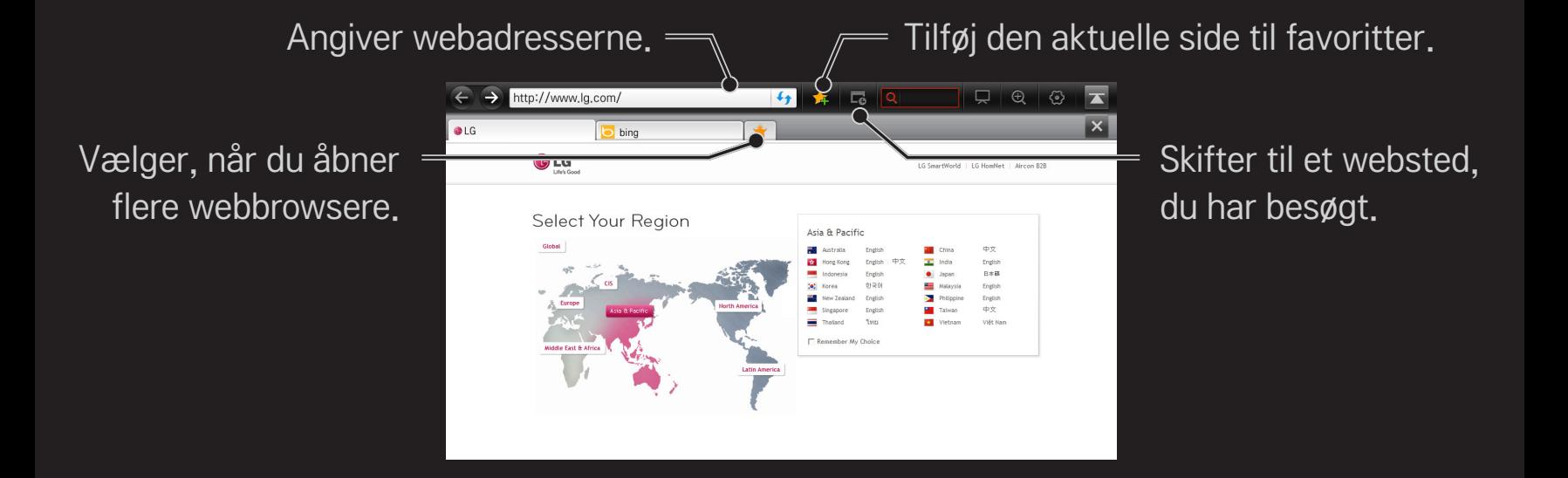

- ✎ Internet understøtter op til Flash 10, men understøtter ikke platformafhængig teknologi som ActiveX.
- ✎ Internet fungerer kun med et forudinstalleret plugin.
- ✎ Internet kan ikke afspille andre mediefilformater end de følgende: JPEG / PNG / GIF / WMV (ASF) / WMA / MP3 / MP4
- ✎ Internet bliver tvangslukket, når der er utilstrækkelig hukommelse.
- ✎ Til Internet, bruges skrifttyper, der er installeret på TV'et, men som måske ikke kan vises normalt afhængigt af det indhold, der afspilles.
- ✎ Internet understøtter ikke download af filer og skrifttyper.
- ✎ Internet er udviklet til tv, så det kan have andre funktioner end browsere til computere.
- ✎ Internet er en tv-browser, som muligvis ikke fungerer korrekt under afspilning af visse indholdsfiler.

#### $HOME \Rightarrow Social Center$

Med LG Smart TV får du appen Social Center, der giver dig mulighed for at kommunikere via sociale netværk (Social Network Services - SNS) som f.eks. Facebook og Twitter, mens du ser TV.

Når du bruger Social Center, kan du kommunikere med venner, mens du ser TV, og du kan hurtigt få vist kommentarer og billeder, som slås op af dine venner på sociale netværk.

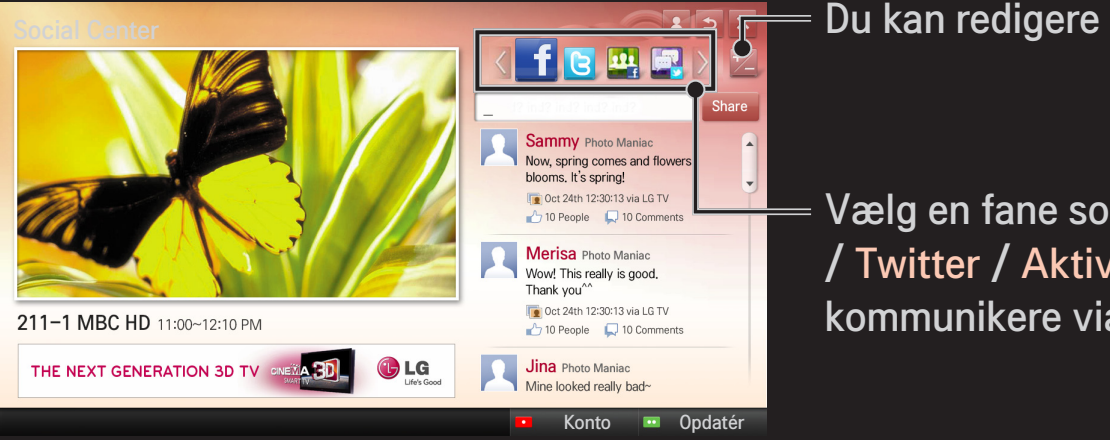

Du kan redigere fanen Social Center.

Vælg en fane som f.eks. Facebook / Twitter / Aktivitet / Tal for at kommunikere via sociale netværk (SNS).

- 1 Du kan logge på med din LG TV-konto. Hvis du ikke er medlem endnu, skal du først tilmelde dig.
- 2 Vælg en fane for Facebook, Twitter, Activity eller Talk. Nogle funktioner er tilknyttet andre sociale netværk (SNS), så du skal muligvis bruge SNSkontoen til at logge på tjenesten.
- 3 Nu kan du søge efter forskelligt indhold og slå kommentarer op, mens du ser TV.

Social Center giver dig mulighed for at skrive kommentarer ved hjælp af LG Smart TV-tjenester, der er tilknyttet Facebook eller Twitter, og du kan se kommentarerne på internettet eller en mobilenhed.

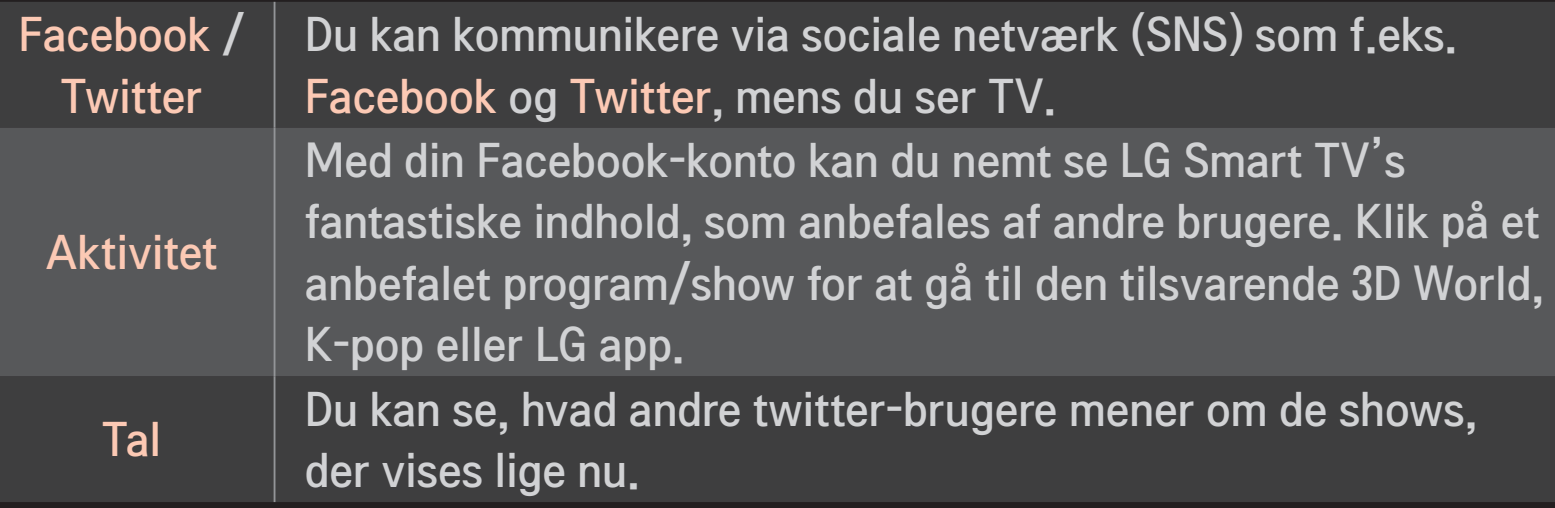

✎ Funktionerne i Social Center kan ændres i overensstemmelse med opdatering af tv-software.

Gratis programmer er tilgængelige lige efter, at du har tilmeldt dig, men du skal registrere din betalingsmetode for at kunne bruge betalte programmer.

Du kan tilmelde dig og registrere betalingsmetoder på tv'et eller på vores website (www.lgappstv.com).

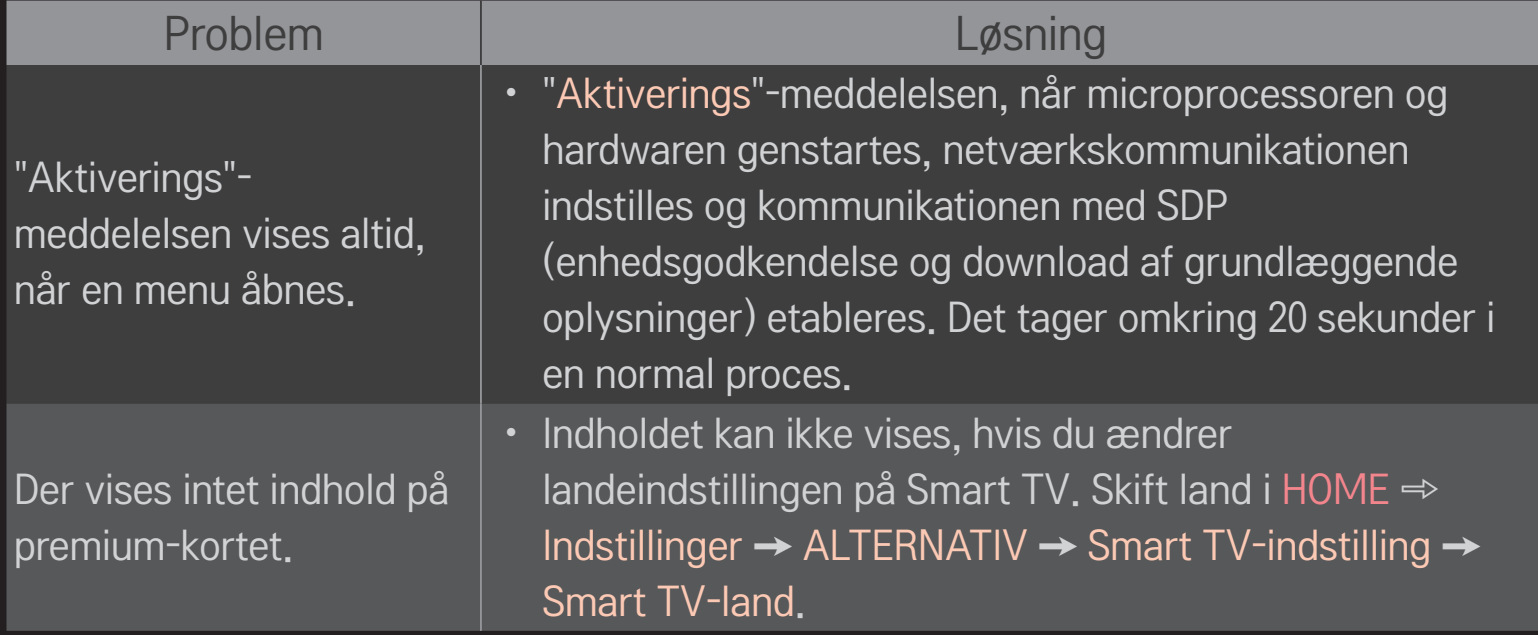

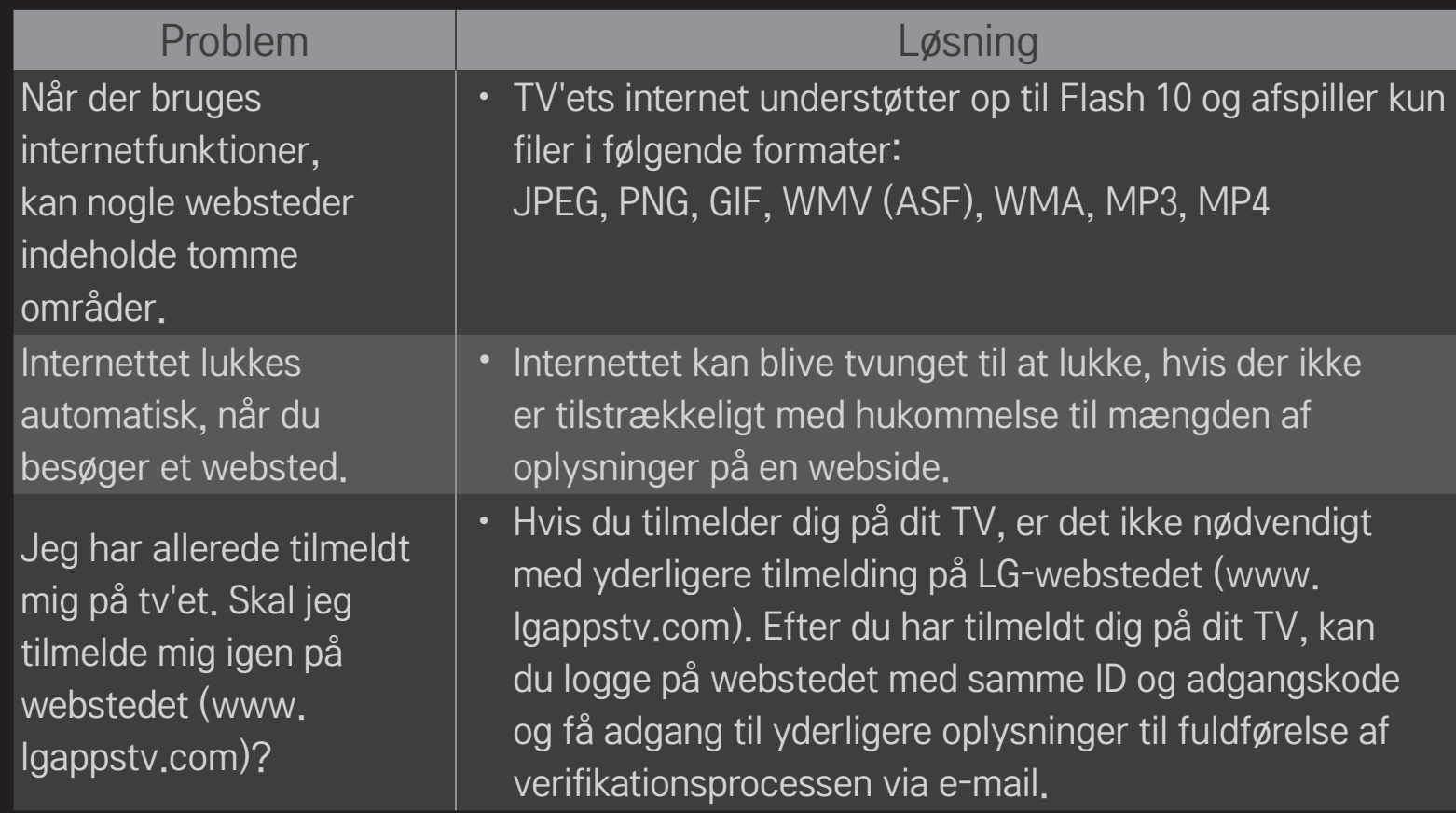

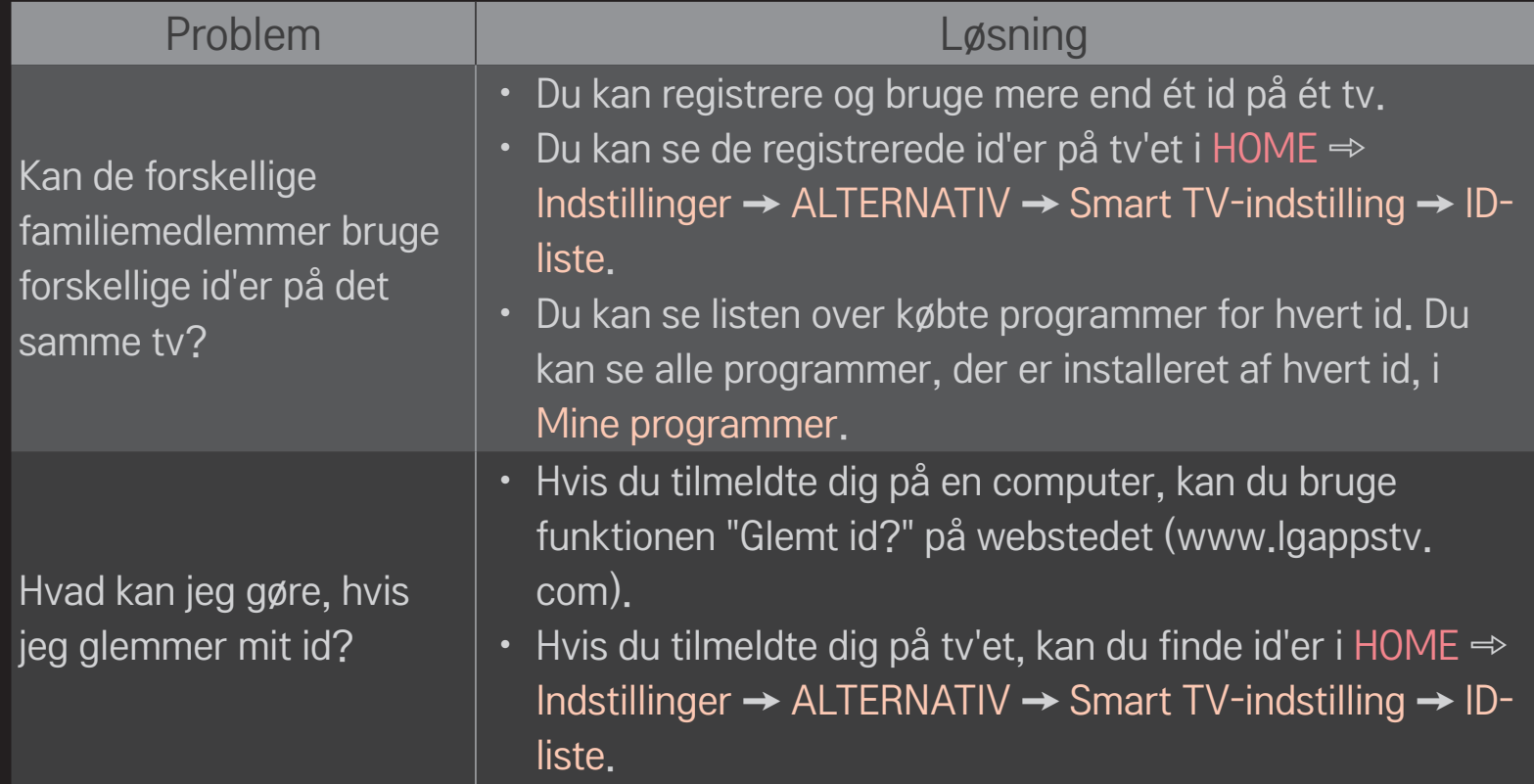

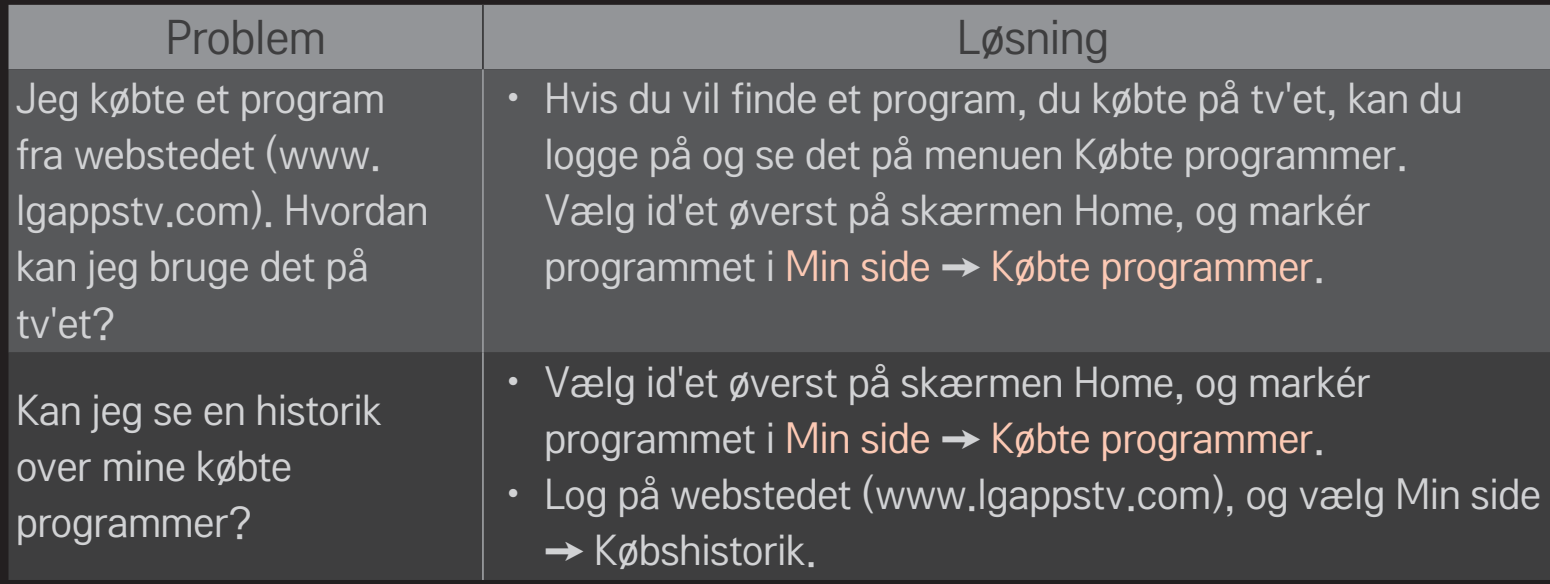

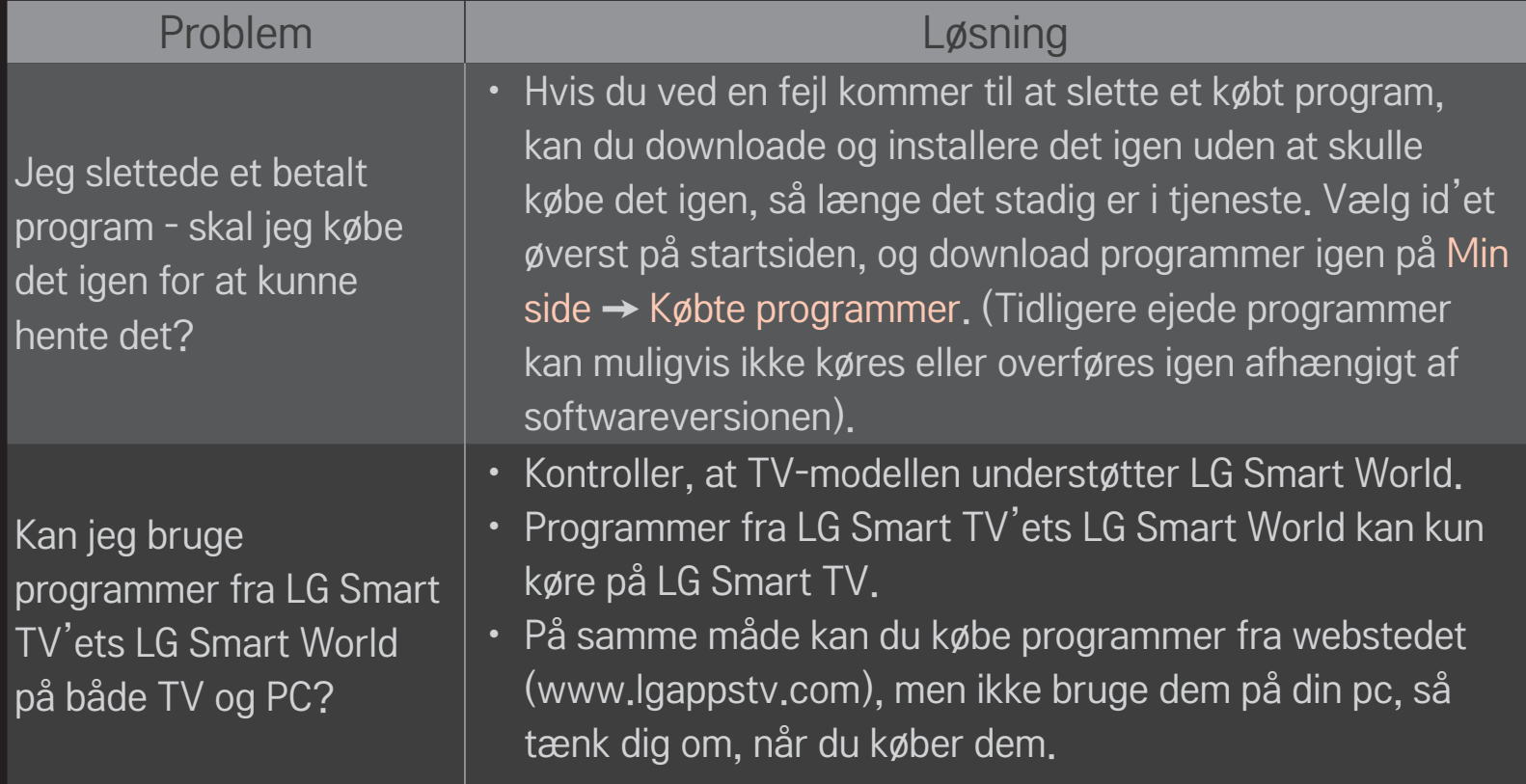

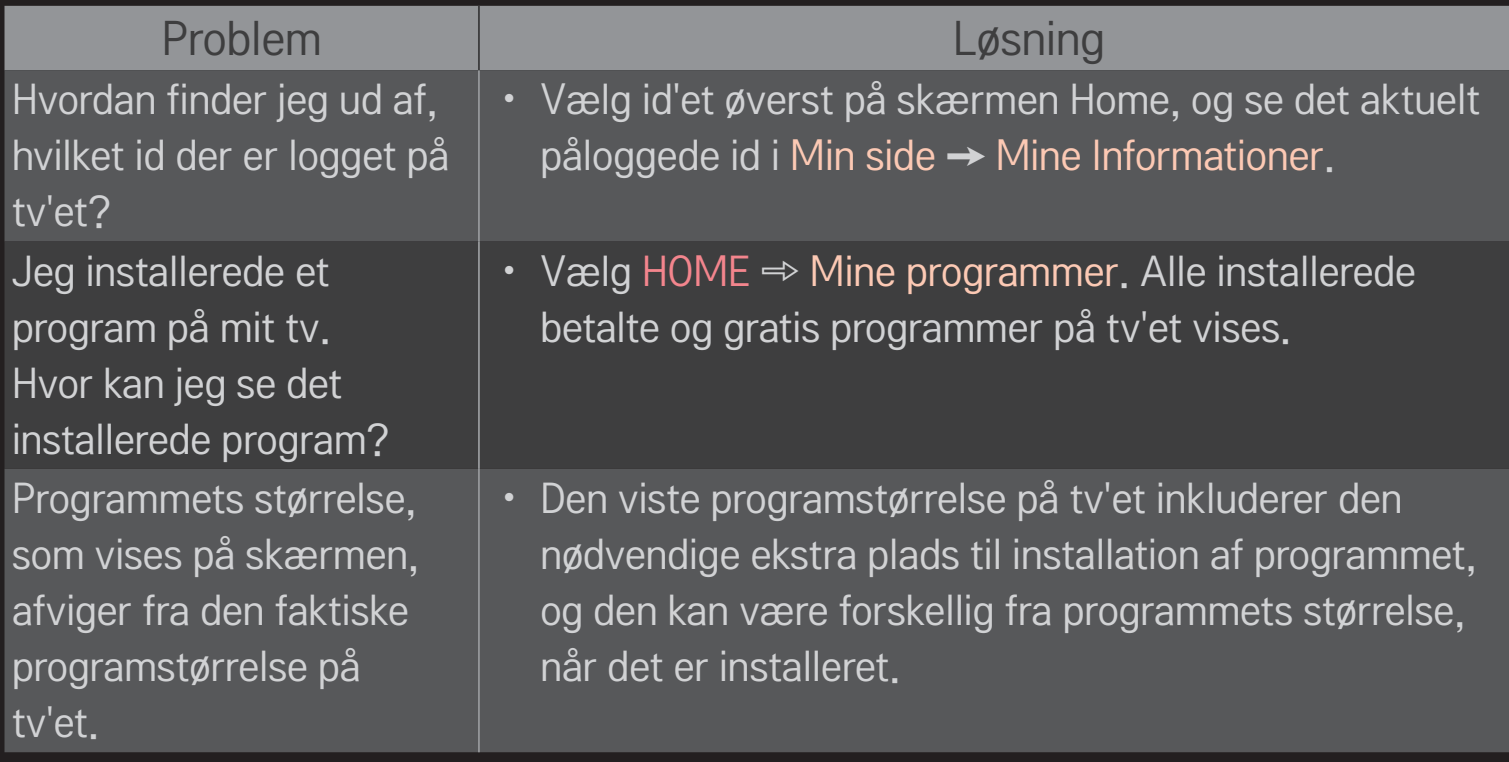

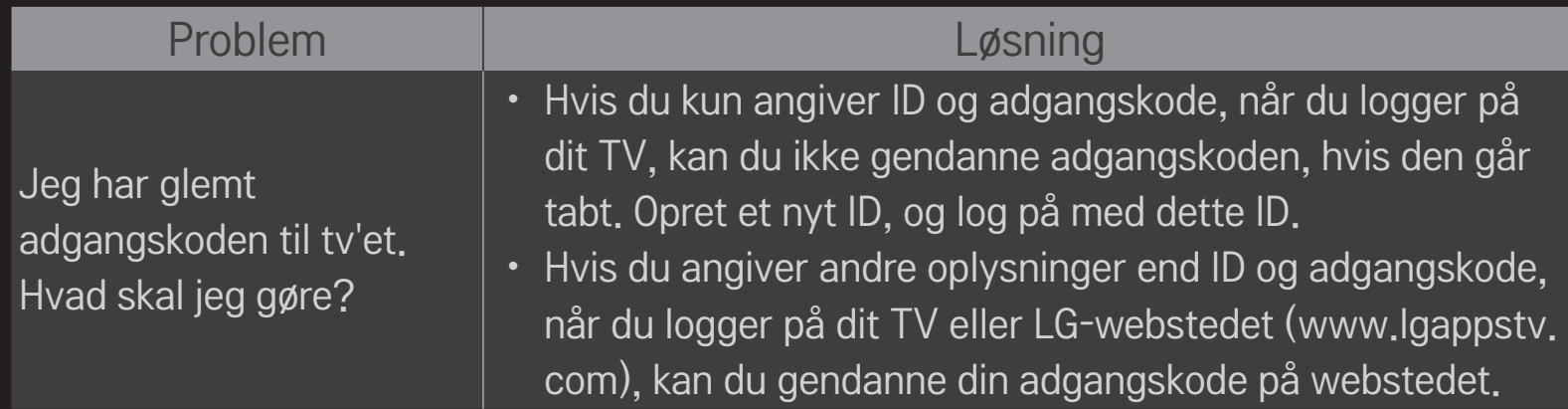
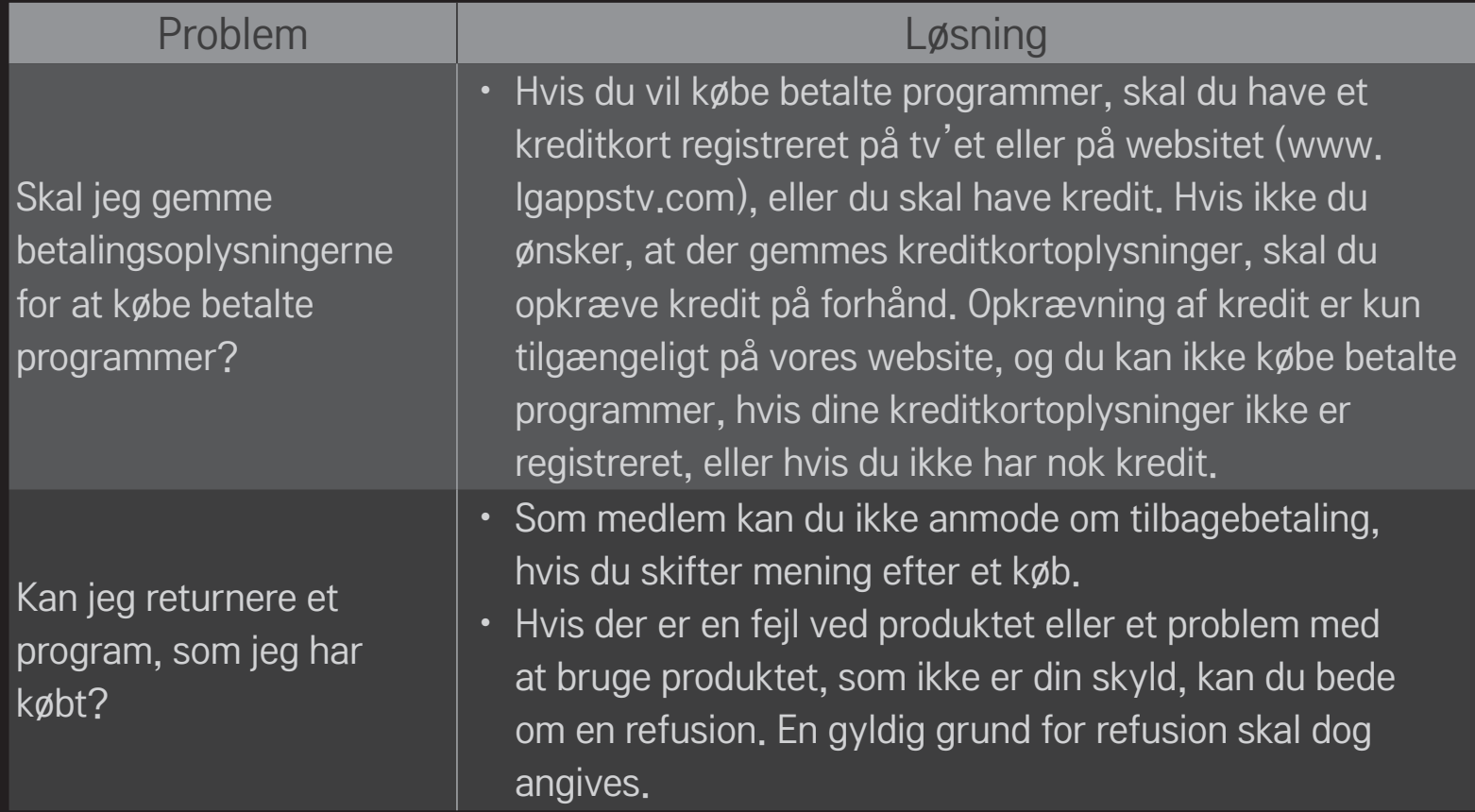

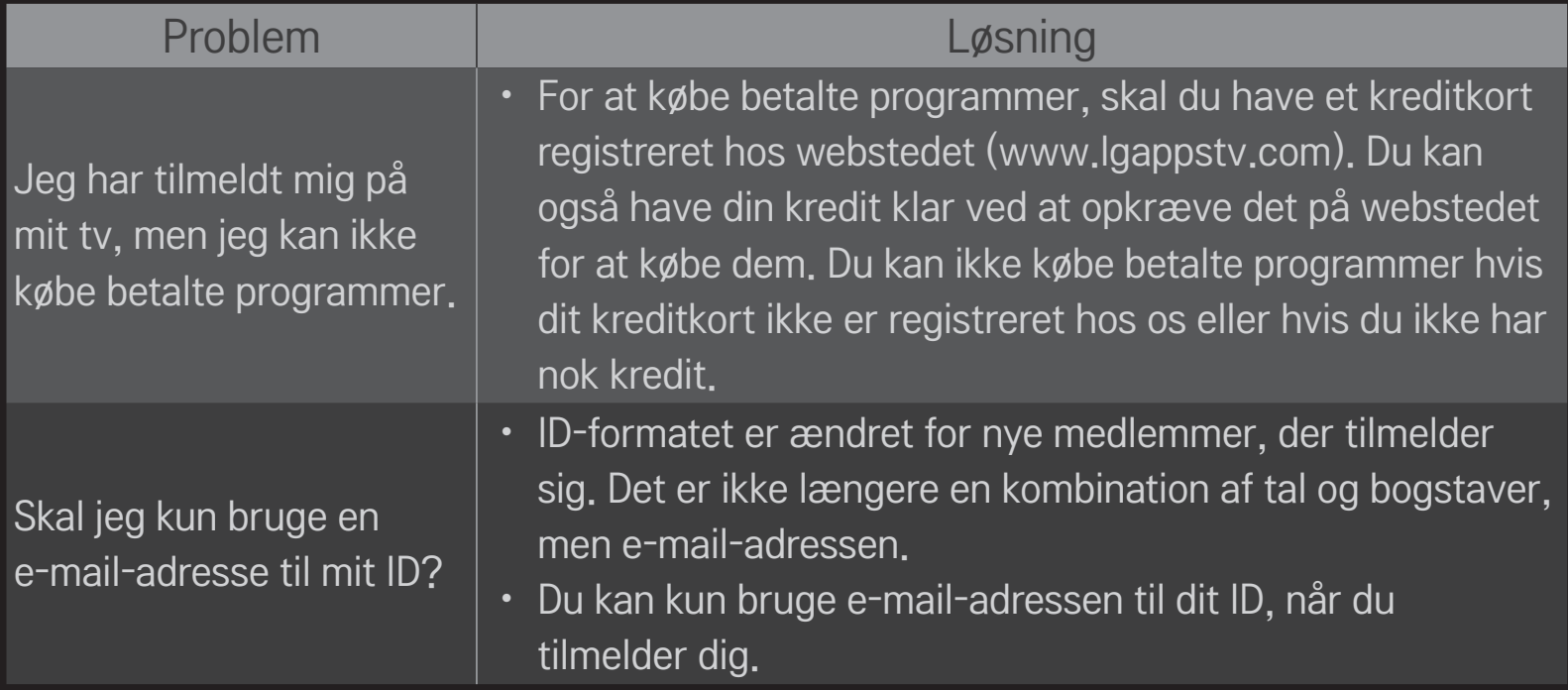

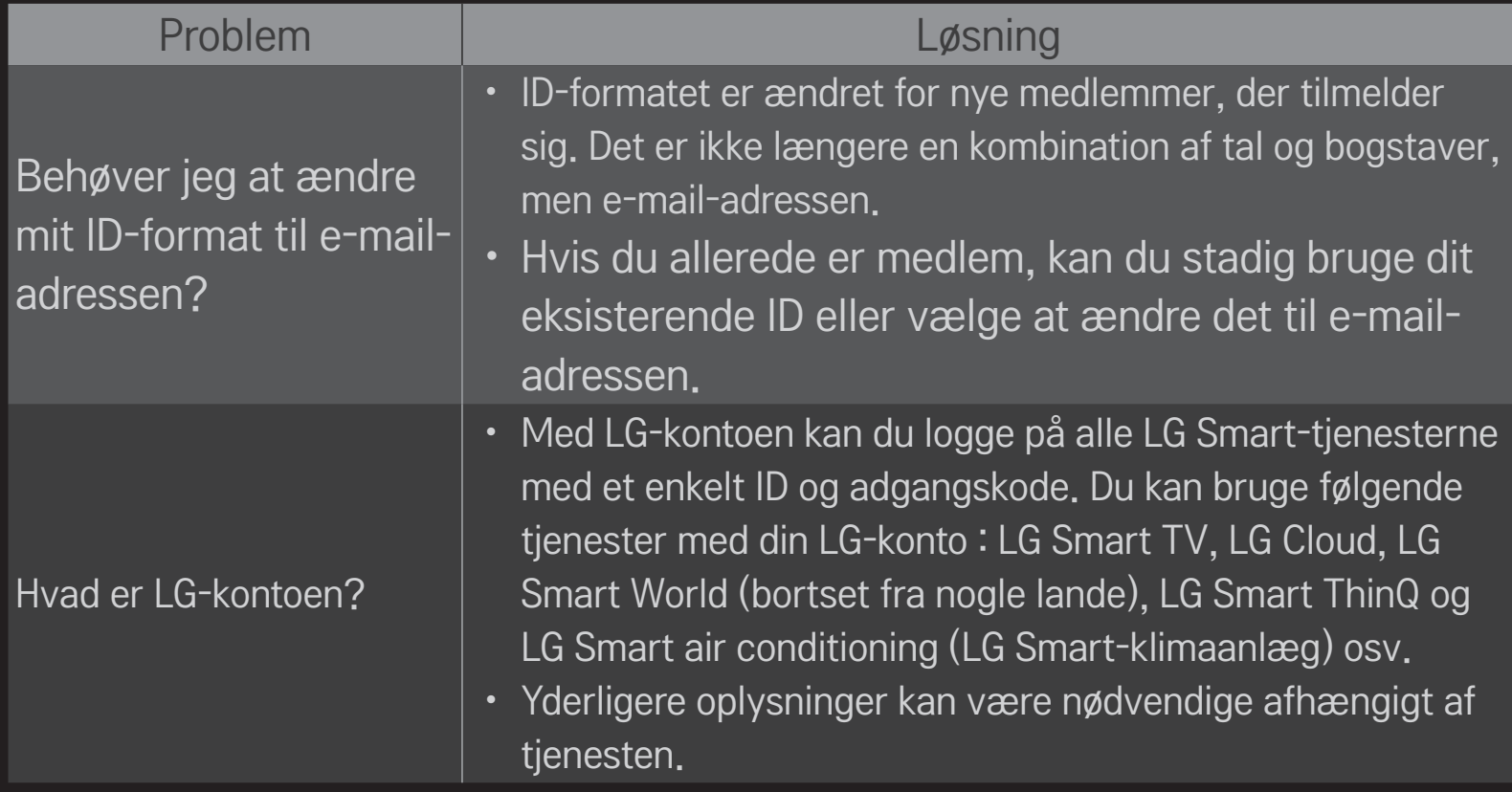

# ❐ Sådan får du vist 3D-billeder

3D-billedteknologi anvender synsforskellen mellem venstre og højre øje til at få billeder på dit TV til at se nøjagtigt ud som et ægte tredimensionelt rum.

- 1 Afspil en 3D-billedtitel, eller vælg et 3D-program.
- 2 Tag 3D-brillerne på.
- 3 Tryk på knappen 3D for at skifte til 3D-billedteknologi.
- 4 Afslut 3D-billedvisning ved at trykke på knappen 3D på fjernbetjeningen, mens du får vist 3D-billeder.

✎ De tilgængelige 3D-typer kan variere afhængigt af indgangssignalet.

### ❐ Sådan justerer du detaljer for 3D-billeder

#### $HOME \Rightarrow$  Indstillinger  $\rightarrow$  BILLEDE  $\rightarrow$  3D-indstillinger

Justerer diverse aspekter af 3D-billedbehandlingen.

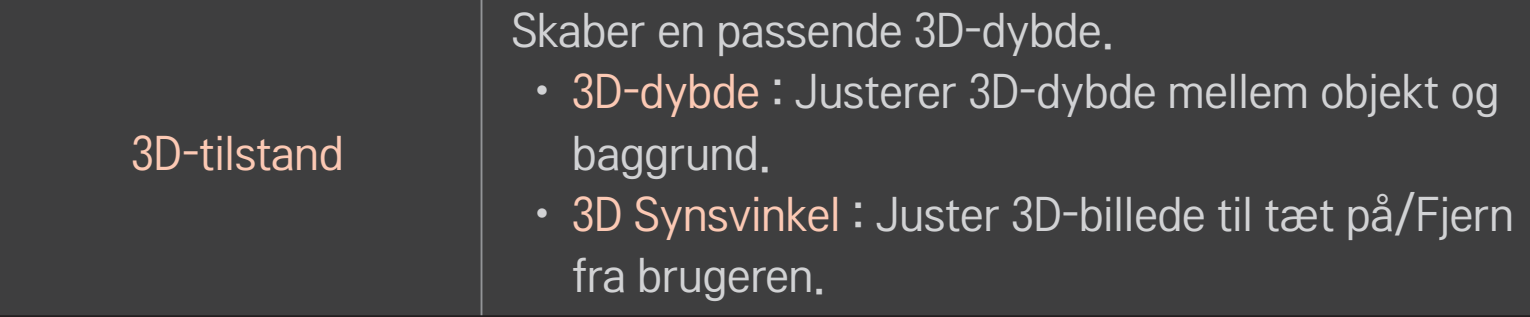

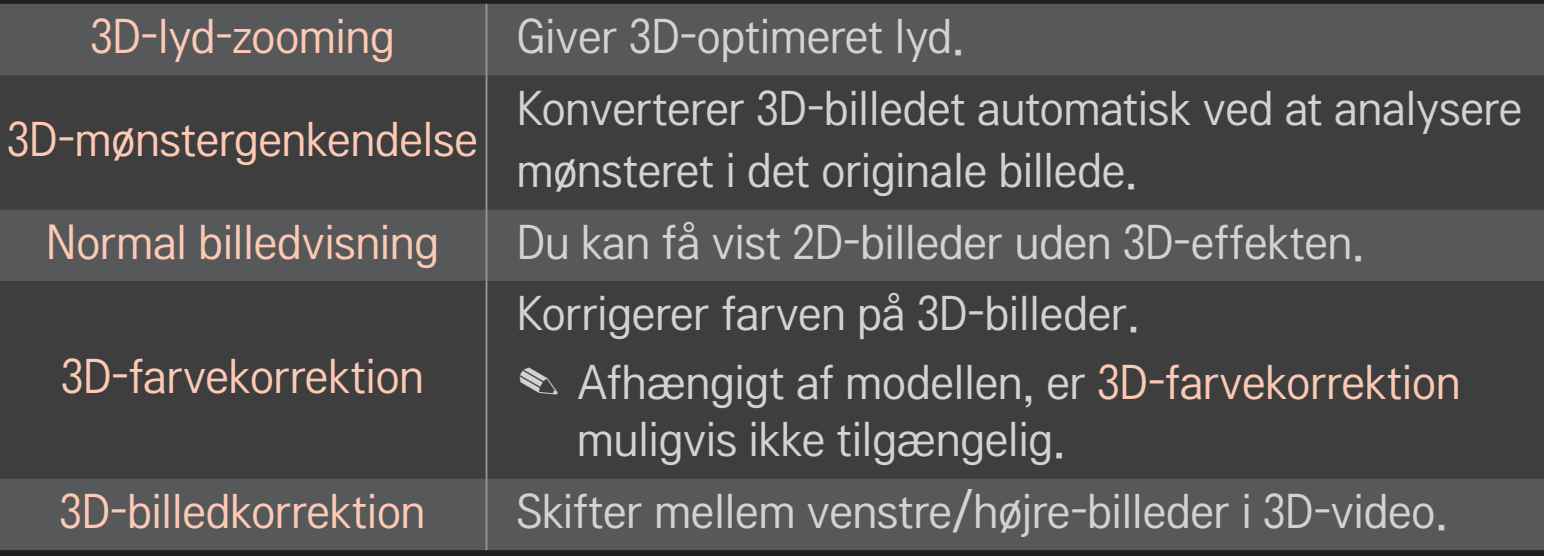

### ❐ Visning af 3D-billeder – advarsel

- ✎ Ved visning af 3D-billeder anbefales det, at seeren fastholder en synsafstand på mindst det dobbelte af skærmens størrelse målt diagonalt.
- ✎ 3D-billederne vises muligvis ikke korrekt med briller af lukkertypen, der kræver genopladning.
- ✎ Hvis et fremtidigt 3D-udsendelsesformat, der ikke understøttes af dette TV, bliver standard, får du muligvis behov for en ekstra enhed såsom en set-top boks.

### ❐ Brug af 3D-briller – advarsel

- ✎ Brug ikke 3D-brillerne i stedet for dine egne briller, solbriller eller sikkerhedsbriller. Ukorrekt brug af 3D-briller kan forårsage øjenskader.
- ✎ Opbevar ikke 3D-briller under ekstreme forhold. Udsættes linserne for ekstremt høje eller lave temperaturer, kan de blive deformerede. Brug ikke deforme briller.
- ✎ Udsæt ikke 3D-brillerne for tryk eller stød. Hvis 3D-brillerne udsættes for hårdhændet behandling, kan de tage skade.
- ✎ Linserne på 3D-briller (med polariserende film) er sårbare overfor ridser. Brug en blød og ren klud til rengøring. En snavset klud kan beskadige den polariserende film.
- ✎ Rids ikke overfladen på 3D-brillerne med skarpe genstande, og undgå rengøring med kemikalier. Hvis linsens overflade ridses, vises 3D-billederne muligvis ikke korrekt.

# ❐ Til tilslutning af en dedikeret DVR USB-lagringsenhed

- 1 Slut en USB-harddisk (40 GB eller større) til stikket HDD IN på tv'et. DVRfunktionen fungerer kun sammen med stikket HDD IN.
- 2 USB-harddisken skal initialiseres for at kunne bruges til DVR. Når du tilslutter en USB-harddisk, der ikke er blevet initialiseret, skal du vælge MY APPS ➾ DVR. Initialisering af USB-enhed-skærmen vises.
- 3 Udfør initialiseringen af USB-enhed, og indstil Tidsskifttilstand til Til.
- ✎ Du kan fjerne en USB-lagringsenhed ved at vælge Hurtigmenu ➙ USB-enhed og bekræfte meddelelsen om, at USB-lagringsenheden er blevet fjernet, før du afmonterer den fysisk.

#### ❐ Sådan redigerer du tidsskifttilstand eller initialiserer USBlagringsenheden

#### $Hjul (OK) \Rightarrow Inds$ tilling

Redigerer DVR-indstillinger ved brug af DVR.

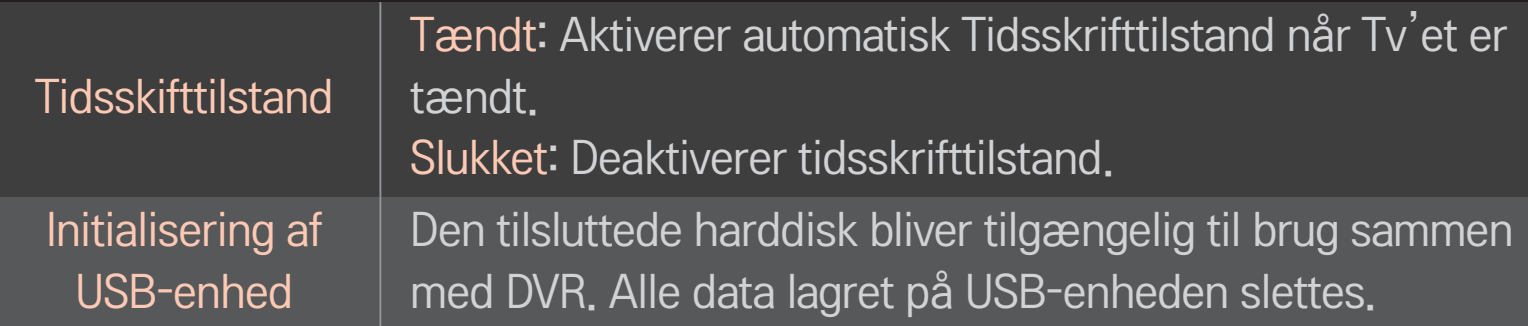

- ✎ Brug af HDD (harddisk) anbefales. Antallet af skrivninger/sletninger er begrænset for SSD (Solid State Drive).
- ✎ En USD-harddisk på 40 GB eller mindre end 2 TB anbefales til brug.
- ✎ Initialisering af USB-enhed genkendes muligvis ikke på pc'en.
- ✎ Data lagret på USB-enheden beskadiges muligvis. Datavedligeholdelse er brugerens ansvar, og producenten påtager sig intet ansvar for datatab.
- ✎ Hvis der opstår et problem med en datasektor på USB-lagringsenheden, fungerer denne muligvis ikke korrekt.

DVR giver dig mulighed for at optage direkte TV på en USB-lagringsenhed, mens du ser en digital udsendelse. Du kan senere se dele af programmet, du gik glip af, og genoptage visningen fra det sted, du sidst stoppede, også selvom du har været væk fra TV'et et stykke tid.

- ✎ Tidsskifttilstanden kan indstilles til op til 90 minutter. (For Italiensk, kan det kun indstilles til 60 minutter.)
- ✎ Hvis der opstår et problem med en datasektor på USB-lagringsenheden, fungerer denne muligvis ikke korrekt.

### Tryk på Hjul (OK) under.

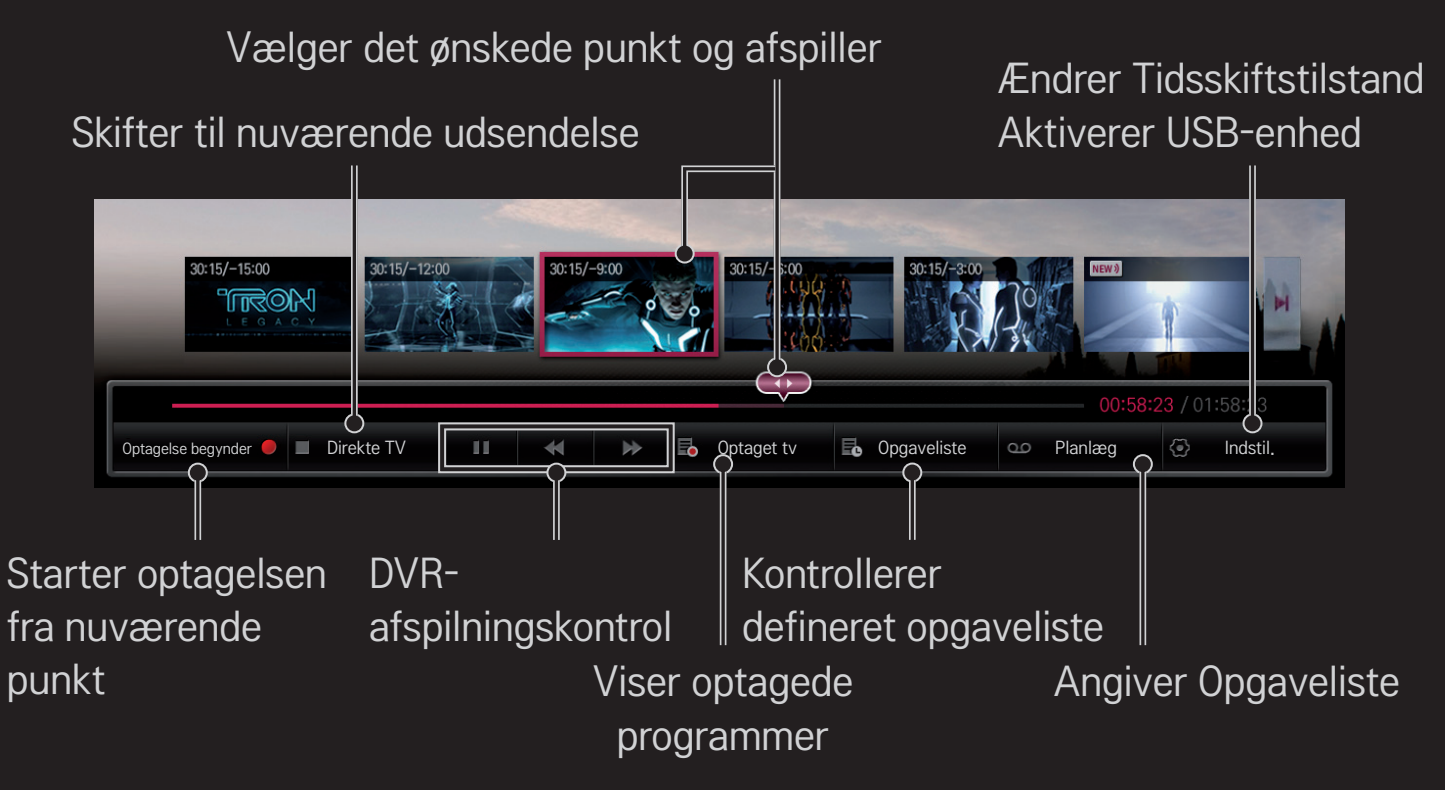

✎ Det viste billede kan variere fra billedet på dit TV.

### ❐ Sådan starter du optagelsen med det samme

#### $HJUL(OK) \Rightarrow$  Optagelse begynder

Optager et program, når du forlader lokalet under visning.

- ✎ Optager kun den digitale udsendelse, som du i øjeblikket ser.
- ✎ Hvis du tvinger dit TV'et til at slukke under optagelse, gemmes programmet muligvis ikke. Ideelt set, bør du stoppe optagelsen og kontroller at programmet har optaget før du slukker.
- ✎ Programmer er beskyttet af gældende copyrightlovgivning, og forudindhentet tilladelse fra copyrightindehaveren kan være påkrævet ved kopiering og afspilning af programmer. Optagelser foretaget med denne enhed må kun benyttes til personlige formål. Det er forbudt at sælge, overføre eller udlåne copyrightbeskyttet materiale til en tredjepart.

□ Sådan stopper du optagelsen  $HJUL(OK) \Rightarrow Optagelesesstop$ 

Stopper optagelsen med det samme.

 $\Box$  Sådan redigerer du sluttid for optagelse  $HJUL(OK) \Rightarrow$  Stopindstillinger  $\rightarrow$  Redigering af optagelsesstop

✎ Den maksimale optagelsestid er 5 timer.

# □ Sådan planlægger du optagelsen

### $HJUL(OK) \Rightarrow Tidsplan$

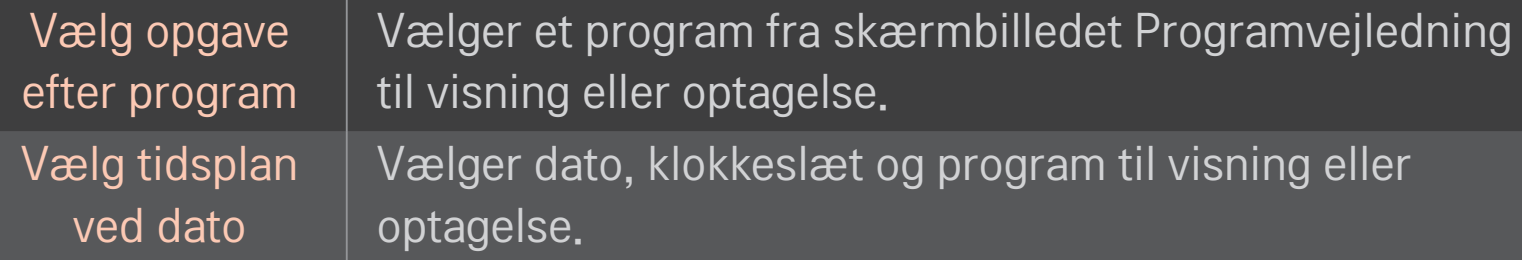

- ✎ Minimumslængden for planlagt optagelse er 2 minutter.
- ✎ En beskadiget disksektor kan påvirke nogle eller alle elementer på Opgavelisten.
- ✎ Det maksimale antal elementer på Opgavelisten er 30.

# ❐ Sådan bekræfter og/eller redigerer du opgavelisten HJUL(OK) ➾ Opgaveliste

Bekræfter, modificerer eller sletter den planlagte visning eller optagelse.

### □ Visning af optaget tv

#### HOME ➾ Smart Share ➙ Optageliste

Vælg den optagelse, der er lagret på USB-harddisken, for at få vist/slette den.

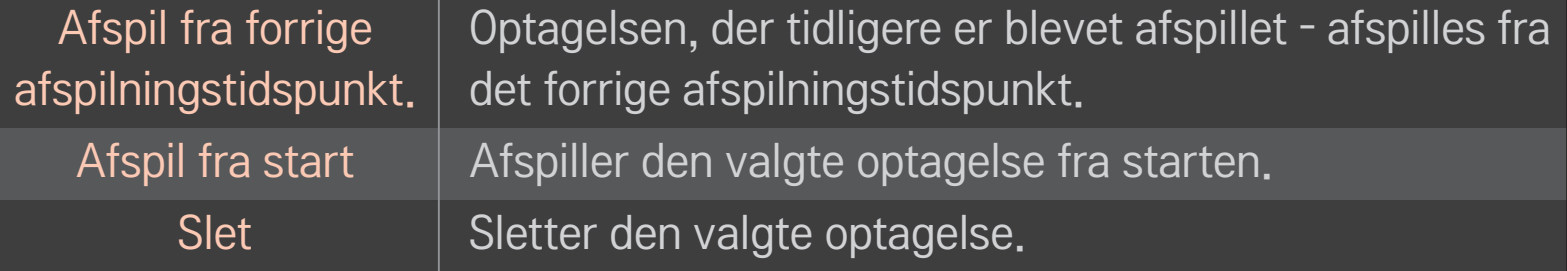

✎ Det maksimale antal af Optageliste er 300.

# ❐ Til styring af afspilning af optagelse

Tryk på HJUL(OK)-knappen på fjernbetjeningen under afspilningen.

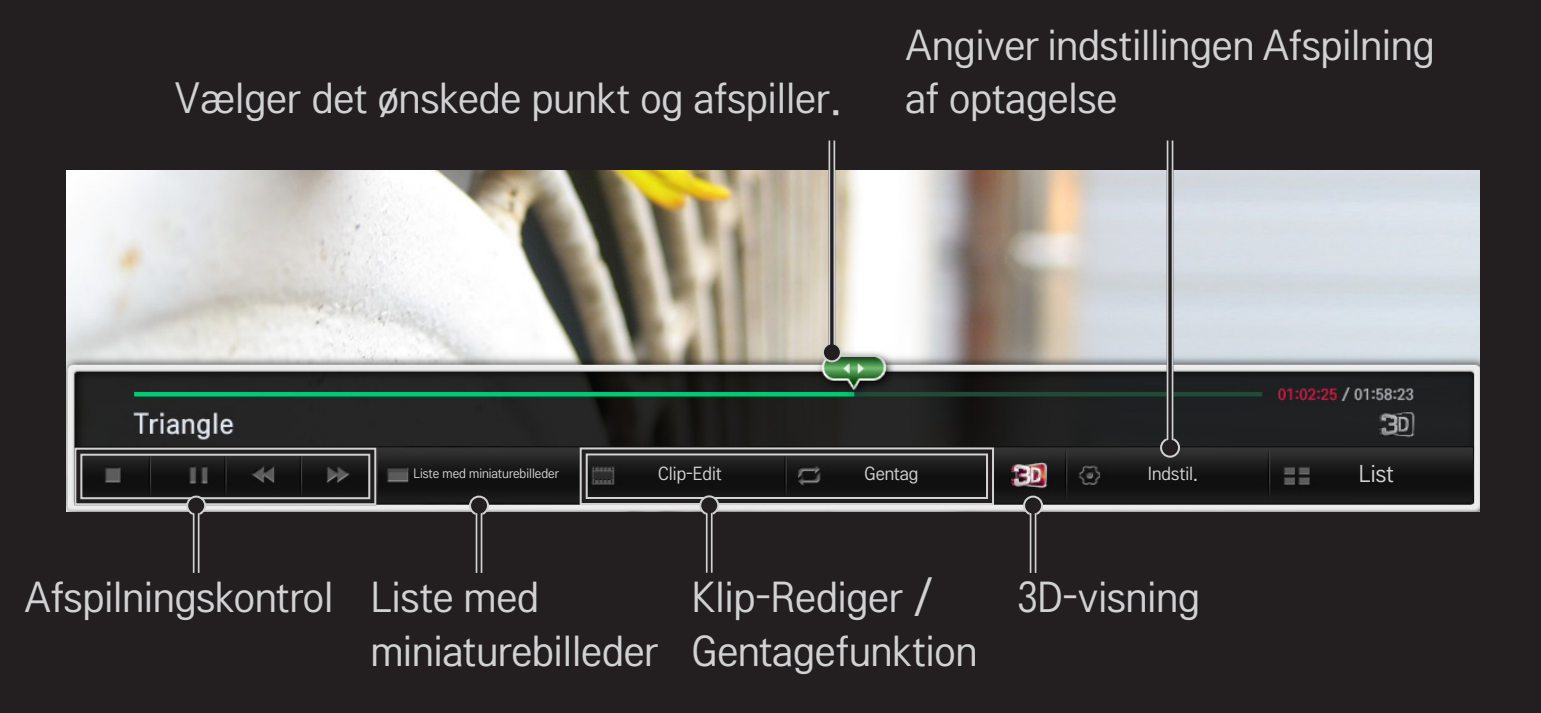

✎ Det viste billede kan variere fra billedet på dit TV.

Download programmet LG TV remote fra Google Play Store eller Apple App Store for at se TV med din smartphone.

- Nu kan du få glæde af dine foretrukne TV-shows på din smartphone. (Kun visse modeller)
- Tilføj dine foretrukne kanaler på din smartphone.
- Du kan bruge funktionerne såsom PREMIUM og MINE PROGRAMMER direkte på din smartphone.
- Tekstindtastningsfunktionen er understøttet, så kan du nemt indtaste tekst. (Tekst kan ikke indtastes på visse skærme.)
- Vælg programmets berøringstastatur for at styre, på samme måde som markøren for den magiske fjernbetjening virker.
- Vælg Game Pad (Controller) i programmet LG Magic Remote for at kontrollere spilprogrammer på TV'et.
- ✎ De understøttede funktioner kan variere afhængigt af TV'et eller programversionen af LG TV Remote.

# ❐ Sådan bruger du USB-kablet/trådløs mus

Slut din mus til USB-porten. Brug musen til at flytte markøren til TV-skærmen og vælg den ønskede menu.

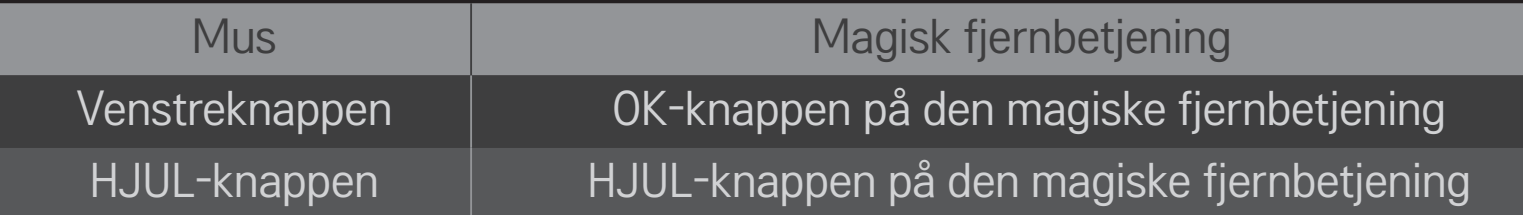

- ✎ Knapperne venstre og speciel virker ikke på musen.
- ✎ Anvendeligheden af en trådløs USB-mus og tastatur kan blive påvirket af radiofrekvensomgivelserne og afstanden.

## ❐ Sådan bruger du USB-kablet/trådløst tastatur

Slut dit tastatur til USB-porten. Du kan indtaste tekst med tastaturet ved brug af søgefunktionen og internettet.

- ✎ Tekst kan ikke indtastes på nogen skærme.
- ✎ Det anbefales at bruge det produkt, som er testet for kompabilitet med LG TV. LOGITECH K200, LOGITECH K400, MICROSOFT Comfort Curve 2000, MICROSOFT MS800 og LG Electronics ST-800
- ✎ Du kan ændre inputsproget ved at trykke på tasten for sprogskift (eller den højre Alt-tast) på dit tastatur.

# ❐ Sådan bruger du en gamepad

Tilslut din gamepad til USB-porten på TV'et, hvis spillet kræver en gamepad.

✎ Det anbefales at bruge en godkendt gamepad, som er afprøvet for kompatibilitet med LG TV. Logitech F310, Logitech F510, Logitech F710, Logitech Rumblepad 2 og Microsoft Xbox 360 Controller (kabeltilsluttet)

### ❐ Hvad er Bevægelsesgenkendelse?

Hvis du har installeret LG-kameraet til videoopkald på TV'et, kan du styre TV'et alene ved at vinke til kameraet.

Du kan bruge funktionen Bevægelsesgenkendelse til at slukke TV'et, skifte kanalen og styre lydstyrken.

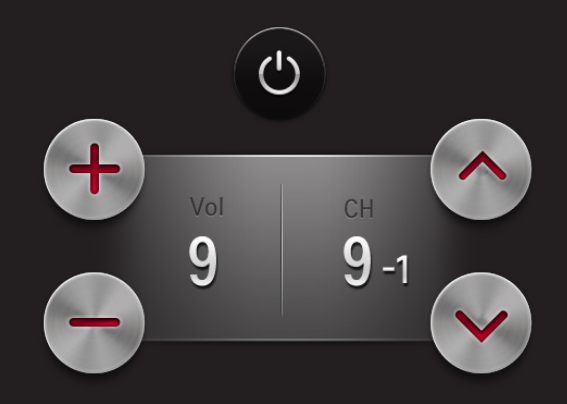

# ❐ Sådan bruger du funktionen Bevægelsesgenkendelse

- 1 Installér LG-kameraet til videoopkald (AN-VC400, sælges separat) på TV'et.
- 2 Gå til HOME  $\Rightarrow$  Indstillinger  $\rightarrow$  ALTERNATIV og kontroller, at Bevægelsesgenkendelse er indstillet til Til.
- 3 Stir på kameraet mens TV'et er tændt, og hold din hånd tæt på dit ansigt. Controlleren til Bevægelsesgenkendelse vises på TV-skærmen. (Du kan kontrollere rækkevidden for kameraets bevægelsesgenkendelse under HOME  $\Rightarrow$  Indstillinger  $\rightarrow$  ALTERNATIV  $\rightarrow$  Hjælp til indstilling af kamera.)
- 4 Flyt din hånd til venstre, højre, op eller ned for at vælge den funktion, du ønsker, og knyt derefter din hånd for at starte funktionen.
- 5 Controlleren forsvinder når du sænker hånden.
- ✎ Bevægelsesgenkendelsen fungerer muligvis ikke korrekt hvis:
	- Du befinder dig i et rum, der er enten for lyst eller for mørkt
	- Dit ansigt kan ikke registreres af kameraet på grund af lyset bag dig.
	- Kameraet registrere ikke dit ansigt, fordi du har hat på
	- Afstanden mellem dig og kameraet er for lille eller for stor (Ideel afstand: 1,5  $m - 4.5 m$
	- Dine fingre kan ikke registreres af kameraet på grund af at du bærer handsker eller en forbinding.

✎ Et vink genkendes muligvis ikke i følgende tilfælde.

-Hvis Bevægelsesgenkendelse er indstillet til Fra i HOME  $\Rightarrow$  Indstillinger  $\rightarrow$ ALTERNATIV,

: Indstil det til Til.

- Hvis andre menuer ud over menuen til controlleren til bevægelsesgenkendelse vises på TV-skærmen,

: Få den til at forsvinde.

- Hvis du ser TV via en Set Top Box,

: Vælg TV i menuen INDGANG.

- ✎ Hvis kameraet registrerer mere end en hånd, fungere kameraet kun med den første registrerede hånd. For at bruge en anden hånd til at betjene controlleren, skal du sænke din hånd for at fjerne controlleren fra skærmen, og derefter hæve din hånd igen.
- ✎ Hvis du løfter din hånd med spredte fingre eller knyttet næve, registrerer kameraet muligvis ikke din hånd. Sørg for at løfte din hånd for at vise alle fem fingre.
- ✎ Pas på, at du ikke flytter hånden for hurtigt eller laver for store bevægelser. Dette kan forårsage fejl på kameraet.
- ✎ Hvis Bevægelsesgenkendelse ikke fungerer korrekt, skal du sænke dine hænder og derefter hæve dem igen..

#### HOME  $\Rightarrow$  Indstillinger  $\rightarrow$  SUPPORT  $\rightarrow$  Softwareopdatering

Software opdatering bruges til at kontrollere, så man får den nyeste version. Det er også muligt at kontrollere manuelt for tilgængelige opdateringer.

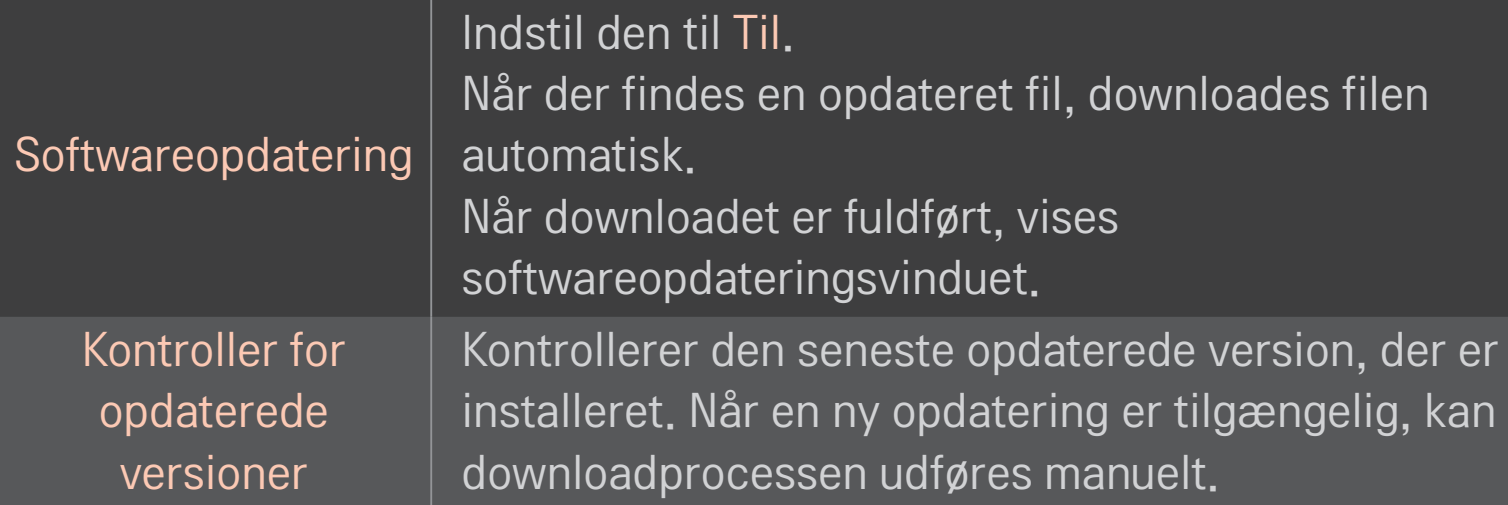

- ✎ Den seneste version kan fås via det digitale udsendte signal eller en internetforbindelse.
- ✎ Ændring af program under download af softwaren via et digitalt udsendt signal forstyrrer downloadprocessen. Downloadprocessen genoptages ved tilbagevenden til det oprindelige program.
- ✎ Hvis ikke softwaren opdateres, fungerer visse funktioner muligvis ikke korrekt.
- ✎ [Kun nordiske modeller]

Du kan kontrollere, om LG OTA service er tilgængelig på DTV-kanalen ved at trykke på den røde knap, når du får vist meddelelsen Opdatering fundet! under kanalbanneret.

Hvis følgende symptomer opstår, bedes du udføre kontrollerne og justeringerne nedenfor. Der er muligvis ikke nogen fejl.

#### HOME  $\Rightarrow$  Indstillinger  $\rightarrow$  SUPPORT  $\rightarrow$  Signaltest

Viser oplysning om MUX og service. Hvis du vælger Antenne og Satellit eller Kabel og Satellit, vises kun en signaltest for Antenne eller Kabel.

### ❐ Generelt

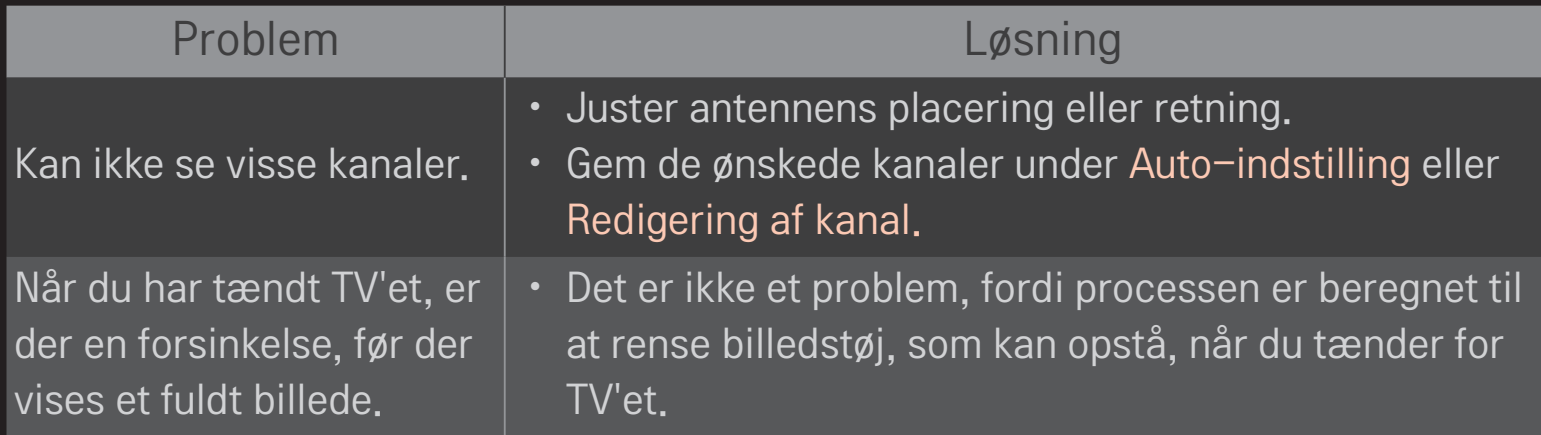

### ❐ Billeder

#### $HOME \Rightarrow$  Indstillinger  $\rightarrow$  SUPPORT  $\rightarrow$  Billedtest

Kontroller, om billedets signaludgang er normal, ved at begynde med Billedtest.

Hvis der ikke er noget problem med testbilledet, skal du kontrollere forbindelser til eksterne enheder eller sendesignaler.

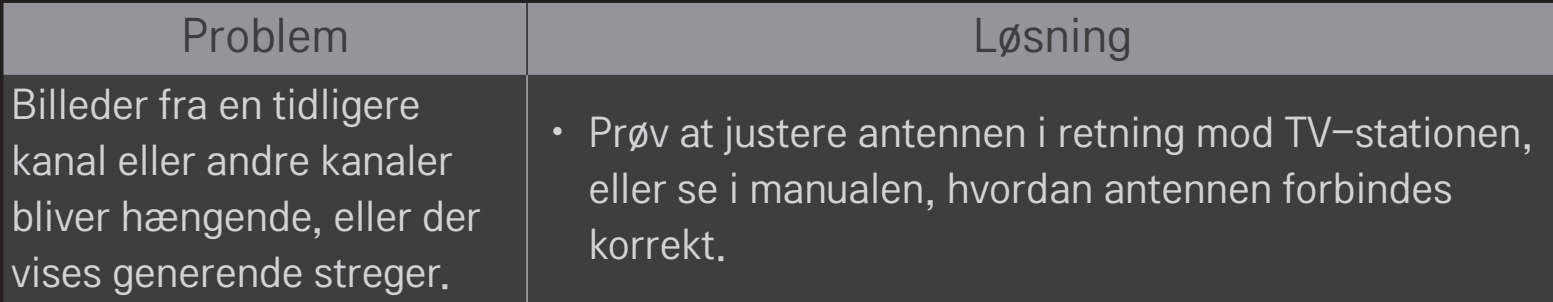

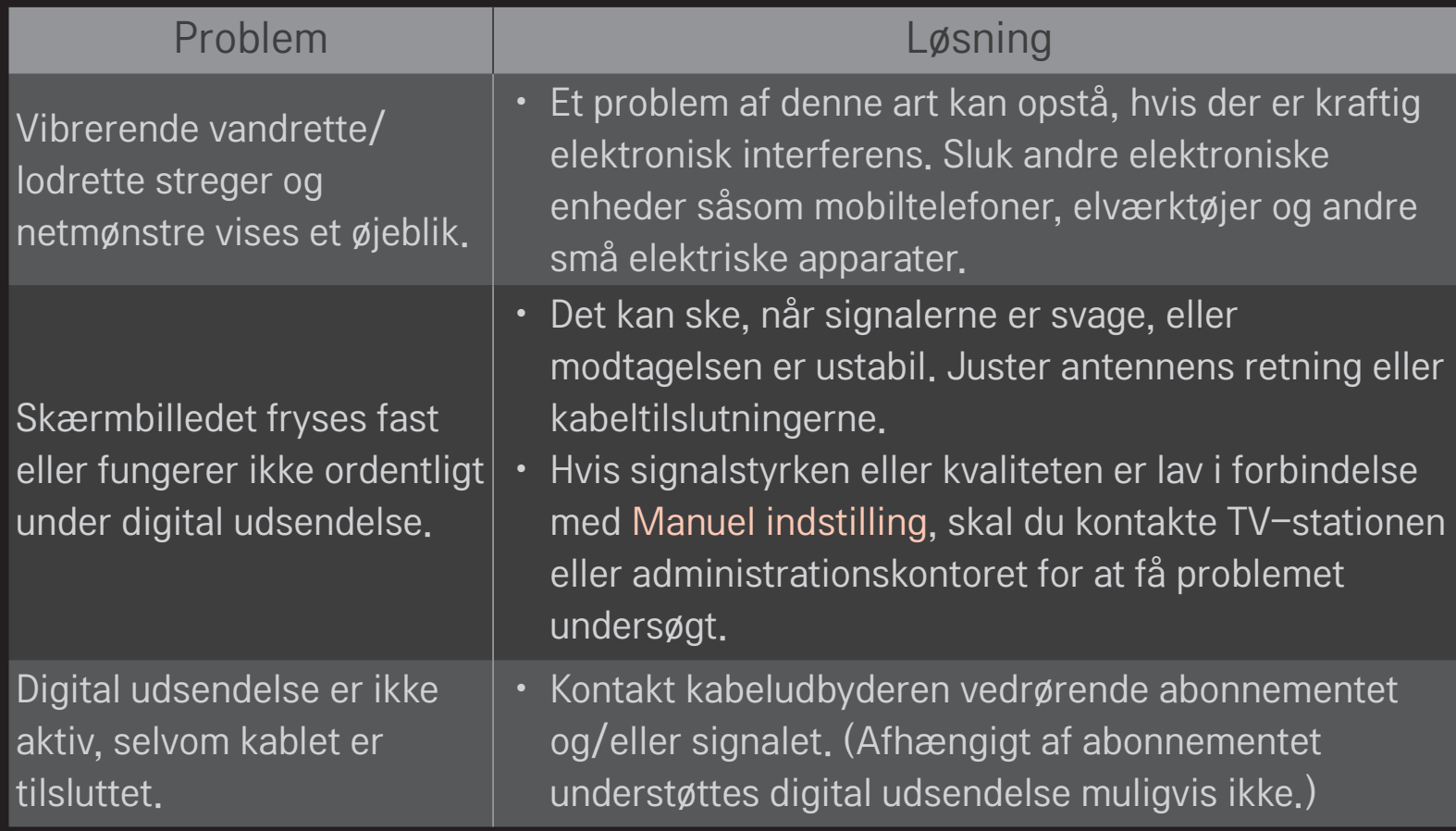

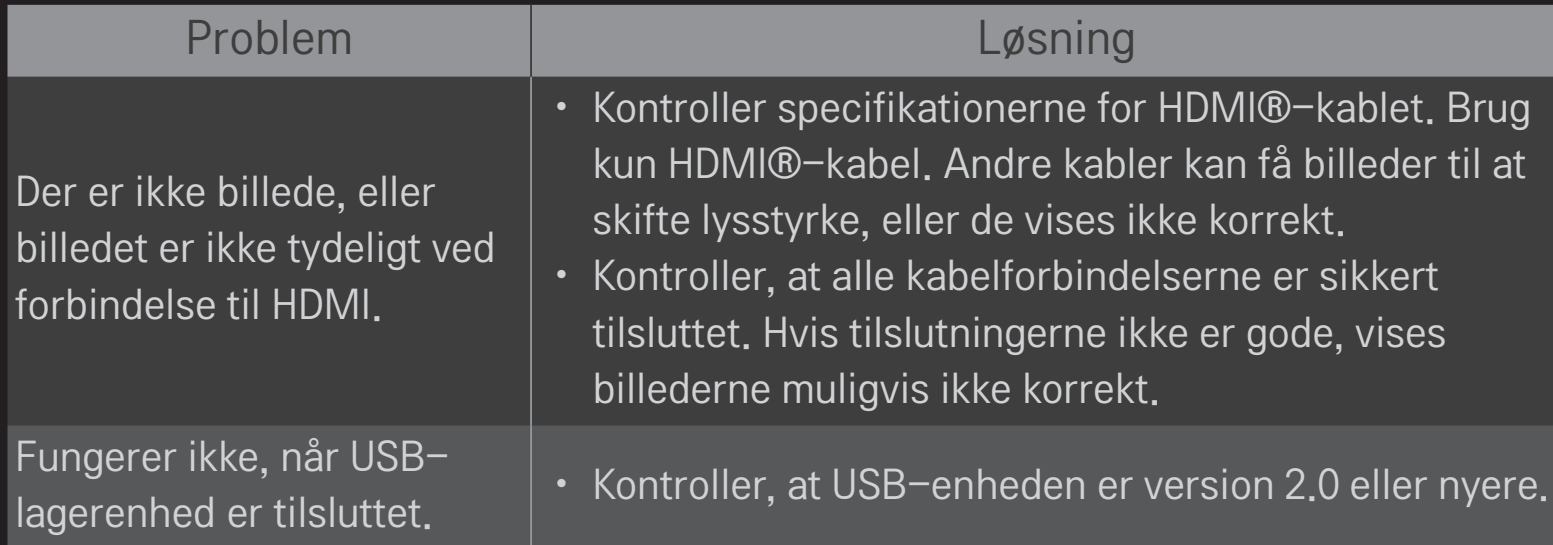

#### HOME ➾ Indstillinger ➙ SUPPORT ➙ Lydtest

Prøv først en lydtest for at kontrollere, at lydsignaludgangen er normal.

Hvis testlyden er normal, skal du kontrollere forbindelser til eksterne enheder eller sendesignaler.

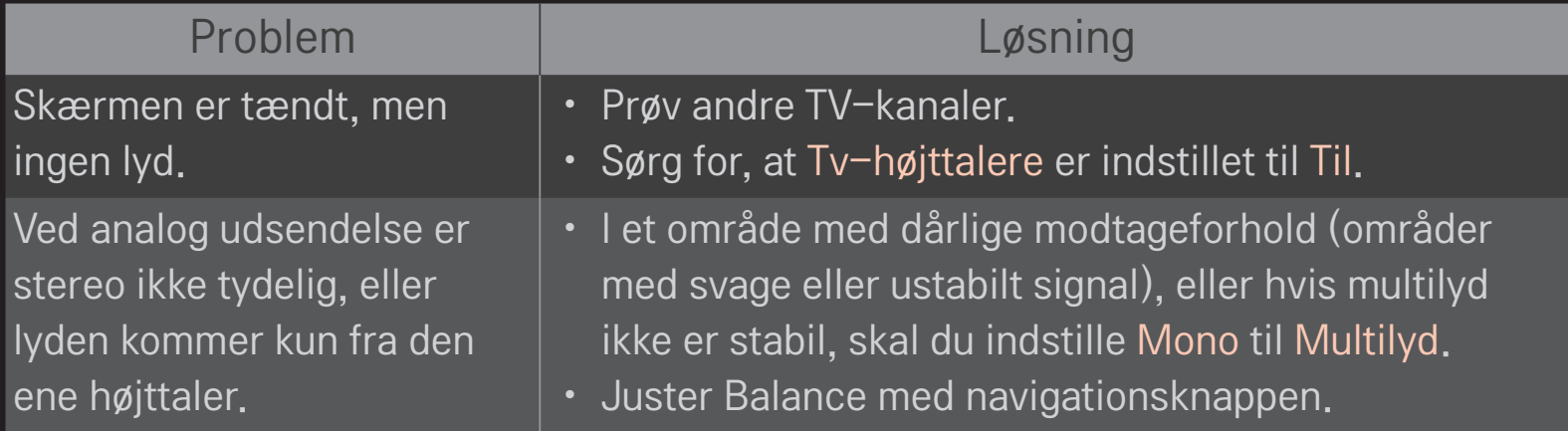

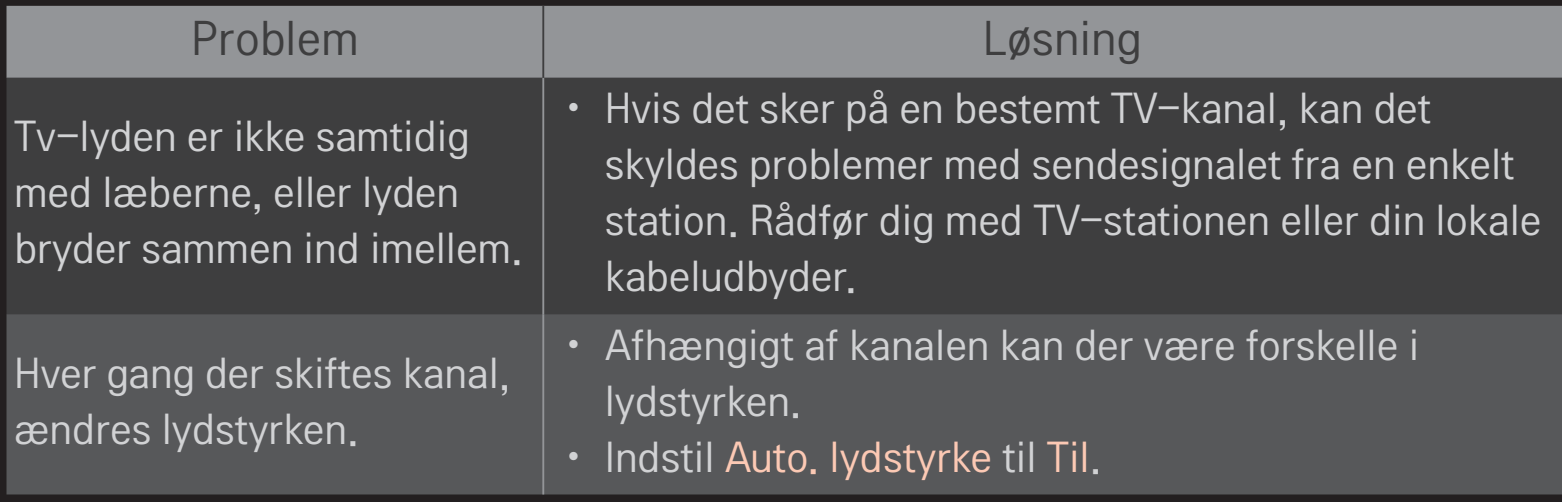
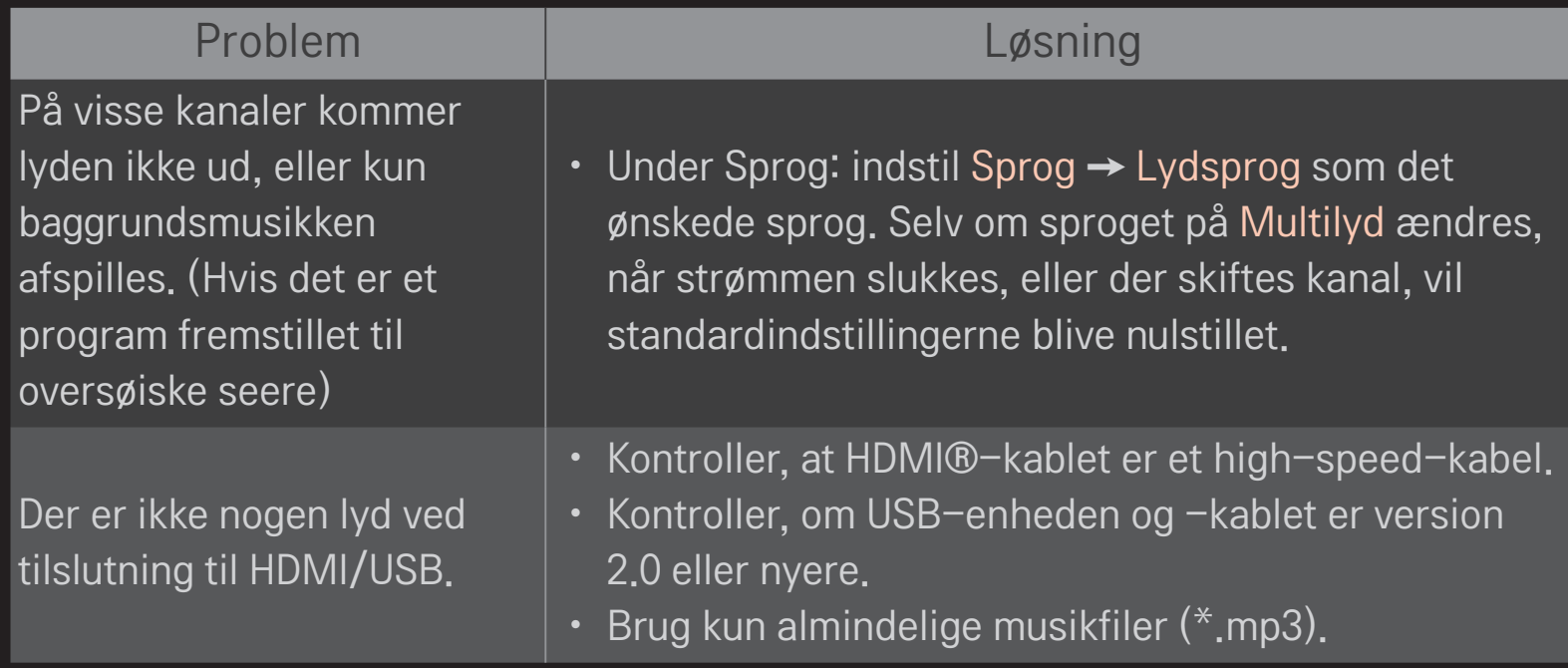

# ❐ Problem ved PC-tilslutning

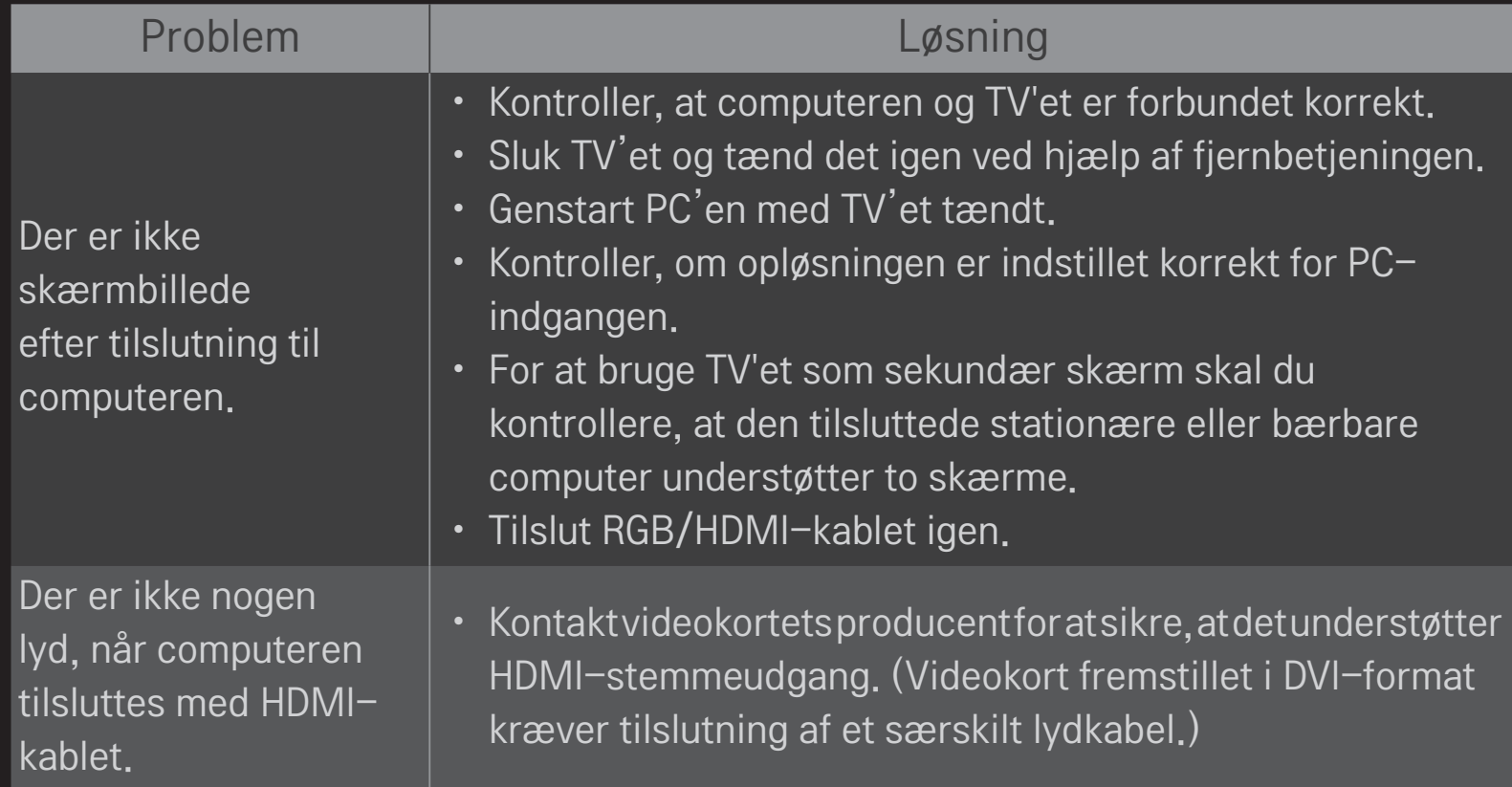

#### Problem and the contract of the Løsning

Når TV'et er sluttet til

computeren, bliver skærmen delvist beskåret, eller billedet flytter til siden.

- Indstil den opløsning, der understøtter PC-indgangen. (Genstart computeren, hvis dette ikke fungerer.)
- Vælg Skærm (RGB-PC), og juster Position/Størrelse/Fase.

# ❐ Problem med afspilning af film i Mine Medier.

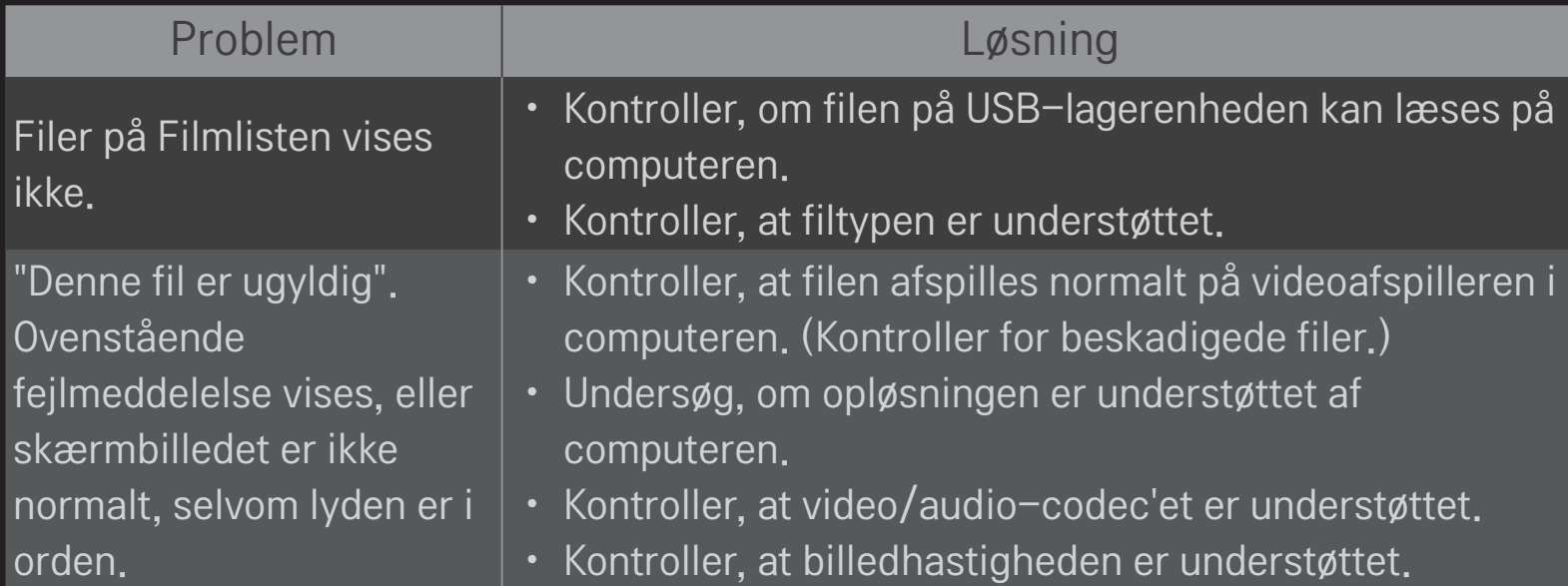

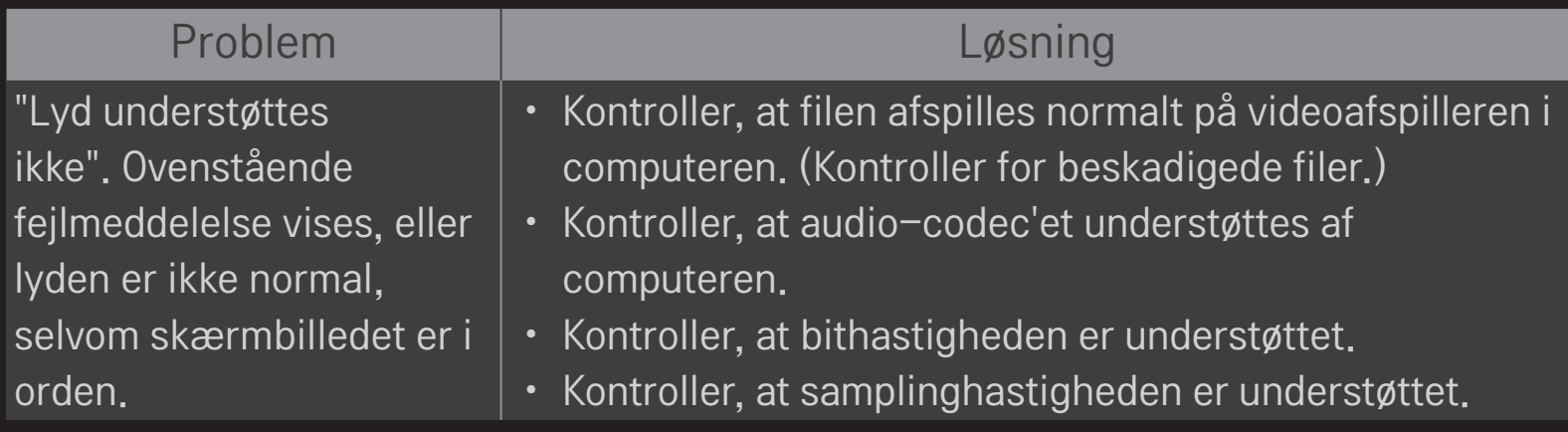

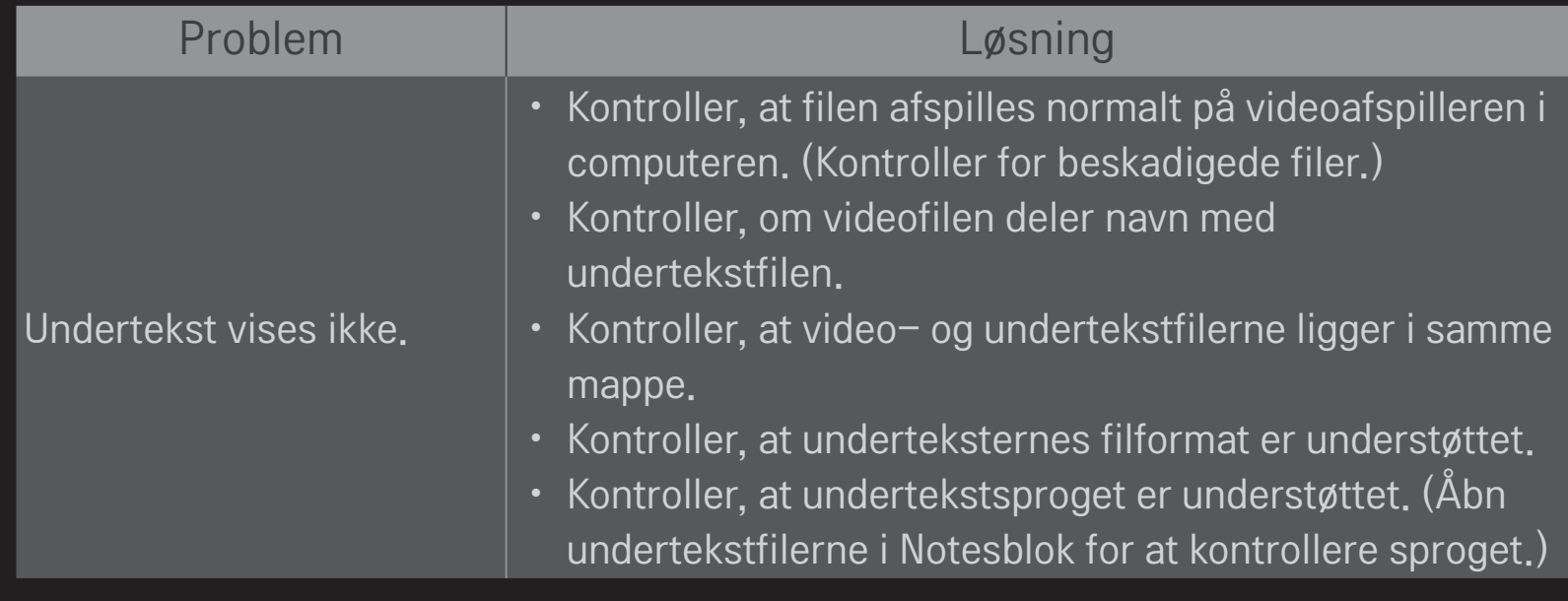

✎ Det viste billede kan variere fra billedet på dit TV.

✎ Du kan finde oplysninger om, hvordan du anmoder om service, i TV'ets menu. HOME  $\Rightarrow$  Indstillinger  $\rightarrow$  SUPPORT  $\rightarrow$  Info om produkt/service.

## ❐ EU-overensstemmelseserklæring

### LG Electronics erklærer hermed, at dette produkt overholder C  $\epsilon$  01970 LG Electronics erkla

R&TTE-direktiv 1999/5/EC EMC-direktiv 2004/108/EC LOW VOLTAGE-direktiv 2006/95/EC

De produkter, der er beskrevet ovenfor, overholder de vigtigste krav i de angivne direktiver.

Europæisk repræsentant:

LG Electronics Krijgsman 1, 1186 DM Amstelveen, Holland

## ❐ Bortskaffelse (Kun lcd-tv med kviksølvlampe)

- Den fluorescerende lampe, der er anvendt i produktet, indeholder en lille mængde kviksølv.
- Bortskaf ikke dette produkt med den almindelige affaldsordning.
- Bortskaffelse af produktet skal ske i overensstemmelse med de lokale myndigheders bestemmelser.